## <span id="page-0-0"></span>**Användarhandbok för Dell™ Latitude™ C800**

### **Om datorn**

[Detta bör du veta](file:///C:/data/systems/latc800/sw/ug/know.htm) [Alternativ och funktioner](file:///C:/data/systems/latc800/sw/ug/features.htm) [Framifrån](file:///C:/data/systems/latc800/sw/ug/front.htm)

## **Installation och användning**

[Använda datorn](file:///C:/data/systems/latc800/sw/ug/using.htm) [Ansluta enheter](file:///C:/data/systems/latc800/sw/ug/connect.htm) [Lösenord och säkerhet](file:///C:/data/systems/latc800/sw/ug/security.htm) [Resa med datorn](file:///C:/data/systems/latc800/sw/ug/travel.htm) [Ta bort och byta ut delar](file:///C:/data/systems/latc800/sw/ug/r_r.htm)

#### **Ström och batterier**

[Nätadapter och batteri](file:///C:/data/systems/latc800/sw/ug/acbatt.htm) [Spara på batterier](file:///C:/data/systems/latc800/sw/ug/power.htm)

## **[Använda systeminställningarna](file:///C:/data/systems/latc800/sw/ug/setup.htm)**

Modell PP01X

### **TIPS!, OBS! och VARNING!**

*TIPS! anger viktig information som hjälper dig att utnyttja datorn bättre.*

**OBS! Detta textblock innehåller information om potentiell skada på maskinvaran eller dataförlust, samt hur du undviker detta.**

**VARNING! Detta textblock innehåller information om en potentiellt farlig situation som, om den inte undviks, kan resultera i mindre eller medelstora personskador.**

**Informationen i detta dokument kan förändras utan föregående meddelande. © 2000–2001 Dell Computer Corporation. Med ensamrätt.**

All form av reproduktion är förbjuden utan skriftligt tillstånd från Dell Computer Corporation.

Varumärken som används i denna text: *Dell, Dimension, Dell Precision, Latitude, Inspiron, OptiPlex, ExpressCharge*, *HyperCool*, *DellWare*, *TrueMobile* och *AccessDirect* är varumärken som tillhör Dell Computer Corporation; *Microsoft*, *Windows*, *Windows NT* och *MS-DOS* är registrerade varumärken som tillhör Microsoft Corporation; *3Com* är ett registrerat varumärke som tillhör 3Com Corporation; *Intel* och *Pentium* är registrerade varumärken som tillhör Intel Corporation; *GeForce2 Go* är ett varumärke som tillhör NVIDIA Corporation; *ENERGY STAR* är ett registrerat varumärke som tillhör U.S. Environmental Protection Agency. Eftersom Dell samarbetar med *ENERGY STAR* uppfyller denna produkt de riktlinjer som *ENERGY STAR* ställt upp för effektiv energianvändning.

Referenser till övriga varumärken och varunamn som förekommer i detta dokument kan antingen gälla respektive företag som har rättigheterna till dem, eller själva produkten. Dell avsäger sig allt ägarintresse gällande varumärken och varunamn utöver sina egna.

Informationen nedan gäller produkten från Macrovision Corporation som är inkluderad i DVD-ROM-enheten:

Denna produkt inkluderar upphovsrättsligt skyddad teknik som skyddas av metodanspråk på vissa patent i USA och andra rättigheter som ägs av Macrovision Corporation och andra upphovsrättsinnehavare. Användning av den upphovsrättsligt skyddade tekniken måste godkännas av Macrovision Corporation och endast vara för hemmabruk och annan begränsad användning, såvida inte Macrovision Corporation uttryckligen ger sitt medgivande till annan användning. Reverse engineering eller nedmontering är förbjuden.

937XK A02 5 Jun 2001

#### **[Installera om programvara](file:///C:/data/systems/latc800/sw/ug/drivers.htm)**

#### **Problemlösning**

[Söka efter lösningar](file:///C:/data/systems/latc800/sw/ug/solution.htm) **[Dell Diagnostics](file:///C:/data/systems/latc800/sw/ug/diag.htm)** [Beskrivning av felmeddelanden](file:///C:/data/systems/latc800/sw/ug/error.htm)

**Få hjälp**

[Översikt över Hjälp](file:///C:/data/systems/latc800/sw/ug/help.htm) [Kontakta Dell](file:///C:/data/systems/latc800/sw/ug/contact.htm)

## **[Tekniska data](file:///C:/data/systems/latc800/sw/ug/specs.htm)**

#### **Ytterligare information**

**[Regleringsinformation](file:///C:/data/systems/latc800/sw/ug/reg.htm)** 

## <span id="page-1-0"></span>**Nätadapter och batteri: Användarhandbok för Dell™ Latitude™ C800**

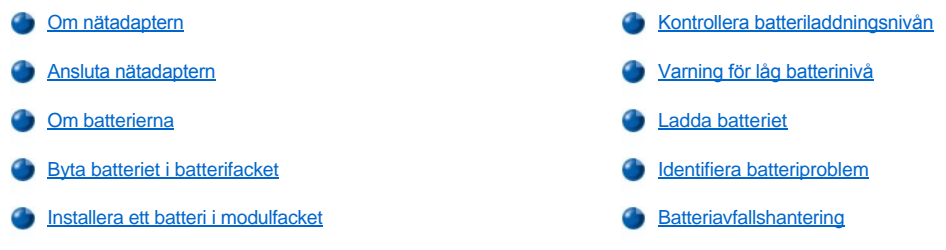

#### <span id="page-1-1"></span>**Om nätadaptern**

- <sup>l</sup> Du kan ansluta nätadaptern oavsett om datorn är på eller av.
- <sup>l</sup> Nätadaptern är kompatibel med eluttag i hela världen. Det finns dock olika typer av elkontakter i olika länder. Innan du ansluter datorn till en elkontakt i utlandet måste du kanske skaffa en kabel som är anpassad för det aktuella landet.
- <sup>l</sup> Om datorn är ansluten till en Dell-dockningsenhet kan du köra datorn på nätspänning genom att ansluta nätadaptern till dockningsenheten.
- *TIPS! Om du strömförsörjer datorn via elnätet och det sitter ett batteri i datorn laddas batteriet (om det behövs) och sedan upprätthålls batteriets laddning.*

**OBS! För att undvika att nätadaptern överhettas när datorn strömförsörjs eller vid laddning av batteriet bör nätadaptern placeras på en välventilerad plats, exempelvis på ett skrivbord eller på golvet. Placera inte nätadaptern i dåligt ventilerade utrymmen, exempelvis i en datorväska.**

## <span id="page-1-2"></span>**Ansluta nätadaptern**

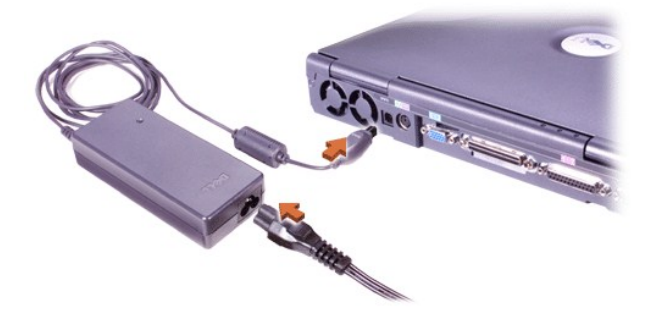

#### <span id="page-1-3"></span>**Om batterierna**

- <sup>l</sup> Ett delvis laddat litiumjon-batteri följer med som standard i batterifacket. Det försörjer datorn med ström när det inte finns något eluttag. Dell rekommenderar att du laddar batteriet helt och hållet innan du använder det för att strömförsörja datorn. Information om hur du minskar batteriförbrukningen finns i [Spara på batterier](file:///C:/data/systems/latc800/sw/ug/power.htm).
- <sup>l</sup> Om du vill öka livslängden för batterier kan du installera ett andra batteri i modulfacket.
- **A** VARNING! Stick inte hål på, antänd eller ta isär datorbatteriet. Batteriet kan börja brinna eller läcka kemikalier om det hanteras **vårdslöst. Batteriet tål inte temperaturer över 60° Celsius (C) (140° Fahrenheit [F]). Förvara batteriet oåtkomligt för barn. Hantera skadade eller läckande batterier mycket försiktigt. Om batteriet är skadat kan det läcka elektrolyt som kan ge personskador.**
- <sup>l</sup> Ett fulladdat, 8-cellers litiumjon-batteri räcker i två till fyra timmar och två fulladdade litiumjon-batterier fyra till åtta timmar. Hur länge batterierna räcker beror på vilka funktioner för strömsparlägen som är aktiverade och på vilka program du använder.
- <sup>l</sup> Om du installerar två batterier använder datorn batteriet med högst kapacitet tills båda batterierna har samma laddningsnivå. Sedan används båda batterierna. Nätadaptern laddar först batteriet i batterifacket.
- <span id="page-2-1"></span>1 Med den [inbyggda laddningsmätaren](#page-3-0) kan du kontrollera batteriets laddningsnivå innan du sätter in det i datorn.
- <sup>l</sup> Batteriets självtestfunktion varnar om exempelvis laddningsnivån är låg.
- 1 Batteriet har en livslängd på omkring 400 laddningar under förutsättning att det används vid normal rumstemperatur.
- <sup>l</sup> När du aktiverar vänteläget kan datorn användas cirka en vecka om batteriet är fulladdat.
- 1 Om du inte ska använda datorn under en längre tid kopplar du bort all kringutrustning och stänger av datorn. Ta även ut batteriet. Batteriet laddas ur om det inte används på länge. När du inte har använt batteriet på länge laddar du upp det helt innan du använder det i datorn igen.
- 1 Släng inte litiumjon-batterier med det vanliga hushållsavfallet. Mer information finns i [Batteriavfallshantering](#page-5-0).
- <sup>l</sup> Litiumjon-batterier har längre livslängd än vanliga batterier och måste inte bytas ut lika ofta. Du kan ladda ett litiumjon-batteri när som helst utan att behöva tänka på att du minskar laddningskapaciteten. Litiumjon-batterier måste inte vara urladdade innan de laddas upp.

#### <span id="page-2-0"></span>**Byta batteriet i batterifacket**

**A** VARNING! Om du använder fel typ av batteri kan det finnas risk för brand eller explosion. Ersätt batteriet endast med samma **eller motsvarande typ som du har köpt från Dell. Du kan använda datorns batteri i alla Latitude C-datorer** *utom* **Latitude CS och CS***x***. Försök inte att använda batteriet i CS eller CS***x***, och använd inte ett batteri från dessa datorer i din dator.** 

**OBS! Om du vill undvika förlust av data bör du inte byta batteri medan datorn är påslagen, om inte datorn är ansluten till ett eluttag eller ett andra batteri är installerat.**

**OBS! Använd endast litiumjon-batterier i datorn. Datorn fungerar inte med nickel-metall-hydrid-batterier (NiMH).**

Innan du installerar ett nytt batteri bör du kontrollera batteriets laddning genom att [trycka på batteritestknappen.](#page-3-2) Batterimätaren lyser inte om batteriet är helt tomt.

Byta batteriet i batterifacket.

- 1. Spara allt arbete, stäng alla filer och avsluta alla program.
- 2. Om datorn är dockad frigör du den.
- 3. Om modulfacket innehåller ett batteri går du till steg 5.

**OBS! Om du väljer att byta ut batteriet med datorn i vänte- eller viloläge har du upp till 2 minuter på dig att byta batteri. Efter 2 minuter stängs datorn av och du förlorar eventuella data som du inte har sparat.**

- 4. Om det batteri som du vill byta ut är det enda batteriet i batterifacket bör du ansluta datorn till ett eluttag *eller* spara dina data på något av följande sätt.
	- 1 Använda [vänteläge](file:///C:/data/systems/latc800/sw/ug/power.htm#activating_standby_mode).
	- 1 Använda [viloläge](file:///C:/data/systems/latc800/sw/ug/power.htm#activating_hibernate_mode).
- 5. Fäll ned datorns bildskärm, vänd upp och ned på datorn och ta ur batteriet.

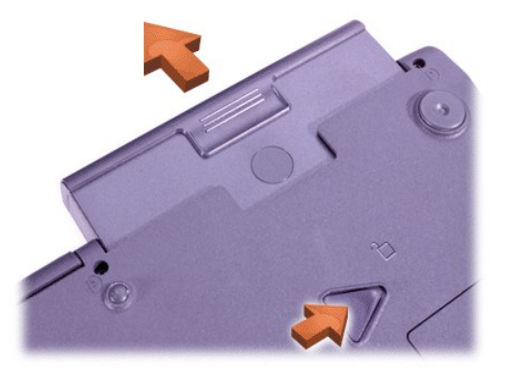

- 6. Sätt i det nya batteriet i batterifacket. Det ska höras ett klick när batteriet sitter rätt.
- 7. Beroende på vilket strömsparläge som datorn befinner sig i trycker du på strömknappen eller öppnar bildskärmen för att återgå till normal användning.

Du kan även installera ett [extrabatteri i modulfacket.](#page-3-1)

## <span id="page-3-1"></span>**Installera ett batteri i modulfacket**

**OBS! Om du vill undvika förlust av data bör du inte byta batteri medan datorn är påslagen, om inte datorn är ansluten till ett eluttag eller ett andra batteri är installerat.**

**OBS! Använd endast litiumjon-batterier i datorn. Datorn fungerar inte med nickel-metall-hydrid-batterier (NiMH).**

- *TIPS! Använd endast följande procedur om du byter ut en lagringsmodul som varit installerad i modulfacket. Om du ska installera ett batteri i ett tomt modulfack kan du sätta i batteriet när datorn är igång (så kallat hot-swap).*
- 1. Spara allt arbete, stäng alla filer och avsluta alla program.
- 2. Om datorn är dockad frigör du den.
- 3. Om det inte finns någon BayManager installerad går du vidare till steg 4.

Om datorn har operativsystemet Microsoft® Windows® Me och BayManager är installerat gör du följande och går sedan vidare till steg 6:

- a. Dubbelklicka på ikonen  $\bigcirc$  i Windows systemfält. Dialogrutan BayManager öppnas.
- b. Klicka på knappen **Remove/Swap** (Ta bort/Byt).
- 4. Spara informationen på något av följande sätt och gå sedan vidare till steg 5:
	- 1 Använda [vänteläge](file:///C:/data/systems/latc800/sw/ug/power.htm#activating_standby_mode).
	- 1 Använda [viloläge](file:///C:/data/systems/latc800/sw/ug/power.htm#activating_hibernate_mode)
- 5. [Ta bort alla enheter](file:///C:/data/systems/latc800/sw/ug/using.htm#modular_bay) som är installerade i modulfacket.
- 6. Sätt i det nya batteriet i modulfacket. Det ska höras ett klick när batteriet sitter rätt.
- 7. Om datorn har operativsystemet Windows Me och BayManager är installerat klickar du på **OK**. Klicka sedan på **OK** för att stänga fönstret BayManager.
- 8. Beroende på vilket strömsparläge som datorn befinner sig i trycker du på strömknappen eller öppnar bildskärmen för att återgå till normal användning.

## <span id="page-3-0"></span>**Kontrollera batteriladdningsnivån**

Tryck på batteritestknappen bredvid indikatorerna. Antalet indikatorer som tänds anger hur laddat batteriet är.

#### <span id="page-3-2"></span>**Batteriets indikator och testknappen**

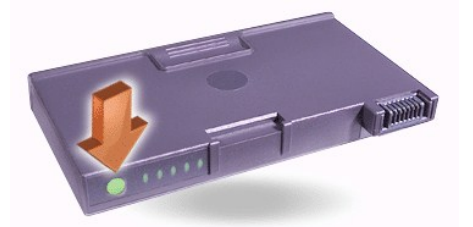

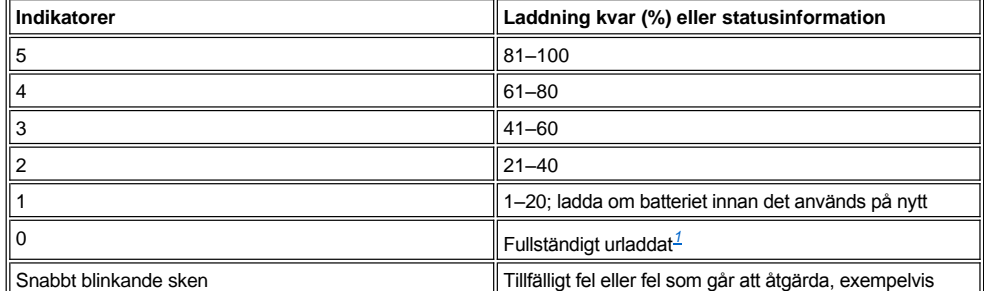

överhettning*[2](#page-4-3)*

*<sup>1</sup>Om du installerar ett trasigt batteri blinkar indikatorerna snabbt med ett gult sken. [Kontakta Dell](file:///C:/data/systems/latc800/sw/ug/contact.htm) eller gå till Dells webbplats på adressen http://www.dell.com om du vill köpa ett nytt batteri. [Gör dig av](#page-5-0) med batterierna enligt gällande miljölagar.*

<span id="page-4-3"></span>*2 Låt batteriet svalna ett par minuter innan du kontrollerar laddningsnivån igen.*

#### <span id="page-4-0"></span>**Varning för låg batterinivå**

**OBS! När varningen för låg batterinivå visas bör du genast spara ditt arbete. Byt sedan ut batteriet eller anslut datorn till ett eluttag.**

**OBS! Undvik dataförlust (eller att områden på hårddisken som innehåller data skadas) genom att spara ditt arbete när den andra varningen för låg batterinivå visas. Anslut sedan datorn till ett eluttag eller försätt datorn i vänteläge. Om batteriet laddas ur helt stängs datorn av utan att eventuella öppna filer först stängs.**

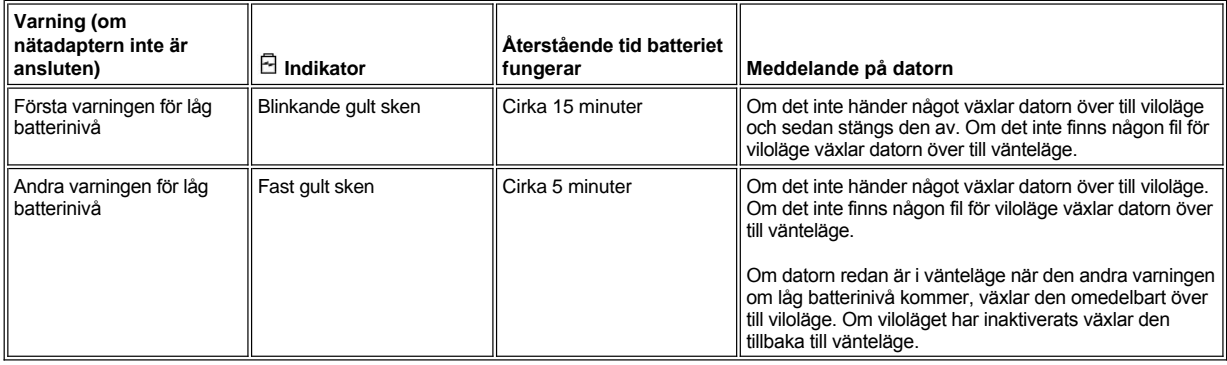

### <span id="page-4-1"></span>**Ladda batteriet**

- 1 Varje gång du ansluter datorn till ett eluttag, eller sätter in ett batteri i en dator som är ansluten till ett eluttag, kontrolleras batteriets laddningsnivå automatiskt. Du kan använda Dell ExpressCharge™-teknik för att ladda batteriet.
- <sup>l</sup> Om datorn är avstängd och ansluten till ett eluttag, laddas ett helt tomt batteri med ExpressCharge-tekniken på cirka en timme. Annars beror laddningstiden på vilka enheter du använder och vilka program du kör.
- $\frac{1}{1}$  Indikatorerna  $\bigcirc$  lyser med ett fast grönt sken när batterierna laddas.
- $_1$  Indikatorerna  $\mathbb O$  börjar blinka när laddningen är slutförd. När indikatorn  $\mathbb O$  blinkar förser nätadaptern batteriet med underhållsladdning så att batteriet hela tiden är fulladdat. Indikatorn  $\circlearrowright$  fortsätter att blinka tills du tar ut batteriet eller kopplar bort datorn från eluttaget.
- <sup>l</sup> Om det finns två batterier i datorn laddar nätadaptern först batteriet i batterifacket och sedan batteriet i modulfacket.

**OBS! Tänk på följande om batteriet är varmt när du har använt det i datorn eller när det förvarats i en varm miljö:**

- <sup>l</sup> **Ett varmt batteri laddas inte upp när du ansluter nätadaptern till datorn. Denna funktion är viktig eftersom laddning av ett varmt batteri förkortar batteriets livslängd och kan orsaka skador både på batteriet och datorn.**
- <sup>l</sup> **Batteriet är för varmt för att laddas om batteriets indikator blinkar omväxlande grönt och gult. Om detta inträffar när datorn är ansluten till ett eluttag kopplar du loss datorn från eluttaget och låter datorn och batteriet svalna till normal rumstemperatur. Anslut sedan åter datorn till eluttaget och fortsätt att ladda batteriet.**
- <sup>l</sup> **Om datorn inte tillåts att återgå till normal rumstemperatur avslutas laddningen av batteriet innan det är fulladdat.**
- *TIPS! Du kan låta batteriet sitta i datorn så länge du vill. Batteriets integrerade kretsar hindrar att batteriet överladdas.*

#### <span id="page-4-2"></span> **Identifiera batteriproblem**

Innan du installerar ett nytt batteri bör du kontrollera batteriets laddning genom att trycka på [batteritestknappen.](#page-3-2) Batteriets indikator lyser inte om batteriet är helt urladdat. Batteriproblem kan innebära att batteriet inte laddas helt och kan orsaka driftstörningar.

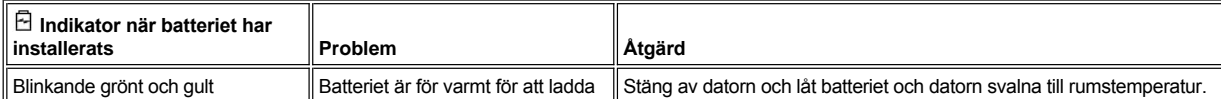

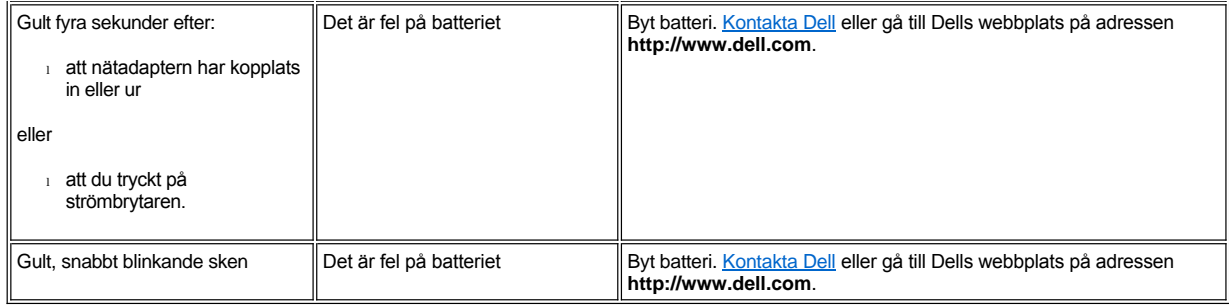

## <span id="page-5-0"></span> **Batteriavfallshantering**

När det inte längre går att ladda batteriet tar du reda på var det är bäst att slänga uttjänta batterier. <u>[Kontakta Dell](file:///C:/data/systems/latc800/sw/ug/contact.htm)</u> eller gå till Dells webbplats på adressen **http://www.dell.com** om du vill köpa ett nytt batteri.

**VARNING! Om batteriet är skadat eller om det inte längre kan laddas upp bör det snarast slängas i en insamlingslåda för batterier. Släng inte batteriet med hushållsavfallet. Ta reda på var det är bäst att slänga uttjänta batterier.** 

[Tillbaka till Innehåll](file:///C:/data/systems/latc800/sw/ug/index.htm)

# <span id="page-6-0"></span>**Ansluta enheter: Användarhandbok för Dell™ Latitude™ C800**

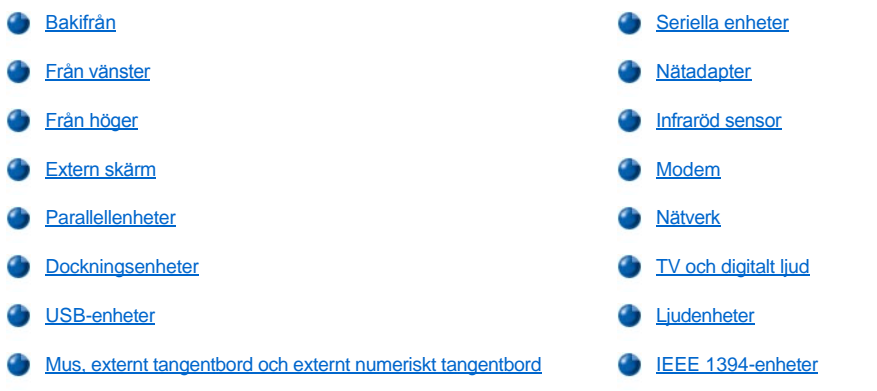

## <span id="page-6-1"></span>**Bakifrån**

**OBS! När du ska koppla bort externa enheter från datorns baksida väntar du fem sekunder efter att datorn har stängts av för att undvika att skada moderkortet.**

**OBS! Undvik överhettning genom att inte placera objekt nära luftintag eller fläktar och se till att dessa inte är övertäckta.**

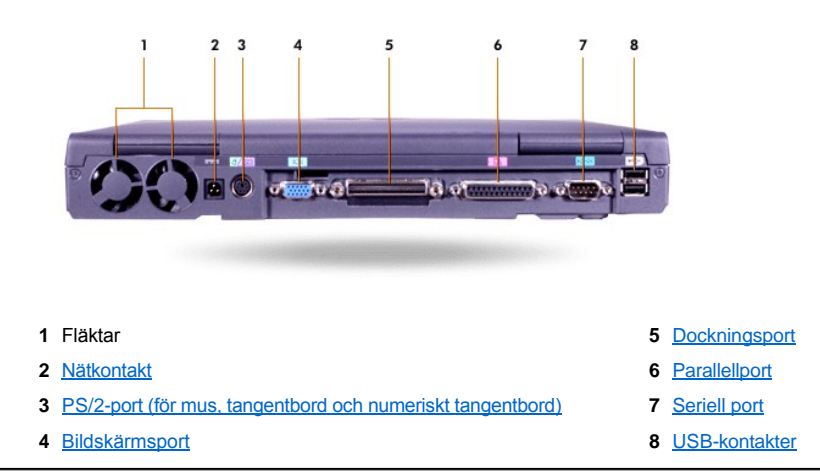

## <span id="page-6-2"></span>**Från vänster**

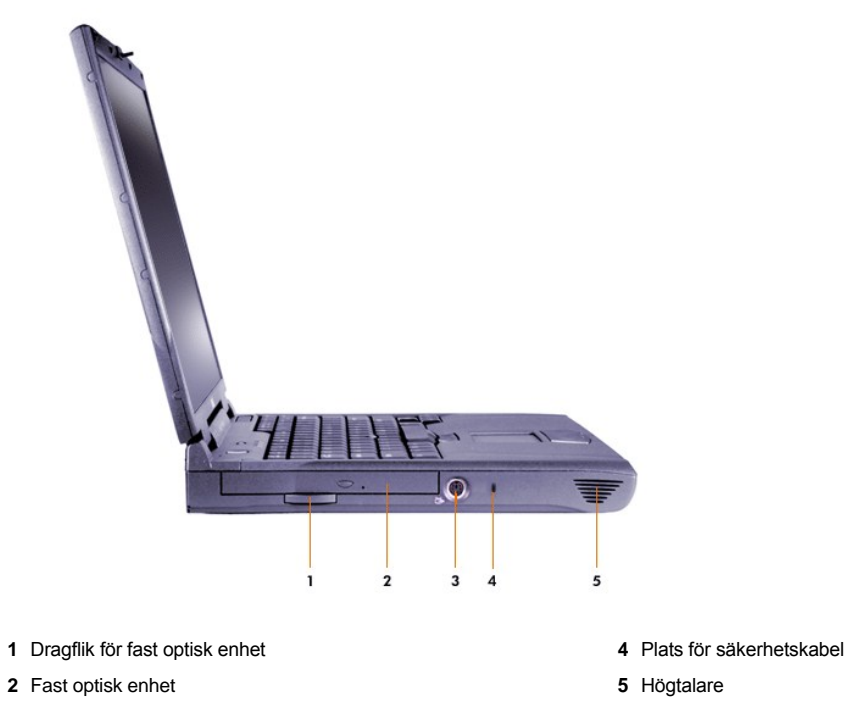

[S-Video TV-uttag](#page-11-0)

## <span id="page-7-0"></span>**Från höger**

**OBS! Undvik överhettning genom att inte placera objekt nära luftintag eller fläktar och se till att dessa inte är övertäckta.**

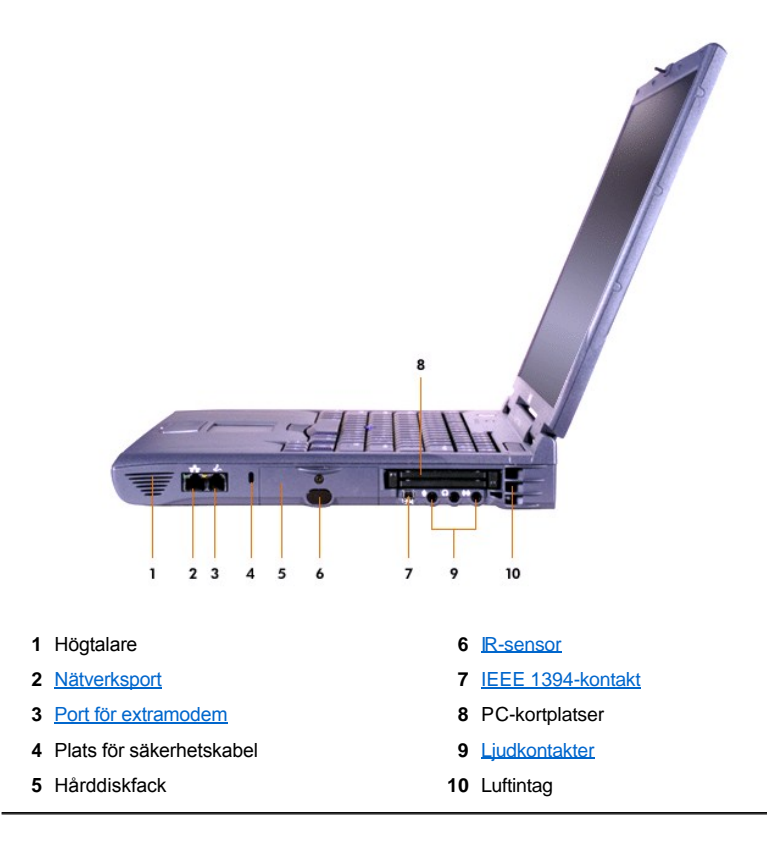

## <span id="page-8-0"></span>**Extern skärm**

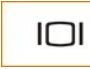

Du kan ansluta en extern bildskärm till bildskärmsporten.

Om du använder operativsystemet Microsoft® Windows® Me i [tvåskärmsläge](#page-8-2), kan du använda en extern bildskärm tillsammans med datorns inbyggda skärm.

#### **OBS! Placera aldrig den externa bildskärmen ovanpå den bärbara datorn, även om den är stängd. Datorns hölje och skärm kan gå sönder.**

- 1. Se till att den externa bildskärmen är avstängd. Placera bildskärmen på en bildskärmsfot, på skrivbordet eller på någon annan plan yta i närheten av datorn.
- 2. Anslut bildskärmskabeln till datorn.

Skruva åt alla skruvarna på bildskärmskabeln ordentligt för att eliminera radiofrekvensstörningar (RFI).

3. Anslut den externa bildskärmen till ett jordat eluttag. Om bildskärmskabeln inte är permanent ansluten till bildskärmen ansluter du den till bildskärmen.

#### **Använda en extern bildskärm**

När en extern bildskärm är ansluten till datorn aktiveras den när du startar datorn.

Tryck på **Franktivera den andra skärmen med nedanstående tangentsekvens. Datorns bildskärm, en extern bildskärm, eller båda** bildskärmarna aktiveras samtidigt. Tryck på <Scroll Lock> + <F8> på ett externt tangentbord om alternativet **External Hot Key** (Snabbtangent på externt tangentbord) är aktiverat i [systeminställningarna](file:///C:/data/systems/latc800/sw/ug/setup.htm).

Om den externa bildskärmen är avstängd när du startar datorn skickas ändå signalerna till den externa bildskärmen, men inget syns vare sig på datorns inbyggda bildskärm eller på den externa bildskärmen. Sätt antingen på den externa bildskärmen eller växla till datorns inbyggda bildskärm för att visa en bild.

*TIPS! Om du använder den externa bildskärmen med en upplösning som är högre än vad datorns inbyggda bildskärm klarar av, inaktiveras funktionen för att visa bilden på båda bildskärmarna samtidigt.* 

#### <span id="page-8-2"></span>**Använda en extern bildskärm i tvåskärmsläge**

Om du använder operativsystemet Microsoft Windows Me kan du använda en extern bildskärm tillsammans med datorns inbyggda skärm.

- 1. Anslut den [externa bildskärmen](#page-8-0), [en TV](#page-11-0) eller en projektor.
- 2. Klicka på **Start**, peka på **Inställningar** och klicka sedan på **Kontrollpanelen**. (Om du använder Windows 2000 dubbelklickar du på **Kontrollpanelen**.)
- 3. Dubbelklicka på **Bildskärm** i **Kontrollpanelen**.
- 4. I dialogrutan **Egenskaper för Bildskärm** klickar du på fliken **Inställningar**.
- 5. Ändra alternativet **Färger** till **256 färger** eller **High Color (16 bitar)**.
- 6. Ändra **Skrivbordsstorlek** till en inställning som lämpar sig för datorns inbyggda bildskärm.
- 7. Klicka på knappen **Avancerat**. .
- 8. När fönstret med egenskaperna för bildskärmsdrivrutinen **RAGE MOBILITY** visas klickar du på fliken **Displays** (Bildskärmar).
- 9. Klicka på knappen **Monitor** (Bildskärm).

Nu är tvåskärmsläge aktiverat.

- 10. Klicka på **Ja** när du tillfrågas om du vill starta om datorn.
- 11. När datorn har startat om dubbelklickar du på ikonen **Bildskärm** i **Kontrollpanelen**.
- 12. Klicka på fliken **Inställningar**.
- 13. Klicka på den bildskärm som är nedtonad. När du tillfrågas om du vill aktivera bildskärmen klickar du på **Ja** och sedan på **Verkställ**.

<span id="page-8-1"></span>**Parallellenheter**

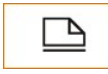

Du kan ansluta en parallellenhet (vanligtvis en skrivare) till parallellporten.

## <span id="page-9-2"></span>**Dockningsenheter**

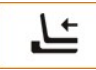

Du kan ansluta en Dell-dockningsenhet till dockningsporten. Information om hur du dockar datorn finns i dokumentationen till dockningsstationen.

#### <span id="page-9-3"></span>**USB-enheter**

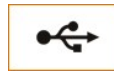

Du kan ansluta USB-kompatibla enheter, exempelvis mus, tangentbord, skrivare eller skanner till en USB-port.

#### <span id="page-9-4"></span>**Mus, externt tangentbord och externt numeriskt tangentbord**

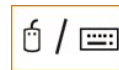

Du kan ansluta en mus, ett tangentbord med 101 eller 102 tangenter eller ett numeriskt tangentbord till PS/2-porten.

#### **Mus**

Om alternativet **Pointing Device** (Pekdon) i [systeminställningarna](file:///C:/data/systems/latc800/sw/ug/setup.htm) är inställt på **Touch Pad-PS/2 Mouse** (standardinställningen) kan du både använda DualPoint-enheten och en extern PS/2-kompatibel mus om du ansluter en sådan. Om du ansluter musen och vill använda DualPointpekdonets avancerade funktioner måste du stänga av datorn eller försätta den i vänteläge och sedan återgå till normalläge. Om du inte gör det fungerar DualPoint-pekdonet endast i standard-PS/2-läge vilket betyder att många av de konfigurerade funktionerna är inaktiverade.

Om du använder en PS/2-kompatibel mus som inte tillverkats av Microsoft och musen inte fungerar korrekt startar du om datorn. Om musen fortfarande inte fungerar installerar du drivrutinerna från disketten eller CD:n som levererades med musen och startar om datorn.

#### **Externt tangentbord**

Du kan använda datorns inbyggda tangentbord och ett externt tangentbord samtidigt. När du ansluter ett tangentbord till datorn inaktiveras det inbyggda numeriska tangentbordet automatiskt.

På ett externt tangentbord har tangenten <Scroll Lock> samma funktion som tangenten <Fn> på datorns inbyggda tangentbord (om alternativet **External Hot Key** (Snabbtangent på externt tangentbord) har aktiverats i [systeminställningarna](file:///C:/data/systems/latc800/sw/ug/setup.htm)).

#### **Externt numeriskt tangentbord**

När du ansluter ett externt numeriskt tangentbord till datorn inaktiveras automatiskt datorns numeriska tangentbord. Indikatorerna på det inbyggda tangentbordet registrerar tryckningar på det externa numeriska tangentbordet.

#### <span id="page-9-0"></span>**Seriella enheter**

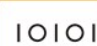

Du kan ansluta en seriell enhet, exempelvis en seriell mus, till den seriella porten.

#### <span id="page-9-1"></span>**Nätadapter**

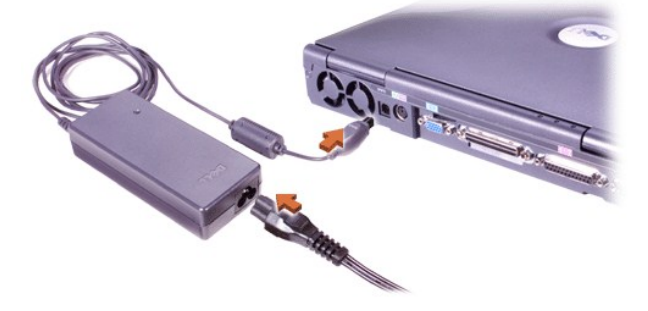

Du kan ansluta [nätadaptern](file:///C:/data/systems/latc800/sw/ug/acbatt.htm#connecting_the_ac_adapter) via nätadapterporten. Nätadaptern konverterar växelström till likström, som krävs för datorn.

Du kan ansluta nätadaptern oavsett om datorn är på- eller avslagen.

Nätadaptern är kompatibel med eluttag i hela världen. Det finns dock olika typer av elkontakter i olika länder. Innan du ansluter datorn till en elkontakt i utlandet måste du kanske skaffa en kabel som är anpassade för det aktuella landet.

#### <span id="page-10-0"></span>**Infraröd sensor**

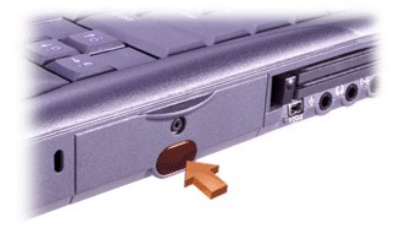

Datorns infraröda sensor (IR-sensor) gör att du kan överföra filer från datorn till en annan IR-kompatibel enhet utan att använda kabelanslutningar. När datorn levereras är IR-porten inaktiverad. Du kan [aktivera IR-sensorn](file:///C:/data/systems/latc800/sw/ug/setup.htm#ir_port) med systeminställningarna.

Överföra filer när IR-sensorn har aktiverats:

- 1. Rikta datorns IR-sensor direkt mot den kompatibla enhetens IR-port. IR-enheter överför data via en konformad IR-ljusstråle med en vinkel på 30 grader. Data kan överföras till en mottagande enhet upp till 1 meter från IR-sensorn.
- 2. Starta programvaran för datakommunikation på båda enheterna och överför filerna. Läs i dokumentationen som levererades med den kompatibla enheten för närmare instruktioner.
- *TIPS! Kontrollera att inga objekt, som böcker, papper eller annat, blockerar den infraröda ljusstrålen mellan de båda IR-enheterna och att enheterna är inom 30-gradersvinkeln.*

#### **Använda IR-sensorn**

- <sup>l</sup> IR-sensorn uppfyller standarderna Infrared Data Association (IrDA) 1.1 (Fast IR) och 1.0 (Slow IR).
- 1 Standardadressen för IR-porten är COM3. Ändra adressen för IR-sensorn om det krävs för att undvika maskinvarukonflikter.
- 1 Om datorn är ansluten till en Dell-dockningsenhet inaktiveras IR-sensorn automatiskt.
- 1 Mer information om hur du använder en IR-enhet finns i dokumentationen till operativsystemet.

#### <span id="page-10-1"></span>**Modem**

Om du har beställt ett internt modem ansluter du telefonen till modemporten.

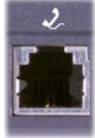

**OBS! Förväxla inte modem- och nätverksportarna på datorn. Anslut** *inte* **en telefonlinje till nätverksporten.**

Information om hur du använder modemet finns i online-dokumentationen för modemet i datorn. Öppna dokumentationen genom att dubbelklicka på ikonen **Dell Documents** (Dell-dokument) på skrivbordet i Windows, klicka på **System Information** (Systeminformation) och sedan på **Communications** (Kommunikation).

#### <span id="page-10-2"></span>**Nätverk**

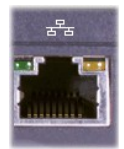

Om du har beställt en nätverksadapter ansluter du nätverkskabeln till nätverksporten.

### **OBS! Förväxla inte modem- och nätverksportarna på datorn. Anslut** *inte* **en telefonlinje till nätverksporten.**

Information om hur du använder nätverksadaptern finns i online-dokumentationen för nätverksadaptern som följde med datorn. Öppna dokumentationen genom att dubbelklicka på ikonen **Dell Documents** (Dell-dokument) på skrivbordet i Windows, klicka på **System Information** (Systeminformation) och sedan på **Communications** (Kommunikation).

## <span id="page-11-0"></span>**TV och digitalt ljud**

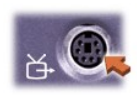

Om det finns en S-Videokabel, kan du ansluta den direkt till TV-uttaget för S-Video.

Om TV:n har en Composite-kabel kan du i stället använda kabeln för TV/digitalt ljud som följde med datorn, för att ansluta TV:n till datorn. Kontrollera att du ansluter Composite-videokabeln till Composite-uttaget på adapterkabeln för TV/digitalt ljud. Information om hur du ansluter en Composite-kabel eller S-Videokabel finns i användarhandboken till TV:n.

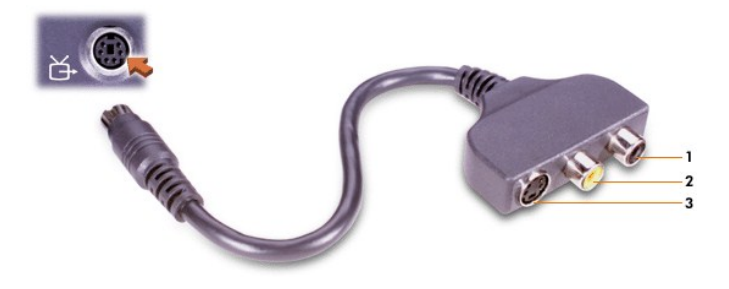

- **1** Uttag för digitalt ljud
- **2** Composite-videouttag
- **3** S-Videouttag

När du har anslutit TV:n till datorn måste du aktivera TV:n med hjälp av inställningarna för bildskärmen.

*TIPS!* Om du ansluter en TV till datorn kanske du måste ändra upplösningen till 800 x 600 bildpunkter. Se [Justera bilden.](#page-12-2)

#### **Ändra inställningar för ATI-bildskärmskort**

Om det finns ett ATI-bildskärmskort installerat på datorn, följer du dessa instruktioner för att aktivera TV:n med hjälp av bildskärmsinställningarna:

- 1. Öppna **Kontrollpanelen**, dubbelklicka på ikonen **Bildskärm,** klicka på fliken **Inställningar** och sedan på knappen **Avancerat**.
- 2. Klicka på fliken **Bildskärm**.
- 3. Klicka i det övre högra hörnet av knappen **TV** för att aktivera TV:n.
- 4. Klicka på **OK**.

#### **Ansluta S/PDIF-enheter**

Om du vill ansluta en digital ljudenhet med en S/PDIF-kontakt ansluter du S/PDIF-kabeln till det uttaget för digitalt ljud på adapterkabeln för TV/digitalt ljud. Mer information om detta finns i dokumentationen som följde med S/PDIF-enheten.

Gör så här om du vill använda en S/PDIF-enhet och TV samtidigt:

- 1. Anslut S/PDIF-kabeln till uttaget för digitalt ljud på adapterkabeln för TV/digitalt ljud.
- 2. Anslut S-Videokabeln eller Composite-kabeln till S-Videouttaget eller Composite-uttaget på adapterkabeln för TV/digitalt ljud.
- 3. Anslut adapterkabeln för TV/digitalt ljud till S-Video TV-utgången på datorn.

## <span id="page-12-2"></span>**Justera bilden**

Om du får ett felmeddelande om att den aktuella upplösningen förhindrar uppspelning av DVD-skivan justerar du egenskaperna för bildskärmen:

- 1. Öppna **Kontrollpanelen** och dubbelklicka på ikonen **Bildskärm**.
- 2. I dialogrutan **Egenskaper för Bildskärm** klickar du på fliken **Inställningar**.
- 3. Klicka och dra i reglaget under **Skrivbordsstorlek** och ändra inställningarna till **800 gånger 600 bildpunkter** genom att flytta reglaget till höger eller vänster.
- 4. Klicka på listrutan under **Färger** och klicka sedan på **High Color (16-bitar)**.
- 5. Klicka på **OK**.

#### <span id="page-12-0"></span>**Ljudenheter**

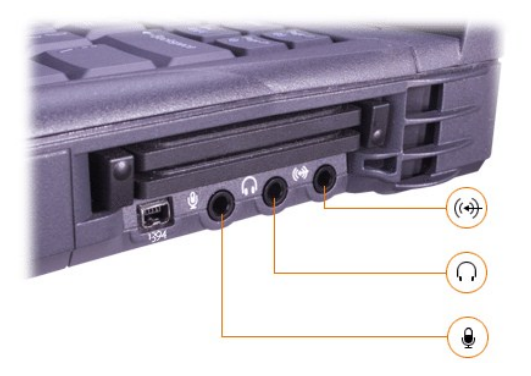

Du kan ansluta högtalare eller hörlurar till  $\Omega$ -uttaget, en mikrofon till  $\blacksquare$ -uttaget och inspelnings-/uppspelningsenheter som kassettbandspelare och CD-spelare till (+)-uttaget.

Du kan ändra ljudet på datorn genom att klicka på ljudikonen i Aktivitetsfältet i Windows eller i systeminställningarna. Du kan också ändra ljudet genom att trycka på tangentkombinationerna.

#### <span id="page-12-1"></span>**IEEE 1394-enheter**

Du kan ansluta enheter som kräver hög överföringshastighet, exempelvis videokameror, till IEEE 1394-uttaget.

[Tillbaka till Innehåll](file:///C:/data/systems/latc800/sw/ug/index.htm)

.....

# <span id="page-13-0"></span>**Kontakta Dell: Användarhandbok för Dell™ Latitude™ C800**

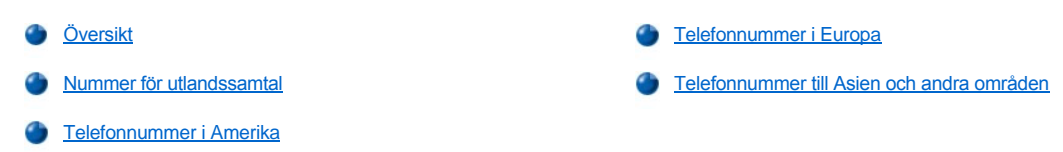

#### <span id="page-13-1"></span>**Översikt**

Om du vill kontakta Dell använder du de prefix, telefonnummer och e-postadresser som finns i de följande avsnitten. Avsnittet Nummer för <u>utlandssamtal</u> innehåller prefix, landsnummer och riktnummer. <u>Telefonnummer i Amerika, Telefonnummer i Europa</u>, och <u>Telefonnummer till Asien</u> <u>och andra områden</u> innehåller lokala telefonnummer, riktnummer, avgiftsfria nummer och i vissa fall e-postadresser till de olika avdelningarna och tjänsterna som finns i de olika länderna världen över.

Om du ska ringa utlandssamtal kontrollerar du vilka prefix (om några) som du ska använda i [Nummer för utlandssamtal](#page-13-2) och de lokala numren i de andra avsnitten.

Om du exempelvis ska ringa från Paris, Frankrike till Bracknell, England slår du utlandsprefixet som används i Frankrike följt av landsnumret för England, riktnumret för Bracknell och slutligen det lokala telefonnumret, som i följande exempel:

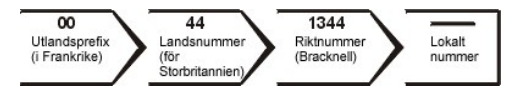

Om du ska ringa rikssamtal i ditt eget land använder du riktnummer i stället för utlandsprefix, landsnummer och riktnummer. Om du exempelvis ska ringa till Paris, Frankrike från Montpellier, Frankrike slår du riktnumret plus det lokala telefonnumret som i följande exempel:

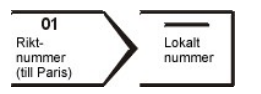

Vilka nummer du ska använda beror på varifrån du ringer likväl som vart du ringer. Olika länder använder dessutom olika system. Om du behöver hjälp att avgöra vilka nummer du ska använda kan du kontakta telebolaget.

*VIKTIGT! Avgiftsfria nummer kan endast användas inom det aktuella landet. När du ringer utlandssamtal tar du bort eventuell inledande nolla i riktnumret.*

*Ha din kod för expresservice (Express Service Code) till hands när du ringer. Koden gör det enklare att hantera samtalet med Dells automatiserade system för supporttelefon.*

### <span id="page-13-2"></span>**Nummer för utlandssamtal**

Klicka på ett land för att visa telefonnummer.

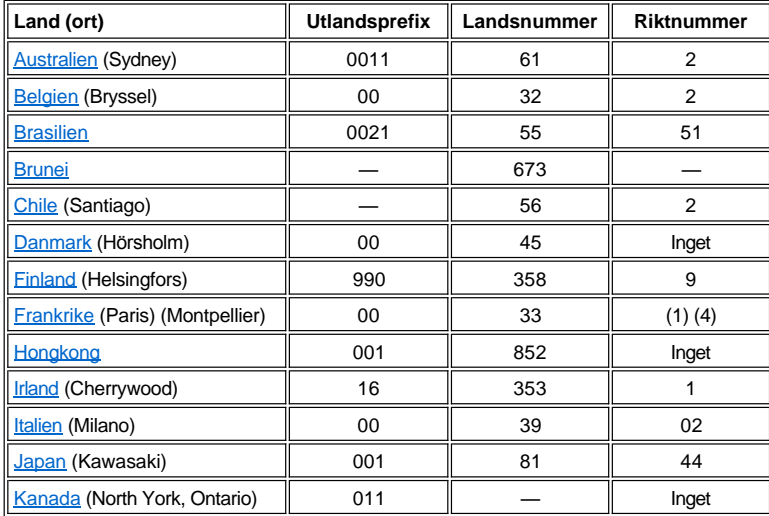

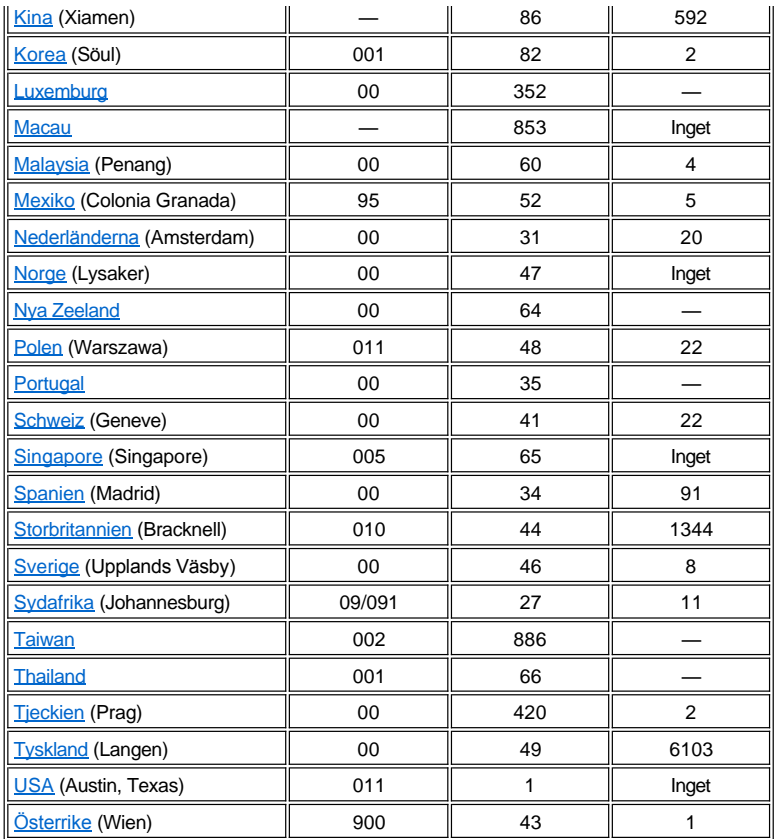

## <span id="page-14-0"></span>**Telefonnummer i Amerika**

<span id="page-14-3"></span><span id="page-14-2"></span><span id="page-14-1"></span>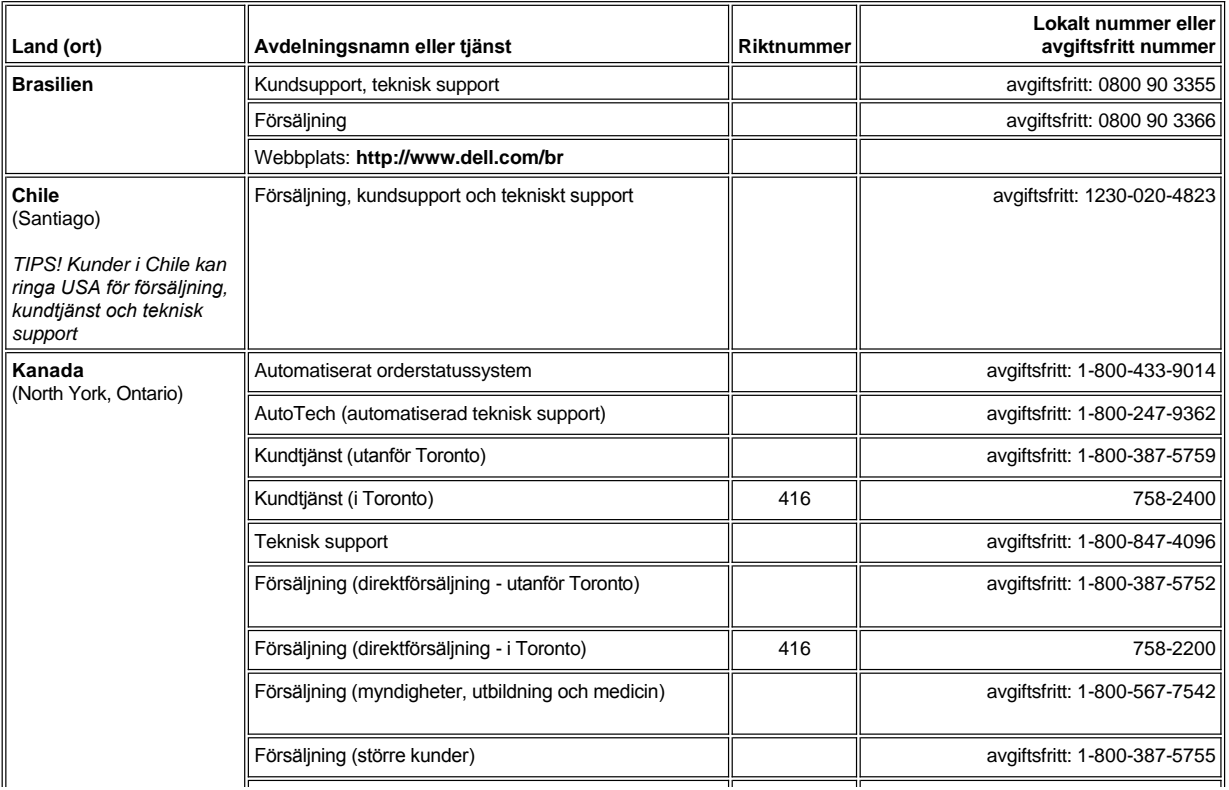

<span id="page-15-2"></span><span id="page-15-1"></span>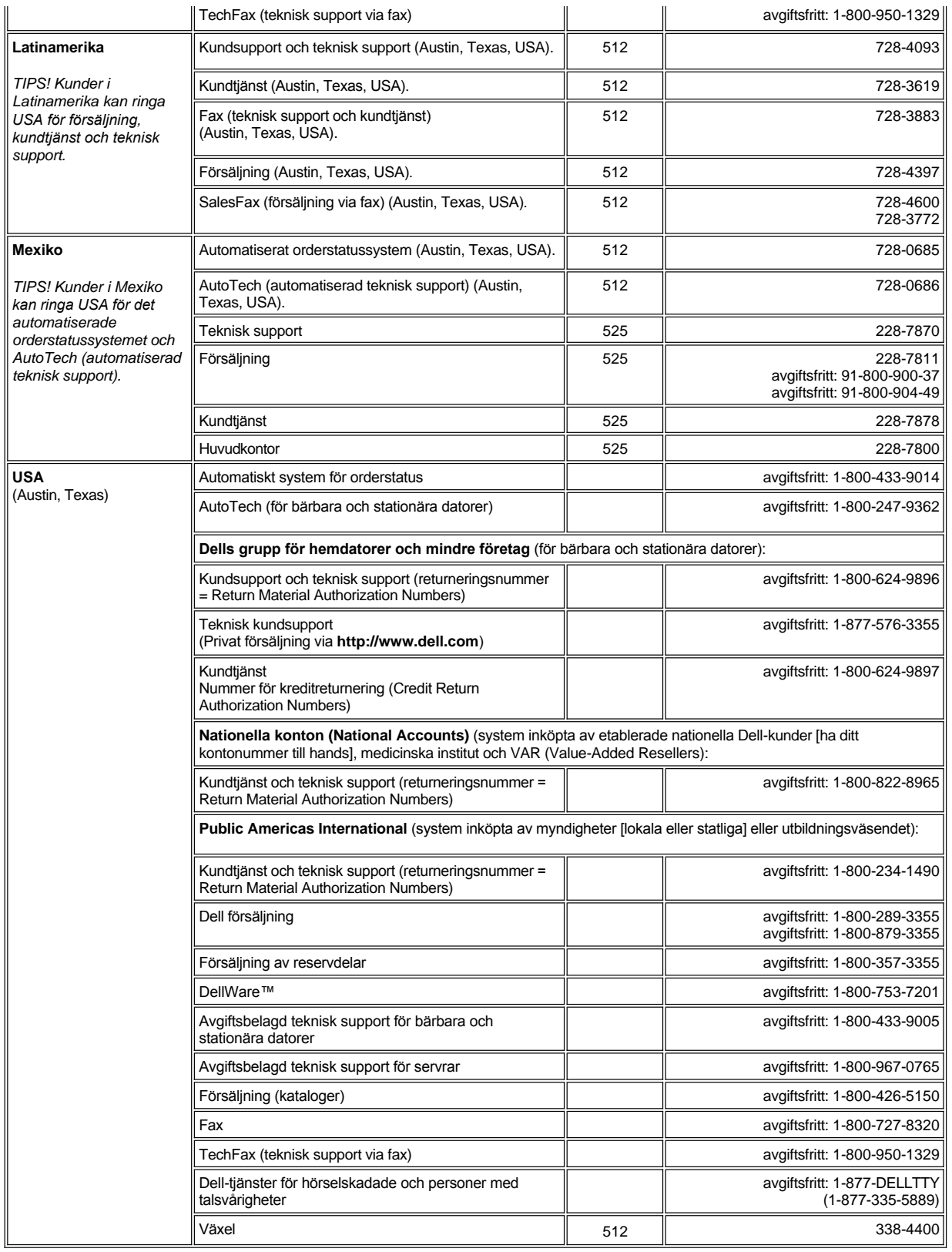

 $\blacksquare$ 

<span id="page-15-0"></span>**Telefonnummer i Europa**

 $\overline{r}$ 

<span id="page-16-4"></span><span id="page-16-3"></span><span id="page-16-2"></span><span id="page-16-1"></span><span id="page-16-0"></span>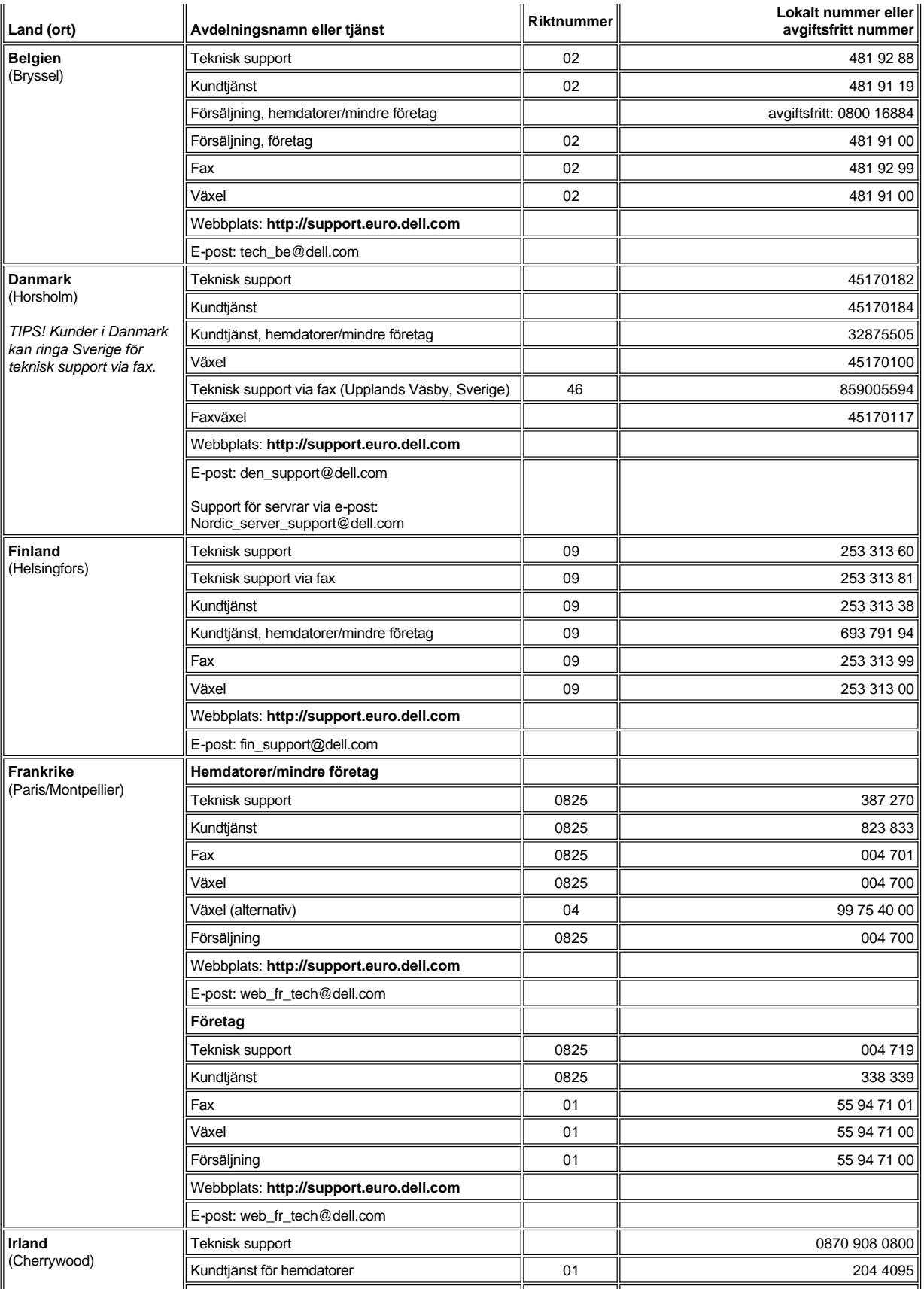

<span id="page-17-3"></span><span id="page-17-2"></span><span id="page-17-1"></span><span id="page-17-0"></span>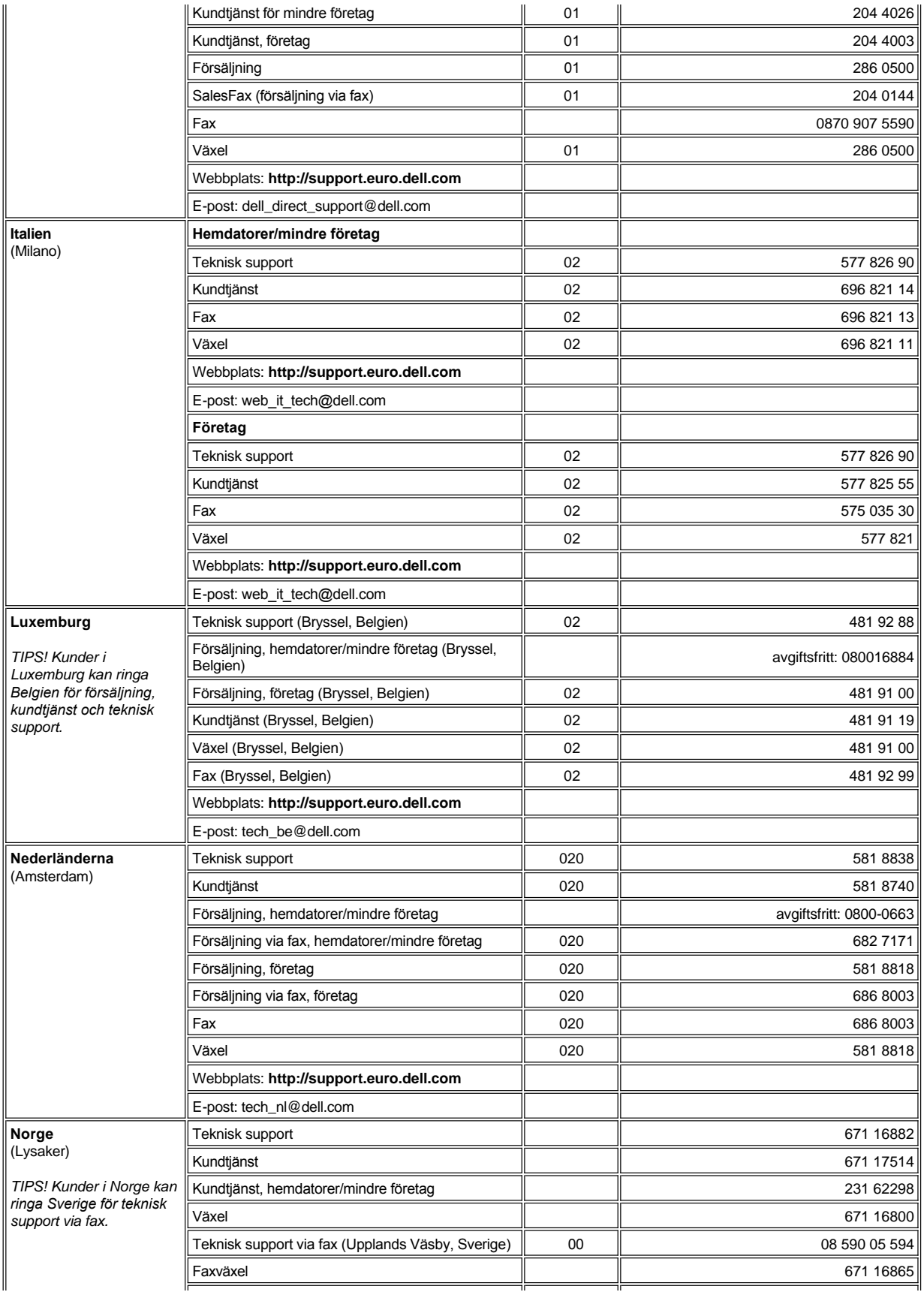

<span id="page-18-5"></span><span id="page-18-4"></span><span id="page-18-3"></span><span id="page-18-2"></span><span id="page-18-1"></span><span id="page-18-0"></span>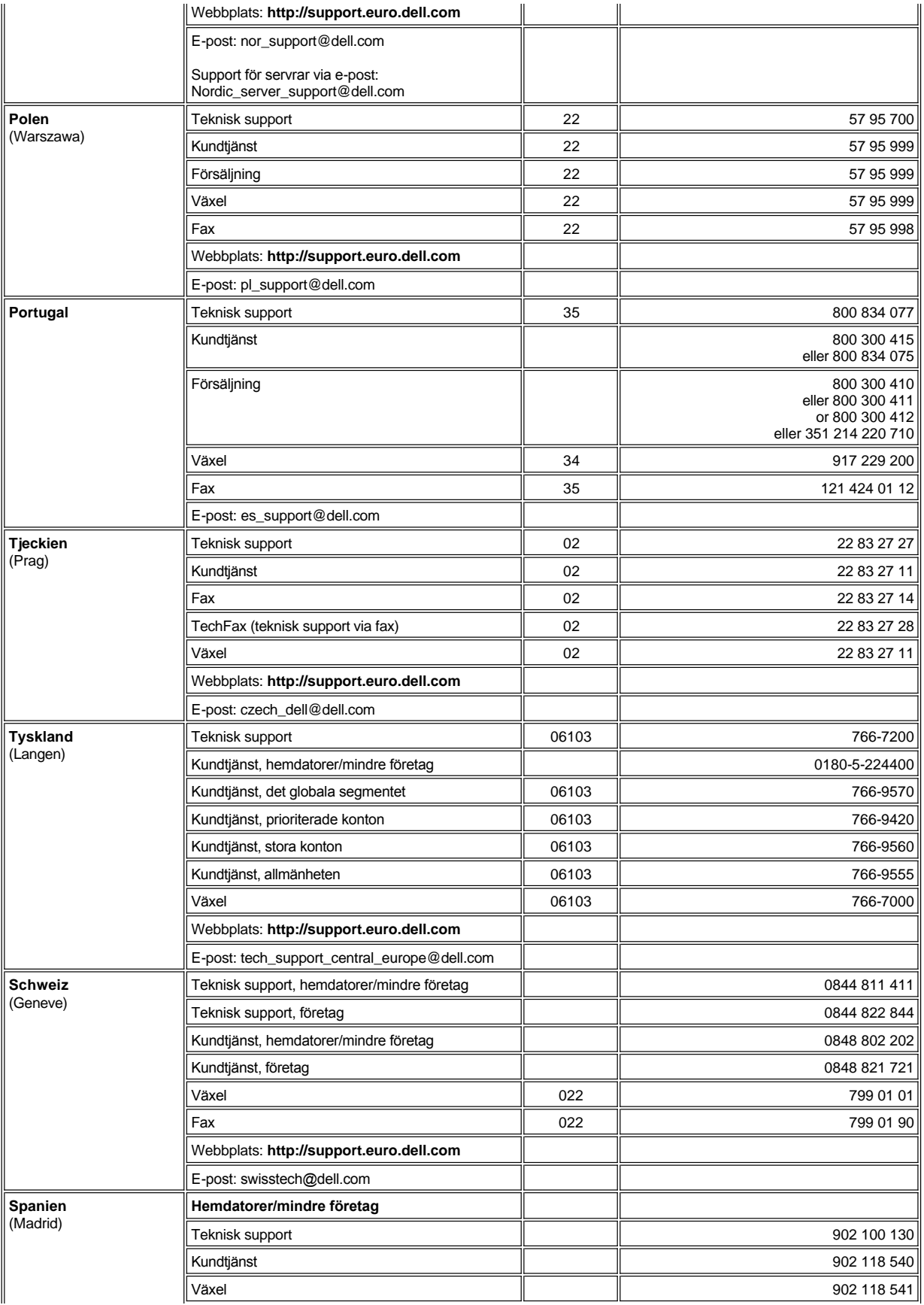

<span id="page-19-1"></span>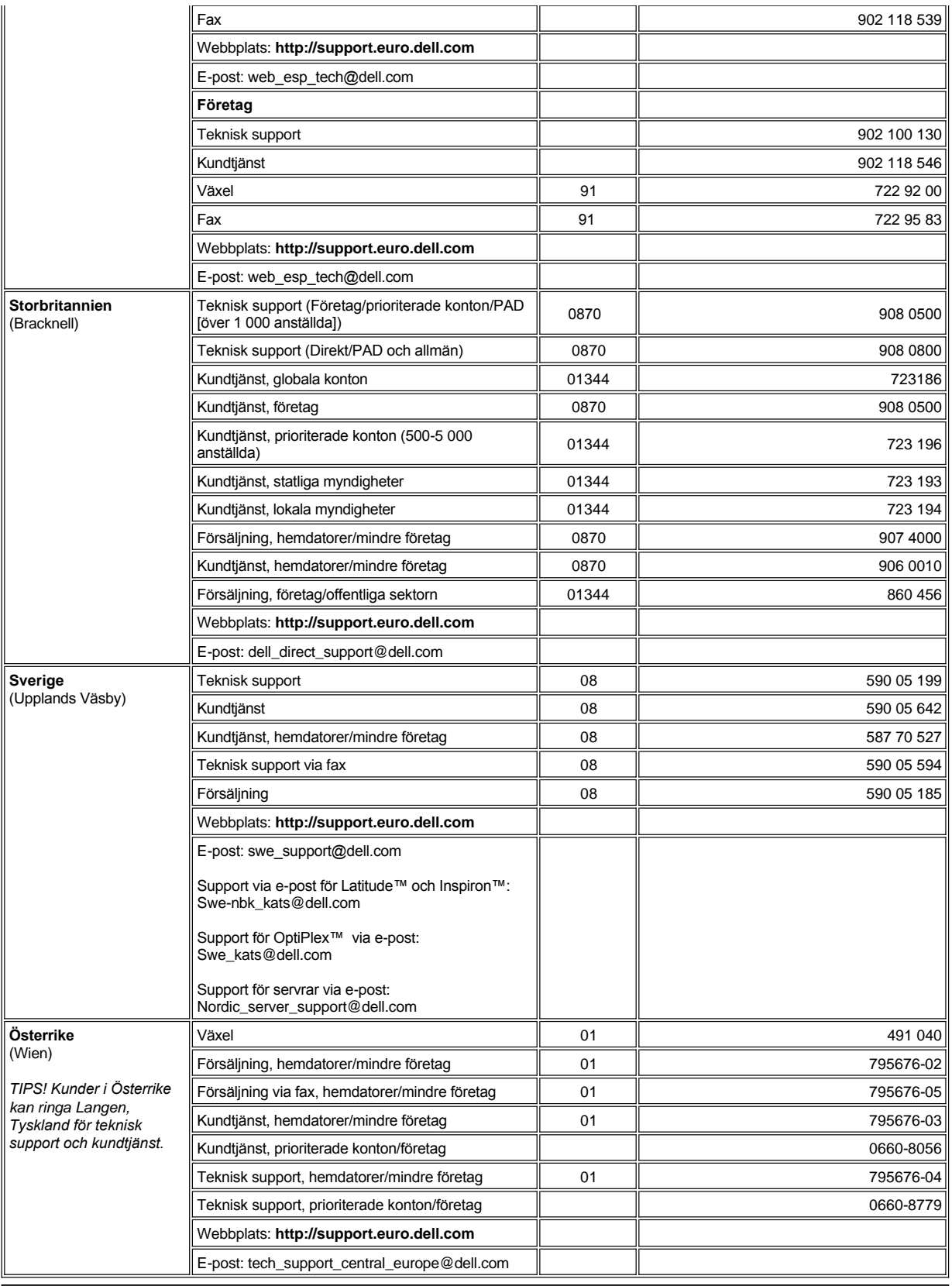

<span id="page-19-3"></span><span id="page-19-2"></span><span id="page-19-0"></span>**Telefonnummer till Asien och andra områden**

<span id="page-20-5"></span><span id="page-20-4"></span><span id="page-20-3"></span><span id="page-20-2"></span><span id="page-20-1"></span><span id="page-20-0"></span>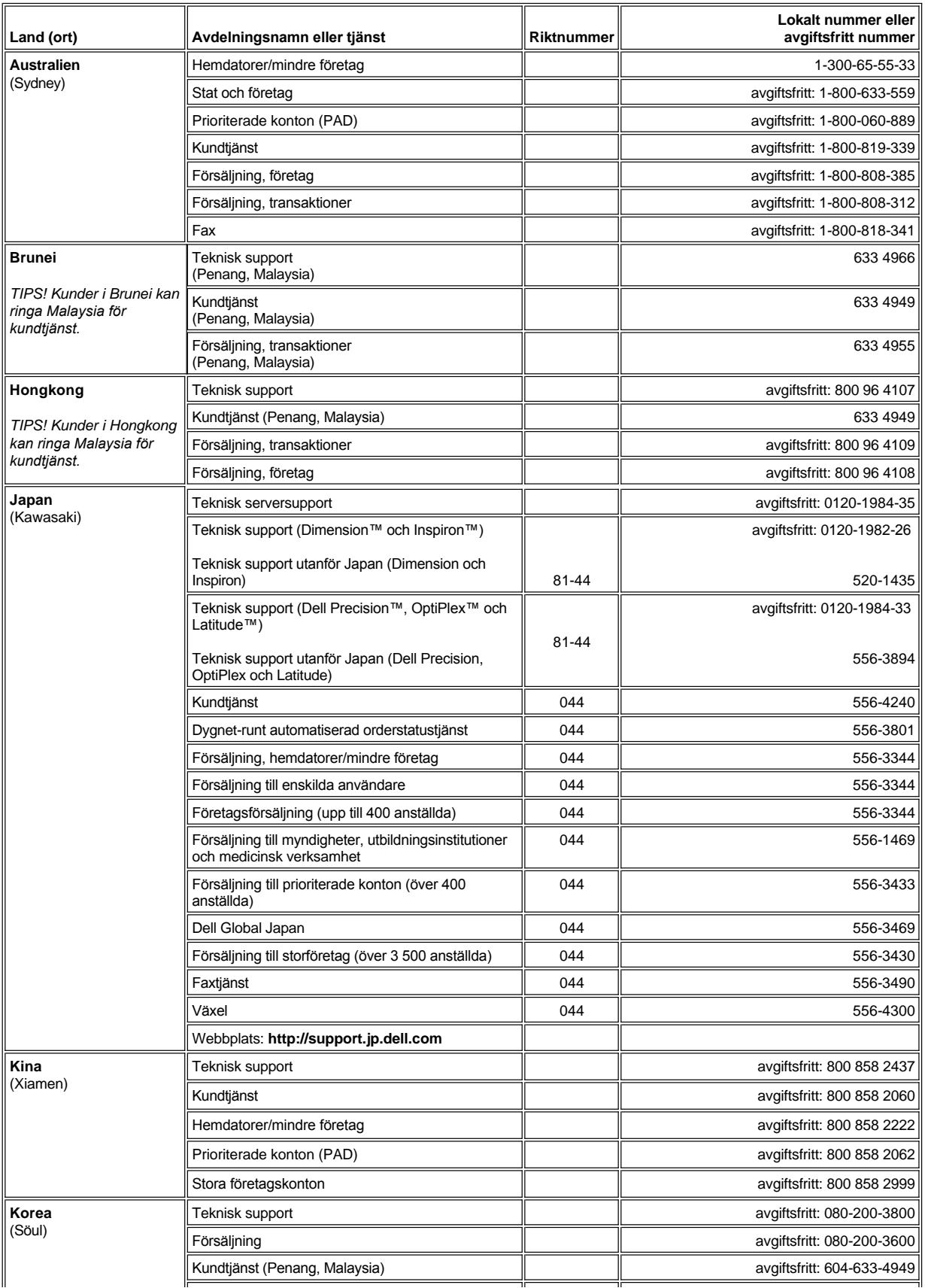

<span id="page-21-6"></span><span id="page-21-5"></span><span id="page-21-4"></span><span id="page-21-3"></span><span id="page-21-2"></span><span id="page-21-1"></span><span id="page-21-0"></span>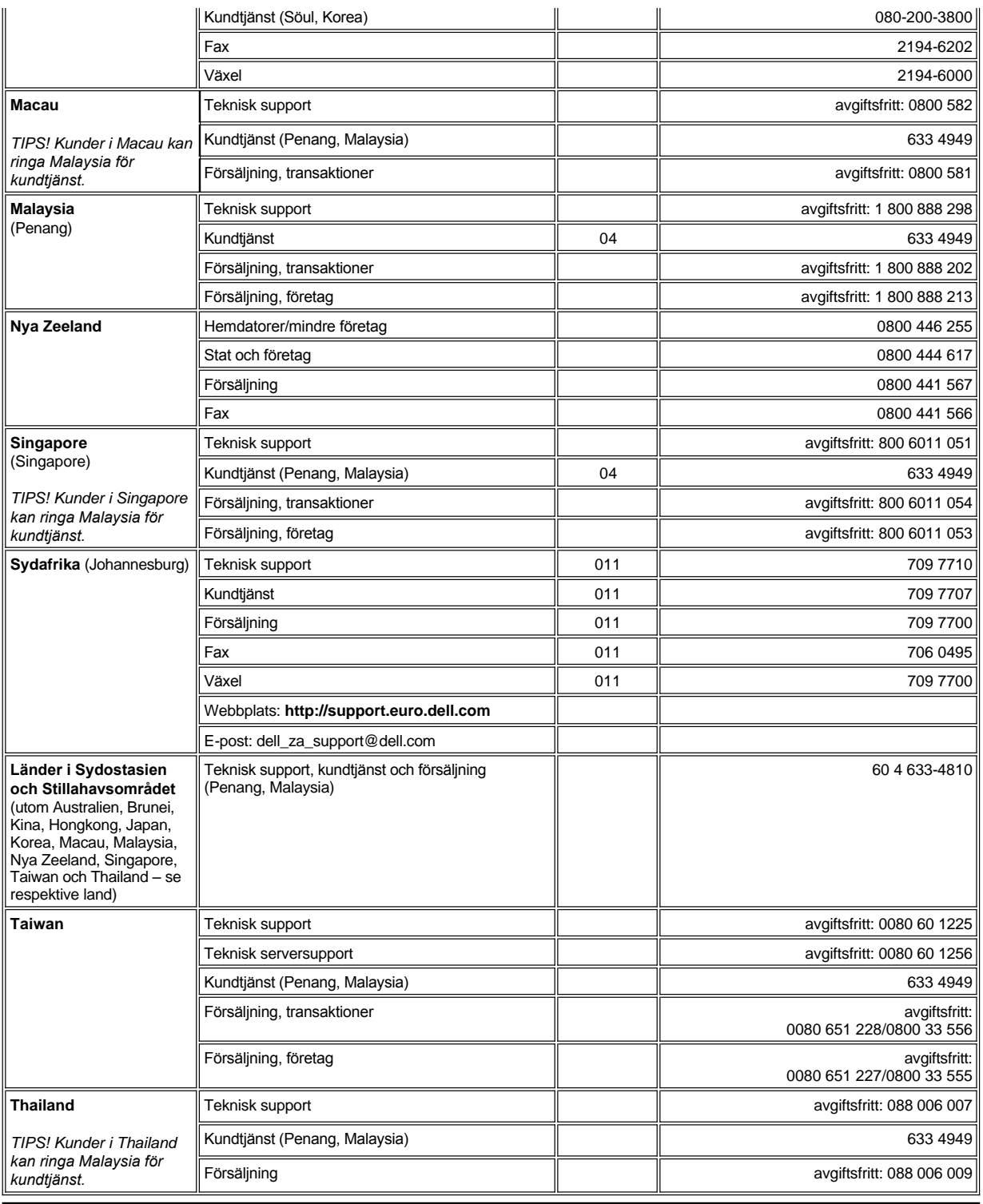

## <span id="page-22-0"></span>**Dell™ Diagnostics: Användarhandbok för Dell™ Latitude™ C800**

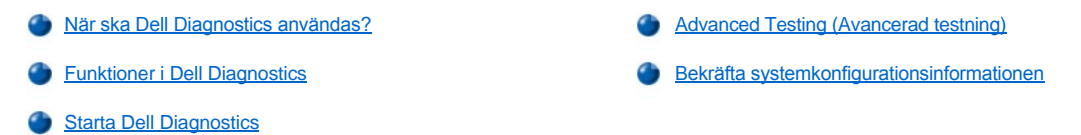

#### <span id="page-22-1"></span>**När ska Dell Diagnostics användas?**

Om någon huvudkomponent eller enhet i datorn inte fungerar korrekt har komponenten kanske gått sönder. Om du får problem med datorn bör du utföra kontrollerna som finns beskrivna i [Söka efter lösningar](file:///C:/data/systems/latc800/sw/ug/solution.htm) och köra Dell Diagnostics *innan* du kontaktar Dell för att få hjälp.

Så länge mikroprocessorn och I/O-komponenterna i datorn (skärmen, tangentbordet och diskettenheten) fungerar kan du använda Dell Diagnostics. Med Dell Diagnostics kan du snabbt identifiera och lösa problem själv utan att kontakta Dell för att få hjälp.

Om du är en erfaren datoranvändare och vet vilken/vilka komponenter du bör kontrollera väljer du lämplig grupp diagnostiska tester eller deltester. Om du är osäker på hur du ska diagnostisera ett problem kan du läsa [Starta Dell Diagnostics](#page-22-3) och [Avancerad testning](#page-23-0).

## <span id="page-22-2"></span>**Funktioner i Dell Diagnostics**

Dell Diagnostics kontrollerar datorns maskinvara utan hjälp av ytterligare utrustning och utan att förstöra någon information som är lagrad i datorn. Genom att använda Dell Diagnostics kan du försäkra dig om att datorn är i gott skick och fungerar som den ska. Om du upptäcker något fel som du inte själv kan åtgärda ger de diagnostiska testerna viktig information som behövs när du kontaktar Dells service- och supportpersonal. Om du får problem med datorn bör du utföra kontrollerna som finns beskrivna i [Söka efter lösningar](file:///C:/data/systems/latc800/sw/ug/solution.htm) och köra Dell Diagnostics *innan* du kontaktar Dell för att få hjälp.

#### **OBS! Använd endast Dell Diagnostics för att testa din Dell-dator. Om du försöker använda det här programmet på andra datorer kan du få felaktiga diagnoser och felmeddelanden.**

De diagnostiska testerna och deltesterna är även utrustade med följande praktiska funktioner:

- <sup>l</sup> Alternativ för att utföra snabbkontroller eller omfattande tester av en eller alla enheter
- 1 Möjlighet att välja hur många gånger en grupp tester eller deltester ska upprepas
- 1 Möjlighet att visa testresultaten eller spara dem i en fil
- <sup>l</sup> Möjlighet att temporärt avbryta testningen om ett fel upptäcks eller avsluta testningen när ett fel som går att åtgärda påträffas
- 1 Omfattande online-hjälp med information om testerna och hur du utför dem
- 1 Statusmeddelanden med information om huruvida testgrupperna eller deltesterna slutfördes korrekt
- 1 Felmeddelanden som visas om ett fel identifieras

#### <span id="page-22-3"></span>**Starta Dell Diagnostics**

*TIPS! Du bör skriva ut dessa instruktioner innan du påbörjar testningen.*

- 1. Stäng av datorn.
- 2. Frigör datorn om den är dockad.
- 3. Starta datorn.
- 4. Tryck på <F2> i början på startrutinen för att komma till datorns systeminställningsmeny.

*TIPS! Anteckna den aktuella startsekvensen om du skulle vilja återställa den när du har kört Dell Diagnostics.*

- 5. Välj följande startsekvens.
- *TIPS! Du kan endast starta från en CD-, CD-RW- eller DVD-enhet som har installerats som en fast optisk enhet. Du kan inte starta från någon av dessa moduler om de har installerats i modulfacket.*
- <sup>l</sup> **Första startenhet: Diskettenhet**
- <sup>l</sup> **Andra startenhet: CD/DVD/CD-RW-enhet**
- <sup>l</sup> **Tredje startenhet: Intern hårddisk**
- 6. Sätt in din *ResourceCD* i CD-enheten.
- 7. Stäng av datorn.
- 8. Slå på datorn. Datorn startas och börjar automatiskt köra Dell Diagnostics.
- 9. När du har kört färdigt Dell Diagnostics matar du ut *ResourceCD* från CD-enheten.

Om du vill ändra startsekvensen upprepar du steg 1 till 6 och ändrar startsekvensen. Starta sedan om datorn.

När du startar Dell Diagnostics visas skärmbilden med Dell-logotypen, följt av ett meddelande som talar om att programmet läses in. När Dell Diagnostics har lästs in visas **Diagnostics Menu** (Diagnostik-menyn).

Om du vill välja ett alternativ på den här menyn markerar du alternativet och trycker på <Retur>, eller trycker på den tangent som motsvarar den markerade bokstaven i det alternativ som du har valt.

#### **Diagnostics Menu**

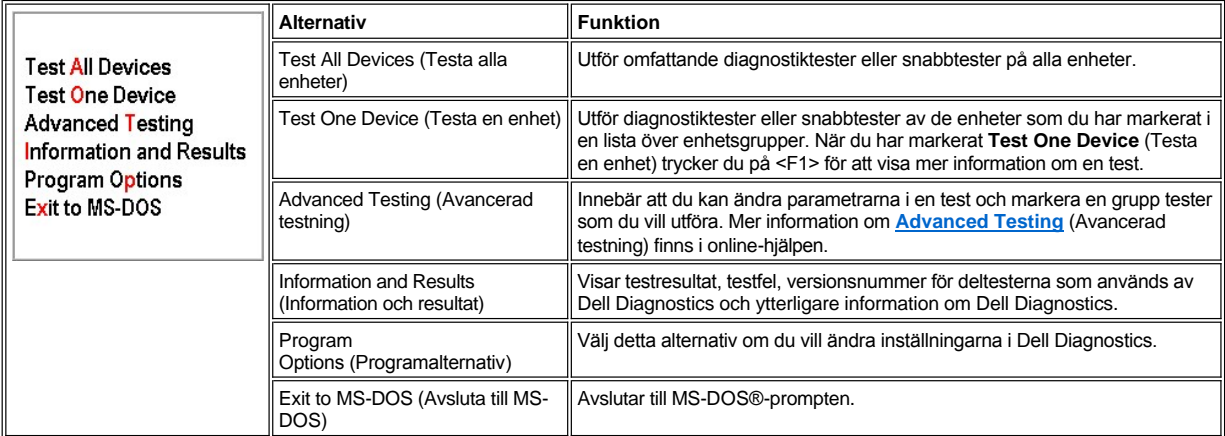

Om du vill utföra en snabbtest av datorn markerar du **Quick Tests** (Snabbtester) under alternativet **Test All Devices** (Testa alla enheter) eller **Test One Device** (Testa en enhet). **Quick Tests** (Snabbtester) kör endast de deltester som inte kräver användarmedverkan och som inte tar så lång tid att köra. Du bör använda **Quick Tests** (Snabbtester) först för att öka chanserna att snabbt identifiera problemet.

Om du vill utföra en grundlig test av datorn markerar du **Extended Tests** (Utökade tester) under alternativet **Test All Devices** (Testa alla enheter).

Om du vill kontrollera en viss del av datorn väljer du **Extended Tests** (Utökade tester) under alternativet **Test One Device** (Testa en enhet) eller alternativet **Advanced Testing** (Avancerad testning) om du vill anpassa testerna.

## <span id="page-23-0"></span>**Advanced Testing (Avancerad testning)**

När du väljer **Advanced Testing** (Avancerad testning) på **Diagnostics Menu** (Diagnostik-menyn) öppnas ett fönster med en lista över grupperna för diagnostiska test och enheterna i den markerade enhetsgruppen. Här kan du välja kategorier på en meny. Tryck på piltangenterna eller <Page Up> och <Page Down> för att bläddra genom alternativen.

**Advanced Testing Main Screen**

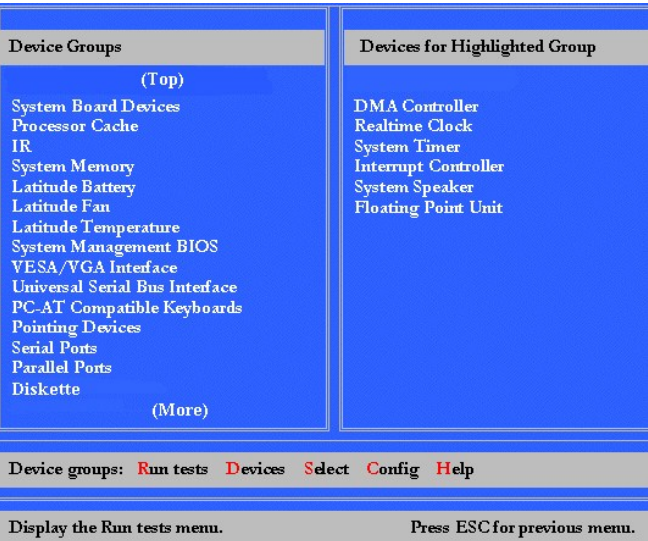

Informationen i skärmbilden **Advanced Testing** (Avancerad testning) består av följande:

- <sup>l</sup> Till vänster på skärmen under **Device Group** (Enhetsgrupp) listas alla grupper för diagnostiska test i den ordning de kommer att köras om du väljer **All** (Alla) under menykategorin **Run tests** (Kör tester). Tryck på upp- eller nedpil för att markera en testgrupp.
- <sup>l</sup> Till höger på skärmen under **Devices for Highlighted Group** (Enheter i markerad grupp) listas all maskinvara som har identifierats i datorn samt relevanta inställningar.
- 1 Två rader längst ned på skärmen utgör menyområdet (se [Hjälpmeny för Advanced Testing längre ned](#page-24-0)). På den första raden listas kategorierna som du kan markera. Tryck på vänster- eller högerpil för att markera en menykategori. Den andra raden innehåller information om den kategori som för närvarande är markerad.
- *TIPS! Alternativen som visas på skärmen ska motsvara datorns maskinvarukonfiguration.*

#### <span id="page-24-0"></span>**Hjälpmeny för Advanced Testing**

Information om hur du använder alternativet **Advanced Testing** (Avancerad testning):

1. Tryck på <h>.

 $\overline{r}$ 

2. Markera hjälpkategorin och tryck på <Retur> eller tryck på den tangent som motsvarar den markerade bokstaven i kategorin som du vill välja.

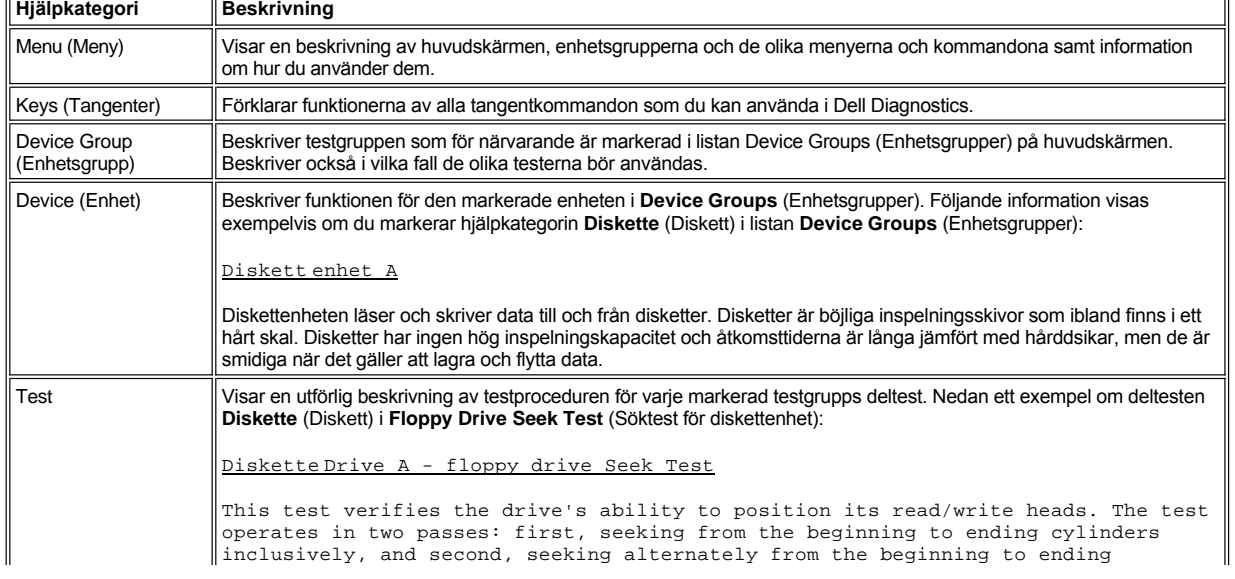

## **Hjälpmeny för Advanced Testing**

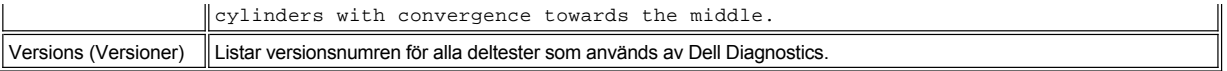

## <span id="page-25-0"></span>**Bekräfta systemkonfigurationsinformationen**

När du startar datorn från *ResourceCD* kontrolleras systemkonfigurationen och skärmbilden **Device Groups** (Enhetsgrupper) visas.

Konfigurationsinformationen kommer från följande källor:

- 1 Systemkonfigurationer (lagras i det beständiga NVRAM-minnet) som har gjorts i systeminställningarna
- <sup>l</sup> Identifieringstester av mikroprocessorn, bildskärmskortet, styrenheten för tangentbord och andra viktiga komponenter
- 1 Temporärt lagrad konfigurationsinformation om BIOS (Basic Input/Output System)

Oroa dig inte om namnet på alla komponenter eller enheter som ingår i datorn inte listas i **Device Groups** (Enhetsgrupper). Exempelvis kanske skrivaren saknas fast det finns en skrivare ansluten till datorn. Skrivaren är då i stället listad som en parallellport. Datorn identifierar parallellporten som LPT1, vilket är en adress som talar om för datorn vart utdata ska skickas och var indata kommer in. Eftersom skrivaren är en parallellenhet för kommunikation identifierar datorn skrivaren baserat på dess LPT1-adress och alltså som en parallellport. Du kan testa skrivaranslutningen med testerna för **Parallel Ports** (Parallellportar).

[Tillbaka till Innehåll](file:///C:/data/systems/latc800/sw/ug/index.htm)

# <span id="page-26-0"></span>**Installera om programvara: Användarhandbok för Dell™ Latitude™ C800**

- [Installera drivrutiner och verktyg](#page-26-1)
- [Installera verktyget Asset Tag](#page-26-2)
- [Installera drivrutiner för det interna modemet och nätverksadapter \(tillägg\)](#page-27-0)

*VIKTIGT! Skriv gärna ut instruktionerna innan du börjar.*

*Du kan behöva administratörsbehörighet för att utföra en del av de procedurer som beskrivs. Kontakta därför nätverksadministratören innan du påbörjar en procedur.*

#### <span id="page-26-1"></span>**Installera drivrutiner och verktyg**

CD:n *Drivers and Utilities* från Dell innehåller drivrutiner för operativsystem som kanske inte finns på datorn. Kontrollera att den drivrutin du hämtar finns i underkatalogen för ditt operativsystem.

Du kan även hämta nya drivrutiner, systemverktyg och dokumentation på Dells hemsida för teknisk support på **http://support.dell.com**. Mer information om hur du använder det operativsystem som installerades på datorn av Dell finns i den användarhandbok för operativsystemet som medföljde datorn.

#### **OBS! Om datorn är dockad frigör du den innan du installerar om drivrutinerna.**

Gör följande om du vill installera drivrutiner från CD:n *Drivers and Utilities* :

- 1. Spara alla filer i alla program.
- 2. Mata in *CD:n* Drivers and Utilities i CD- eller DVD-enheten.

För det mesta startar CD:n automatiskt när du gör detta. Om den inte gör det går du till Utforskaren, klickar på CD-enheten för att visa innehållet på CD-skivan och klickar sedan på filen **Start.htm**.

3. Klicka på den knapp som anger det språk du vill installera.

Skärmen **System Software** (Systemprogramvara) visas med en lista över operativsystem (**Software by Operating System**) och kategorin **All Software** (All programvara).

- 4. Klicka på operativsystemet under **Software by Operating System**, så visas en lista med de drivrutiner som finns i operativsystemet, en undermapp, **Utilities** (Verktyg) och ytterligare en undermapp, **Documentation** (Dokumentation).
- 5. Klicka på typen av drivrutin (exempelvis **Audio**) eller på det verktyg som du vill installera.

En länk visas för de drivrutiner och verktyg som används av datorn.

- 6. Klicka på länken för att visa skärmen **Languages** (Språk).
- 7. Klicka på det språk du vill använda för drivrutinen eller verktyget (om tillämpligt) eller klicka på **Multiple**(Flera).
- 8. Gör något av följande på skärmen för drivrutinsinformation:
	- <sup>l</sup> Klicka på knappen **Install** (om den visas) för att starta den automatiska installationen. Välj **Run this program from its current location** (Kör programmet från dess nuvarande plats) dialogrutan och följ sedan instruktionerna för att slutföra installationen.
	- <sup>l</sup> Om knappen **Install** inte visas går det inte att installera automatiskt. Mer installationsinstruktioner finns nedan. Du kan också klicka på knappen **Extract** (Extrahera) och följa instruktionerna för hur du installerar instruktionerna eller läsa Readme-filen.
- *TIPS! Om du blir uppmanad att gå till drivrutinsfilerna klickar du på CD-katalogen på skärmen med drivrutinsinformation för att visa vilka filer som är associerade med den aktuella drivrutinen.*

#### <span id="page-26-2"></span>**Installera verktyget Asset Tag**

- 1. Mata in CD:n *Drivers and Utilities* .
- 2. Dubbelklicka på **Den här datorn** på skrivbordet.
- 3. Dubbelklicka på ikonen för CD- eller DVD-enheten.
- 4. Dubbelklicka på mappen där operativsystemet är installerat.
- 5. Dubbelklicka på mappen där verktygen finns.
- 6. Kopiera verktyget **Asset Tag** (Inventariebeteckning) på CD:n *Drivers and Utilities* till katalogen **c:\dell\util** på hårddisken.

Mer information om hur du använder verktyget finns i [Tilldela en inventariebeteckning](file:///C:/data/systems/latc800/sw/ug/security.htm#asset_tag_utility).

#### <span id="page-27-0"></span>**Installera drivrutiner för det interna modemet och nätverksadapter (tillägg)**

*Om du har beställt ett internt modem*, måste du installera om drivrutinen för modem.

*Om du har beställt den kombinerade adaptern för modem och nätverk*, måste du installera om drivrutinerna både för modem och nätverk.

Följ instruktionerna nedan för det operativsystem som du använder för att installera drivrutiner för modem och nätverk.

#### **Installera drivrutiner för modem eller nätverksadapter i Windows 2000**

- 1. Spara alla filer och mata in CD:n *Drivers and Utilities .*
- 2. Klicka på **Start**, peka på **Inställningar** och dubbelklicka sedan på **Kontrollpanelen**.
- 3. Dubbelklicka på **System** i **Kontrollpanelen**.
- 4. I dialogrutan **Egenskaper för System** klickar du på fliken **Maskinvaruprofiler**.
- 5. Klicka på **Enhetshanteraren...** och titta under **Andra enheter**.

Om du installerar en modemdrivrutin, klickar du på **PCI-styrenhet för enkel kommunikation**.

Om du installerar en nätverksadapter klickar du på **Ethernet-styrenhet**.

- 6. Klicka på **Åtgärd** i listrutan och markera **Egenskaper**.
- 7. Klicka på **Installera om drivrutin** och klicka på **Nästa**.
- 8. Kontrollera att alternativet **Söka efter en lämplig drivrutin för enheten (rekommenderas)** är markerat och klicka på **Nästa**.
- 9. Kontrollera att alternativet **CD-ROM-enheter** är markerat och klicka på **Nästa**.
- 10. När sökningen är slutförd och rätt drivrutin är funnen klickar du på **Nästa**.
- 11. Klicka på **Avsluta** för att slutfölja installationen av modemdrivrutinen.

#### **Installera drivrutiner för modem och nätverksadapter i Windows Me**

- 1. Spara alla filer och mata in CD:n *Drivers and Utilities .*
- 2. Klicka på **Start**, peka på **Inställningar** och klicka på **Kontrollpanelen**.
- 3. Dubbelklicka på **System** i **Kontrollpanelen**.
	- *TIPS! Om du vill visa ikonen för System måste du kanske klicka på länken Visa alla alternativ på Kontrollpanelen som finns till vänster på skärmen.*
- 4. I dialogrutan **Egenskaper för System** klickar du på fliken **Enhetshanteraren** och tittar under **Andra enheter**.

*Om du installerar ett modem*, klickar du på **PCI Communication Device** .

*Om du installerar en nätverksadapter* klickar du på **PCI Ethernet Controller**.

- 5. Klicka på knappen **Egenskaper**.
- 6. Klicka på knappen **Installera om drivrutin**.
- 7. Kontrollera att alternativet **Söka efter en bättre drivrutin för enheten (rekommenderas)** är markerat och klicka på **Nästa**.

Om du installerar en nätverksadapter, klickar du på **Avsluta**, och sedan på **Ja** för att starta om datorn.

Gör följande om du vill installera ett modem:

a. Sök i fönstret **Välj annan drivrutin** under **Plats** för att hitta en sökväg som innehåller **WINME**.

- b. Under **Enhetsbeskrivning** klickar du på det namn som motsvarar **WINME**-raden och klickar på **OK** för att bekräfta ditt val.
- c. Klicka på **Avsluta**, och sedan på **Ja** för att starta om datorn.

#### <span id="page-28-0"></span>**Installera drivrutiner för nätverksadapter i Windows NT®**

- *TIPS! Fråga nätverksadministratören vilka inställningar du ska göra i fönstret Egenskaper för Microsoft TCP/IP för datorn innan du gör följande:*
- 1. Spara alla filer i alla program.
- 2. Mata in CD:n *Drivers and Utilities* i CD- eller DVD-enheten.
- 3. Klicka på **Start** och klicka sedan på **Kör**.
- 4. Skriv följande i rutan **Kör**:

*x*:\start.htm

där *x* representerar enhetsbeteckningen för CD-enheten.

- 5. Välj språk.
- 6. Klicka på **All Software** (All programvara).
- 7. Klicka på länken till den enhet du installerar under **Name**.
- 8. Under **Installation Instructions** (Installationsanvisningar) noterar du sökvägen i länken **CD Directory**. Exempel:

comm.\R18322

- 9. Klicka på länken **CD Directory**.
- 10. Dubbelklicka på **Drivers** (Drivrutiner).
- 11. Dubbelklicka på **Lan**.
- 12. Dubbelklicka på **NT\_Softex\_APM**.
- 13. Dubbelklicka på **setup.exe**.
- 14. När installationen är avslutad klickar du på **Nej, jag vill starta om datorn senare**.
- 15. Klicka på **Avsluta**.
- 16. Klicka på **Start**, peka på **Inställningar** och klicka på **Kontrollpanelen**.
- 17. Dubbelklicka på **Nätverk** i **Kontrollpanelen**.
- 18. Klicka på**Kort** i **Nätverk**.
- 19. Klicka på **Lägg till ...** och klicka sedan på **Diskett finns...** .
- 20. Skriv följande i rutan **Diskett finns**:

*x*:\*path*\Drivers\LAN\Win95\_NT

där*x* representerar enhetsbeteckningen för CD-enheten och *path* är sökvägen i länken **CD Directory**.

- 21. Klicka på **OK**.
- 22. Kontrollera att den enhet som du vill installera är markerad och klicka på **OK**.
- 23. Klicka på **OK** i dialogrutan **Installera**.
- 24. Klicka på **Stäng** i **Nätverk**.
- 25. I fönstret **Egenskaper för Microsoft TCP/IP** markerar du den enhet du installerar i **Kort**. Fyll i IP-adressinformationen efter nätverksadministratörens instruktioner. Klicka på **OK**.
- 26. Klicka på **Ja** för att starta om datorn med CD:n *Drivers and Utilities* i CD- eller DVD-enheten.

**Installera drivrutiner för interna modem i Windows NT**

- 1. Om du inte redan har gått igenom steg 2 till 14 under <u>Installera drivrutiner för nätverksadapter</u> bör du göra det för att installera APM-stöd (Advanced Power Management).
- 2. När datorn har startat om klickar du på **Start** och sedan på **Kör**.
- 3. Skriv följande i rutan **Kör**:

*x*:\start.htm

där *x* representerar enhetsbeteckningen för CD-enheten.

- 4. Välj språk.
- 5. Klicka på **All Software** (All programvara).
- 6. Klicka på länken till den enhet du installerar under **Name**.
- 7. Klicka på länken **CD Directory**.
- 8. Dubbelklicka på **Drivers** (Drivrutiner).
- 9. Dubbelklicka på **Modem**.
- 10. Dubbelklicka på **NT**.
- 11. Dubbelklicka på **MdmSetup**.
- 12. Dubbelklicka på **setup.exe**.
- 13. Klicka på **Install** i dialogrutan **Modeminställningar**.
- 14. Klicka på **OK** i dialogrutan **Mini-PCI Winmodem** för att bekräfta valet av markerat **COM-portnummer**.

[Tillbaka till Innehåll](file:///C:/data/systems/latc800/sw/ug/index.htm)

# <span id="page-30-0"></span>**Beskrivning av felmeddelanden: Användarhandbok för Dell™ Latitude™ C800**

Programmen, operativsystemet och själva datorn kan identifiera problem och informera dig om dem via felmeddelanden. Felmeddelanden visas på datorns inbyggda skärm eller på en extern bildskärm (om en sådan är ansluten) eller så visas en Flash-kod.

Om ett felmeddelande visas på någon av bildskärmarna bör du skriva av meddelandet. Förklaringar av olika felmeddelanden och förslag på korrigerande åtgärder finns i [Systemfelmeddelanden](#page-30-1). Meddelandena står i alfabetisk ordning.

*TIPS! Om meddelandet inte finns med i* [Systemfelmeddelanden,](#page-30-1) *letar du i dokumentationen till programmet som kördes när felmeddelandet visades och/eller dokumentationen till operativsystemet, för en förklaring av meddelandet och förslag på åtgärder.*

## <span id="page-30-1"></span>**Systemfelmeddelanden**

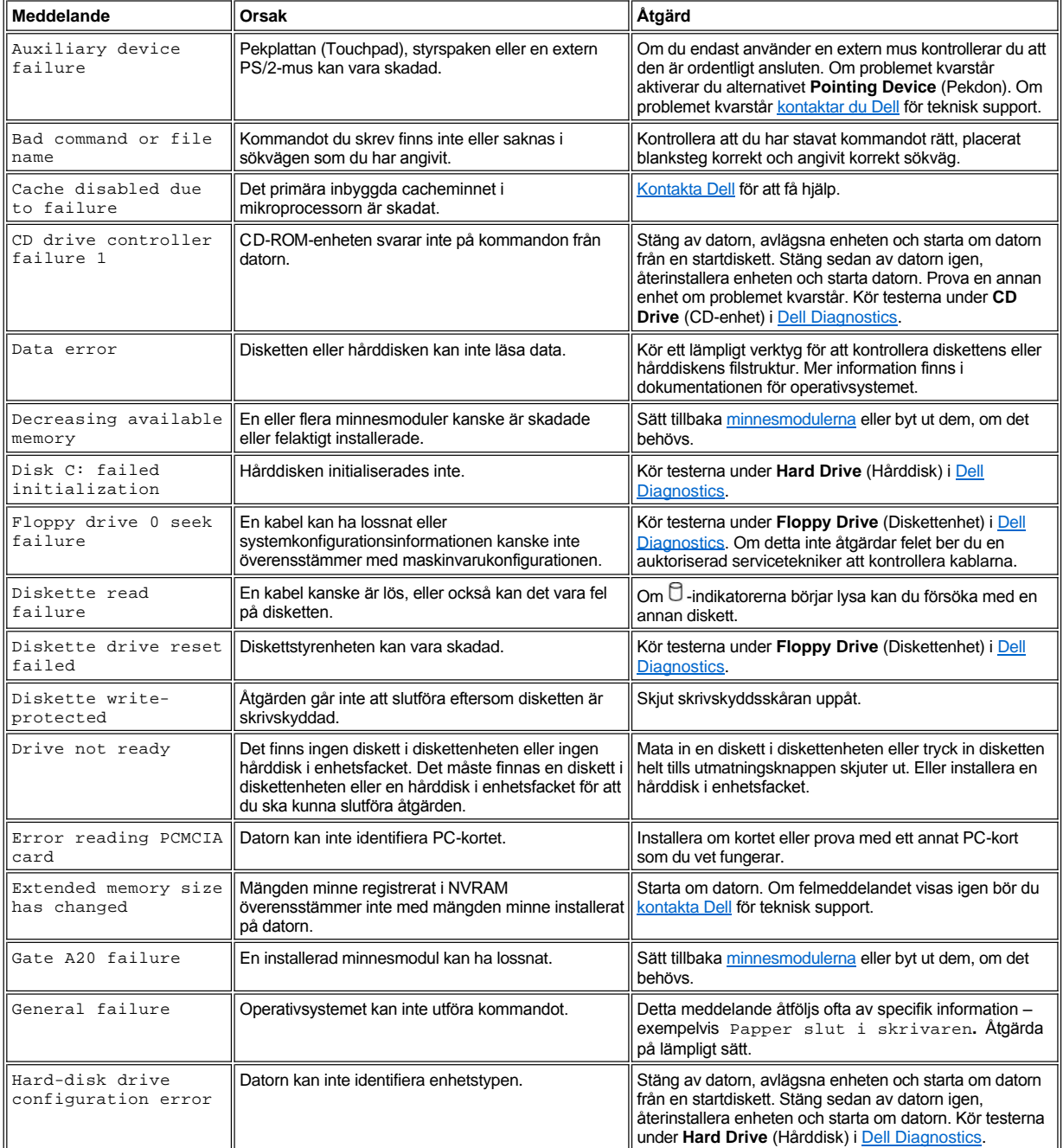

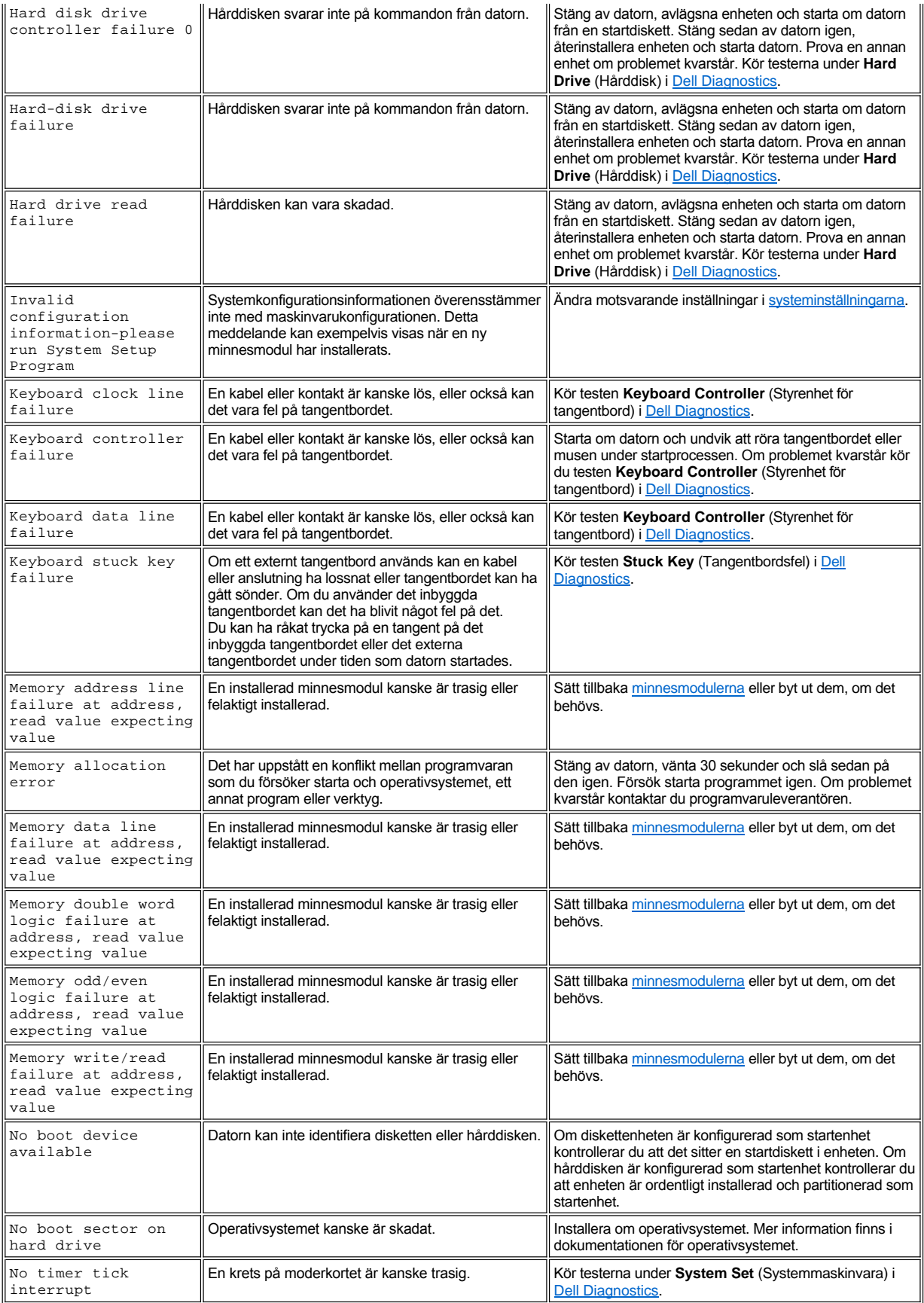

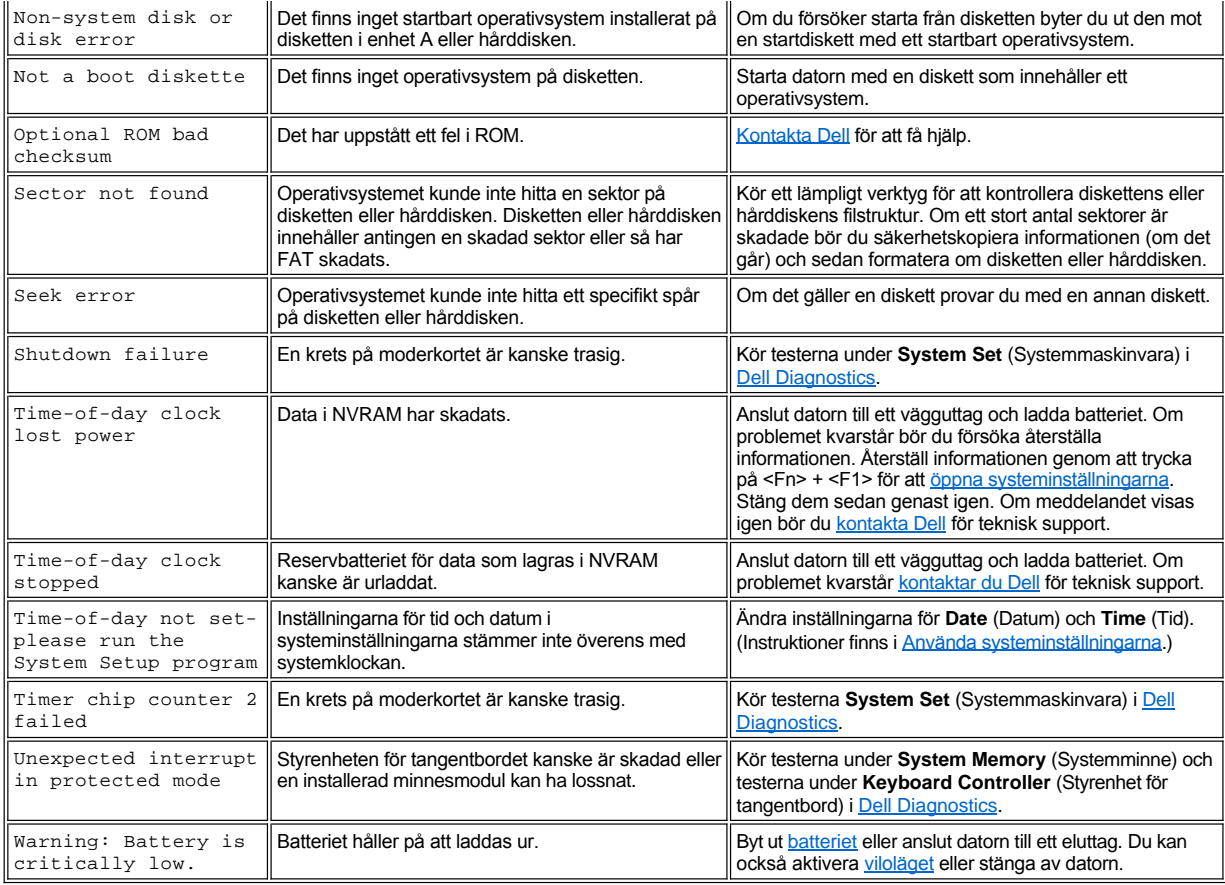

## <span id="page-33-0"></span> **Alternativ och funktioner: Användarhandbok för Dell™ Latitude™ C800**

- <sup>l</sup> En 15,0-tums eller 14,1-tums SXGA+ (Super Extended Graphics Array Plus), TFT (Thin Film Transistor) aktiv matris-färgskärm, 1400 x 1050.
- <sup>l</sup> En 15,0-tums UXGA (Ultra Extended Graphics Array), TFT (Thin Film Transistor) aktiv matris-färgskärm, 1600 x 1200.
- 128-bitars maskinvaruaccelererat grafikstöd med 16 MB grafikminne (går att uppgradera till 32 MB).
- 1 ESS Maestro 3i styrenhet för ljud med programvara för wavetable-stöd och tredimensionellt surround-ljud.
- 1 AGP-arkitektur (Accelerated Graphics Port) som ökar datorns grafikprestanda.
- 1 Inbyggd allt-i-ett-multimediafunktion:
	- o Fast optisk enhet som stöder CD-, CD-RW-, eller DVD-enhet beroende på konfiguration.
	- ¡ Modulfack som stöder moduler så som SuperDisk-enheter, ett andra batteri eller en andra optisk enhet.
- 1 Valfritt 56K V.90 Mini PCI data/fax-modem, PC99-kompatibelt, med ACPI-strömsparläge.

Mer information om Mini PCI-kort-modemet finns under [Ansluta enheter](file:///C:/data/systems/latc800/sw/ug/connect.htm) och i *Användarhandboken* för V.90 Mini PCI-modemet.

1 Valfritt 10/100 LAN + 56K V.90 Modem Mini PCI-kort data/fax-modem, PC99-kompatibelt, och stöd för ACPI-strömsparläge (inklusive fjärraktivering för Windows 2000).

Mer information om Mini PCI-kort-modemet finns under [Ansluta enheter](file:///C:/data/systems/latc800/sw/ug/connect.htm) och i *användarhandboken* för 10/100 LAN + V.90 Modem Mini PCIkortet.

- <sup>l</sup> Tangenten Dell AccessDirect™ finns ovanför tangentbordet och gör att du enkelt och snabbt kommer åt program som ofta används, exempelvis Microsoft® Internet Explorer.
- 1 Standardutrustningen är en SDRAM-modul (Synchronous Dynamic Random Access Memory) på 64 MB. Du kan öka minnet upp till 512 MB genom att installera kombinationer av 64, 128 och 256 MB 100-megahertz (MHz) SDRAM-moduler i de två uttagen för minnen på moderkortet.
- <sup>l</sup> Stöd för CardBus-standard för 32-bitars dataöverföring på PC-kort.
- <sup>l</sup> Två ljuduttag för att ansluta externa högtalare, hörlurar, mikrofon eller någon enhet för att spela in.
- 1 Inbyggd mikrofon och två högtalare.
- 1 Maskin- och programvarustöd för Dell-dockningsenheter.
- 1 Inbyggt Dell DualPoint-pekdon, med både pekplatta (Touchpad) och styrspak.
- <sup>l</sup> Ett litiumjon-batteri med 8 celler (standard) finns i batterifacket. Med Dell ExpressCharge**™**-teknik kan du ladda ett litiumjon-batteri på cirka en timme om datorn är avstängd eller i vänteläge.
- 1 Energieffektiv. Eftersom Dell samarbetar med ENERGY STAR(r) uppfyller denna produkt de riktlinjer som ENERGY STAR ställt upp för effektiv energianvändning.
- <sup>l</sup> Två Universal Serial Bus (USB)-portar som stöder fristående enheter och hubbar, och en IEEE 1394-serieport för att ansluta höghastighetsenheter.
- <sup>l</sup> HyperCool, ett automatiskt temperaturhanteringssystem som styr en fläkt med variabel hastighet, en mikroprocessor som kan köras på olika hastigheter och Intel® Remote Heat Exchanger-teknik gör att datorn alltid håller optimal temperatur.

Följande programvara följer med Dell-datorn:

- <sup>l</sup> Operativsystemen Microsoft Windows® Millennium Edition (Me) eller Windows 2000, beroende på vilket operativsystem som är installerat på hårddisken. Mer information om detta finns i dokumentationen som följer med operativsystemet.
- 1 Du kan visa och ändra systemkonfigurationen i systeminställningarna. Mer information om detta finns under [Använda systeminställningarna](file:///C:/data/systems/latc800/sw/ug/setup.htm).
- 1 Använd [Dell Diagnostics](file:///C:/data/systems/latc800/sw/ug/diag.htm) för att avgöra vilka enheter och komponenter som finns i datorn.
- *TIPS! Om det inte finns något operativsystem installerat på din hårddisk finns drivrutiner, system- och diagnostikverktyg att köpa separat hos Dell. Information om hur du beställer dem finns i [Få hjälp](file:///C:/data/systems/latc800/sw/ug/help.htm). Där finns de telefonnummer du behöver.*

#### **Utrustning**

Mer information om vilken utrustning som finns för din dator finns på Dells webbplats. Adressen dit är **http://www.dell.com**.

[Tillbaka till Innehåll](file:///C:/data/systems/latc800/sw/ug/index.htm)

# <span id="page-35-0"></span>**Framifrån: Användarhandbok för Dell™ Latitude™ C800**

## **OBS! Undvik överhettning genom att inte placera objekt nära luftintag eller fläktar.**

Mer information om hur du använder portar, uttag och enheter finns under [Använda datorn](file:///C:/data/systems/latc800/sw/ug/using.htm) och [Ansluta enheter](file:///C:/data/systems/latc800/sw/ug/connect.htm).

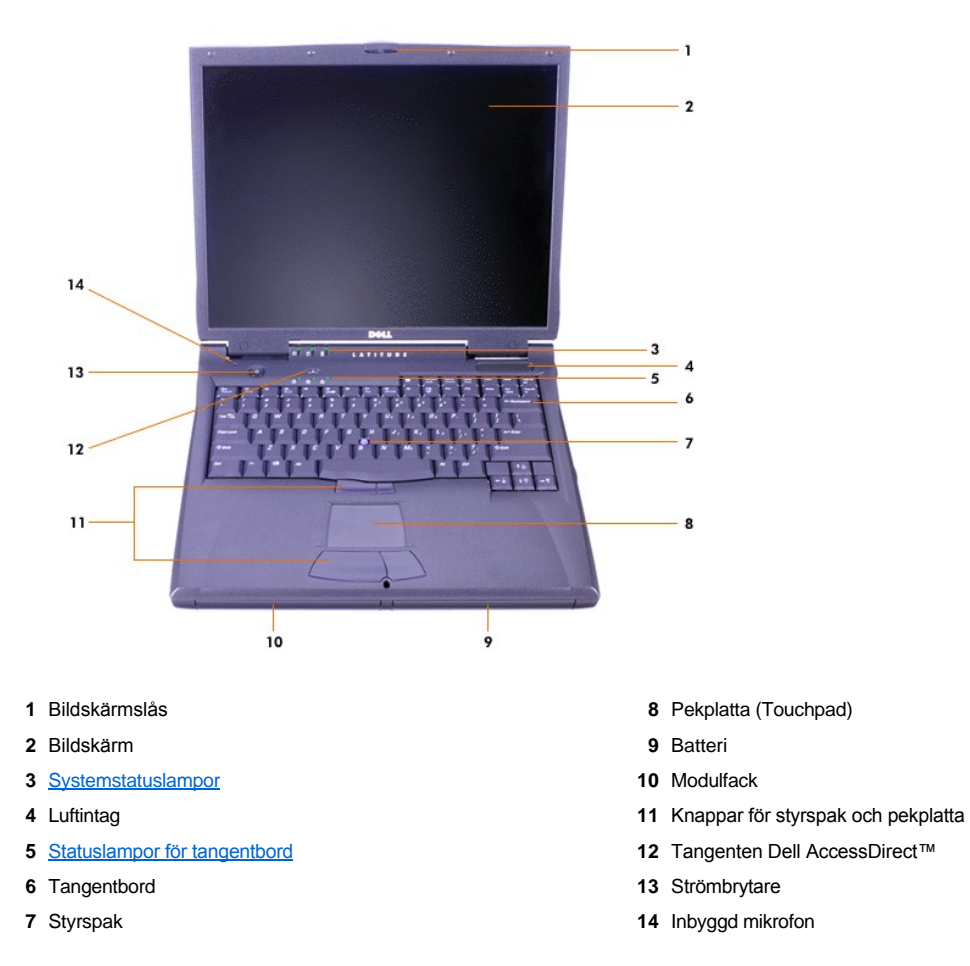

## <span id="page-35-1"></span>**Statusindikatorer**

OBS! Stäng aldrig av datorn när enhetens  $\mathbin{\Box}$ -indikatorer är tända. Om du gör det riskerar du att information går förlorad. Stäng i **stället alla program och stäng därefter av datorn.**

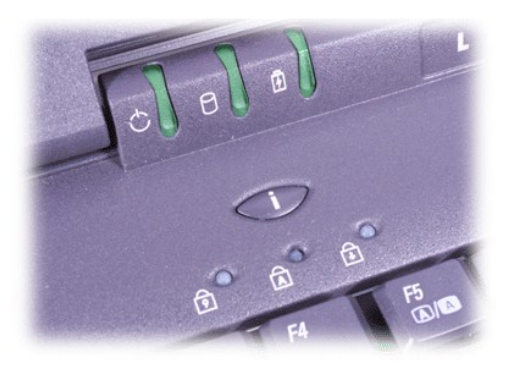
C Enhet Caps Lock 日 Batteri The Scroll Lock

## <span id="page-37-2"></span>**Översikt över hjälp: Användarhandbok för Dell™ Latitude™ C800**

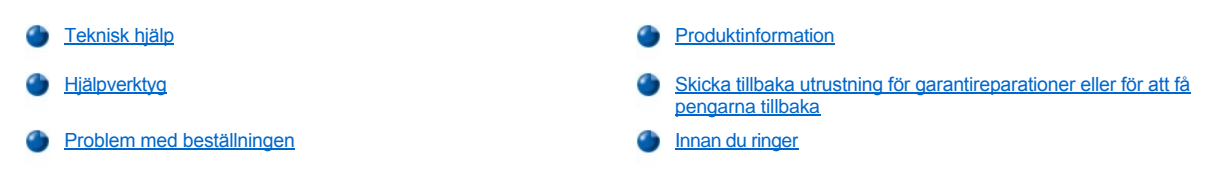

## <span id="page-37-0"></span>**Teknisk hjälp**

Gör följande om du vill få hjälp med något tekniskt problem:

- 1. Kör Dell Diagnostics.
- 2. Kopiera [checklistan för Dell Diagnostics](#page-39-1) och fyll i den.
- 3. Gå till Dells stora utbud av onlinetjänster som finns på Dells webbplats (**http://www.dell.com**) för att få hjälp med frågor som rör installation och felsökning.
- 4. Om problemet fortfarande är olöst kan du kontakta Dell för att få hjälp.

Ange din kod för expresservice när du blir uppmanad att göra detta för att direkt kopplas till rätt supportpersonal. Om du inte har någon kod för expresservice, öppnar du mappen **Dell Accessories**, dubbelklickar på ikonen **Express Service Code (kod för expresservice)** och följer anvisningarna.

*TIPS! Dells system för expresservice finns inte tillgängligt i alla länder.*

Mer information om hur du använder den tekniska supporten finns i avsnitten [Teknisk support](#page-38-3) och [Innan du ringer](#page-39-0).

## <span id="page-37-1"></span>**Hjälpverktyg**

Det finns ett antal hjälpverktyg som du kan använda. Verktygen beskrivs i avsnitten nedan.

*TIPS! Vissa av följande verktyg finns inte utanför USA. Ring den lokala Dell-representanten för att få information om tillgänglighet.*

#### **World Wide Web**

Internet är det bästa verktyget för att få information om datorn och andra Dell-produkter. Via Internet kan du få tillgång till de flesta tjänster som beskrivs här, inklusive AutoTech, TechFax, orderstatus, teknisk support och produktinformation.

Du kan även hämta drivrutiner från Dells webbplats på **http://support.dell.com**. Klicka på ditt land på kartan som visas. Sidan **Welcome to support.dell.com** öppnas. Skriv in systeminformationen för att få tillgång till hjälpverktyg och information.

Du kan kontakta Dell elektroniskt genom att använda någon av följande adresser:

- <sup>l</sup> World Wide Web
	- **http://www.novell.com**

**http://www.dell.com/ap/** (endast Asien och Stillahavsområdet)

**http://www.euro.dell.com** (endast Europa)

**http://www.dell.com/la/** (endast Latinamerika)

1 FTP (Anonymt filöverföringsprotokoll)

#### **ftp.dell.com/**

Logga in som anonymous, och ange din e-postadress som lösenord.

<sup>l</sup> Elektroniska supporttjänster

**mobile\_support@us.dell.com**

**support@us.dell.com** 

**apsupport@dell.com** (endast Asien och Stillahavsområdet)

**support. euro.dell.com** (endast Europa)

- <sup>l</sup> Elektronisk offertservice
	- **sales@dell.com**

**apmarketing@dell.com** (endast Asien och Stillahavsområdet)

<sup>l</sup> Elektronisk informationstjänst

**info@dell.com**

#### **Tjänsten AutoTech**

Dells automatiska tekniska supportservice – AutoTech – ger inspelade svar på de frågor som oftast ställs av Dell-kunder.

När du ringer AutoTech använder du en knapptelefon för att välja de ämnen som motsvarar dina frågor.

AutoTech är tillgänglig alla veckodagar dygnet runt. Du kan också komma till denna tjänsten genom teknisk support. Information om vilket telefonnummer du ska ringa finns i [listan med telefonnummer till Dell](file:///C:/data/systems/latc800/sw/ug/contact.htm).

#### **Tjänsten TechFax**

Dell utnyttjar faxtekniken fullt ut för att kunna ge så god service som möjligt. Du kan ringa den avgiftsfria tjänsten Dell TechFax dygnet runt, sju dagar i veckan, för att få teknisk information.

Om du använder en knapptelefon kan du välja mellan ett stort antal olika ämnesområden. Den tekniska information du vill ha skickas inom några minuter till det faxnummer du angivit. Information om vilket telefonnummer du ska ringa till finns i [listan med telefonnummer till Dell](file:///C:/data/systems/latc800/sw/ug/contact.htm).

#### **Automatiskt system för orderstatus**

Du kan ringa till denna automatiska service för att se hur långt en beställning av Dell-produkter har kommit. En inspelad röst frågar efter den information som behövs för att hitta och ge information om din order. Information om vilket telefonnummer du ska ringa finns i listan med telefonnummer till Dell.

## <span id="page-38-3"></span>**Teknisk support**

Dells branschledande tekniska support för maskinvara finns tillgänglig dygnet runt, sju dagar i veckan. Använd den för att besvara frågor som rör Dell-maskinvara.

Vår tekniska supportpersonal är stolt över statistiken: Över 90 % av alla problem kan lösas med ett avgiftsfritt samtal, ofta på mindre än 10 minuter. När du ringer kan våra experter gå till den information som finns om just din Dell-utrustning för att bättre förstå dina frågor. Vår tekniska supportpersonal använder datorbaserade diagnostikmetoder för att snabbt kunna ge rätt svar på frågor.

Mer information om hur du kontaktar Dells tekniska supportservice finns i avsnittet [Innan du ringer](#page-39-0). Ring något av numren i listan med telefonnummer som finns i avsnittet [Kontakta Dell](file:///C:/data/systems/latc800/sw/ug/contact.htm).

## <span id="page-38-2"></span>**Problem med beställningen**

Om det uppstår problem med beställningen, för att det saknas delar eller du har fått fel delar eller för att det finns felaktigheter på fakturan, kan du [kontakta Dell för att få hjälp. Ha följesedeln eller fakturan till hands när du ringer. Information om vilket telefonnummer du ska ringa finns i](file:///C:/data/systems/latc800/sw/ug/contact.htm) listan med telefonnummer till Dell.

## <span id="page-38-0"></span>**Produktinformation**

Om du behöver information om vilka ytterligare produkter som finns hos Dell, eller om du vill beställa går du till Dells webbplats. Adressen dit är **http://www.dell.com**. Information om vilket telefonnummer du ska ringa för att få tala med en försäljare finns i [Kontakta Dell.](file:///C:/data/systems/latc800/sw/ug/contact.htm)

#### <span id="page-38-1"></span>**Skicka tillbaka utrustning för garantireparation eller för att få pengarna tillbaka**

Hantera alla delar som ska skickas tillbaka för reparation eller för att få pengarna tillbaka, på följande sätt:

1. Ring Dell för att få ett returneringsnummer (authorization number), och skriv detta klart och tydligt på kartongens utsida.

Information om vilket telefonnummer du ska ringa finns i [listan med telefonnummer till Dell.](file:///C:/data/systems/latc800/sw/ug/contact.htm)

2. Lägg i en kopia av fakturan och ett brev som beskriver varför du skickar tillbaka delarna.

- <span id="page-39-2"></span>3. Lägg i en kopia av [checklistan för Dell Diagnostics](#page-39-1) och ange vilka test du har kört och vilka felmeddelanden du har fått när du kört Dell Diagnostics.
- 4. Inkludera alla tillbehör som följt med de delar du returnerar (nätkablar, disketter, handböcker osv) om du skickar tillbaka utrustningen för att få pengarna tillbaka.
- 5. Förpacka utrustningen i den förpackning den levererades (eller likvärdig).

Du står för kostnaderna för att skicka tillbaka produkten. Du är också ansvarig för att försäkra de produkter som skickas tillbaka och det är du som står för risken att paketet försvinner när det skickas till Dell. Postförskottspaket tas inte emot.

De paket som inte uppfyller ovan nämnda krav kommer inte att tas emot av oss utan skickas tillbaka till dig.

## <span id="page-39-0"></span>**Innan du ringer**

*TIPS! Ha koden för expresservice till hands när du ringer. Koden gör det enklare att hantera samtalet med Dells automatiserade system för supporttelefon.*

Glöm inte att fylla i [checklistan för Dell Diagnostics.](#page-39-1) Om du kan ska du sätta på datorn innan du ringer Dell för att få hjälp. Ring från en telefon vid eller nära datorn. Du kanske blir tillfrågad om att skriva vissa kommandon, meddela vad som händer eller utföra felsökning som kräver att du har datorn till hands. Kontrollera att systemdokumentationen finns tillgänglig.

**VARNING! Om du ska ta bort datorhöljet måste du först ta ur alla kablar till datorn och modemet ur eluttagen.** 

## <span id="page-39-1"></span>**Checklista för Dell Diagnostics**

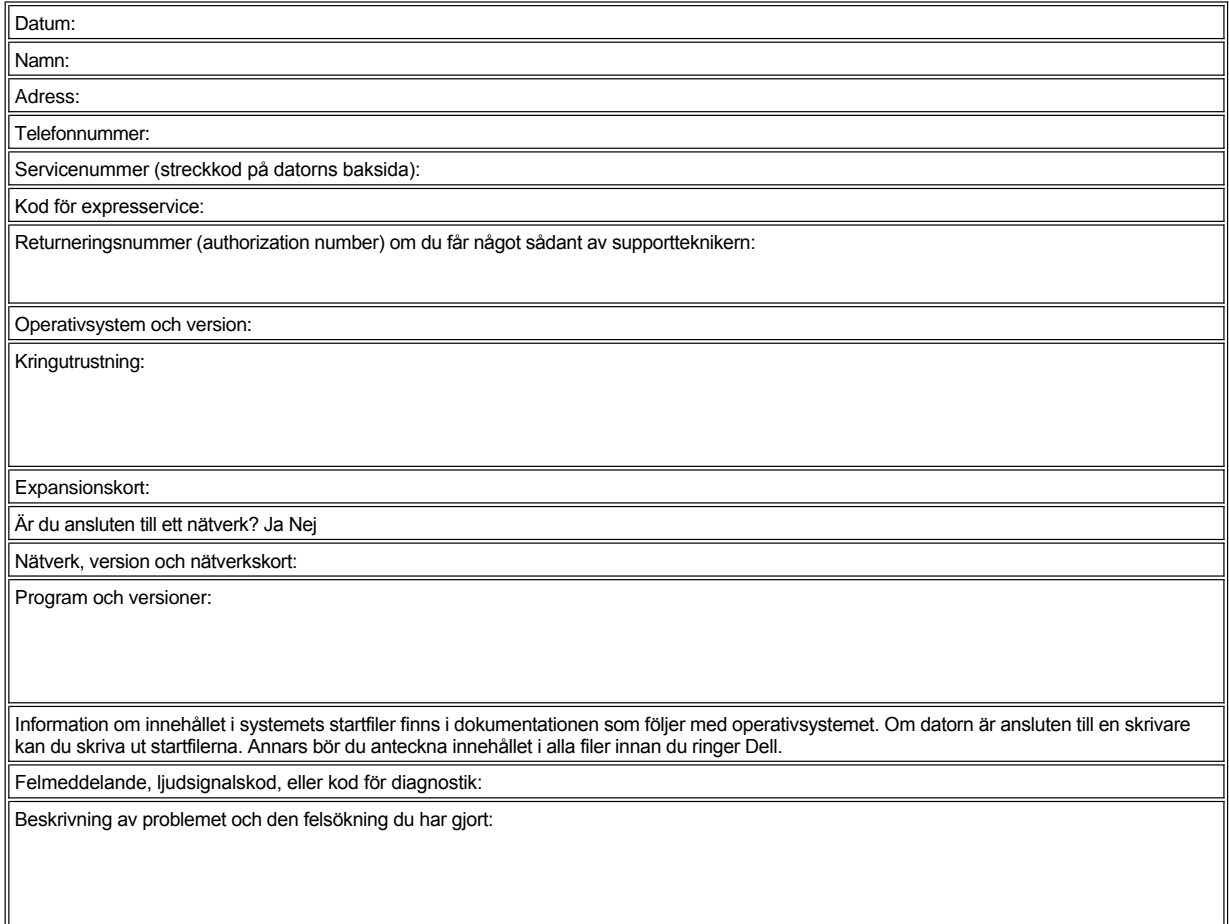

## <span id="page-40-3"></span>**Detta bör du veta: Användarhandbok för Dell™ Latitude™ C800**

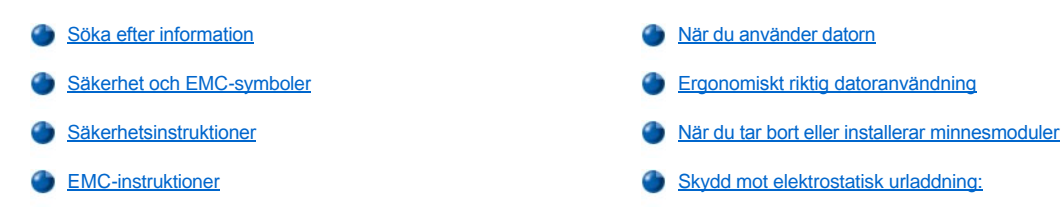

## <span id="page-40-0"></span>**Söka efter information**

Förutom denna *användarhandbok* följer följande dokumentation med datorn.

- *TIPS! Dokumentationsuppdateringar levereras ibland med datorn för att beskriva ändringar i datorn eller i programvaran. Läs alltid dessa uppdateringar innan du läser någon annan dokumentation eftersom uppdateringarna innehåller den senaste informationen.*
	- <sup>l</sup> En *installationsguide* för operativsystemet, som beskriver hur operativsystemet installeras på Dell-datorn.
	- 1 Det finns onlinedokumentation för exempelvis modemet och för sådan utrustning du köper till separat. Om du vill läsa denna dokumentation dubbelklickar du på ikonen **Dell Documents** (Dell-dokument) på skrivbordet, klickar på **System Information** (Systeminformation) och sedan på **System Documentation** (Systemdokumentation).
- 1 Readme-filer kan vara installerade på hårddisken och används vid sista minuten-uppdateringar om det har gjorts tekniska ändringar i datorn eller tillkommit avancerat tekniskt referensmaterial som riktar sig till mer erfarna användare och tekniker.

Mer information om datorns delar och hur du tar bort och byter ut dem finns i *Service Manual* (användarhandbok för service) på Dells webbsida för support på **[http://support.dell.com](http://support.dell.com/)**.

## <span id="page-40-1"></span>**Säkerhet och EMC-symboler**

Nedan står betydelsen hos symboler som används i säkerhets- och EMC-instruktionerna (Safety and Electromagnetic Compatibility).

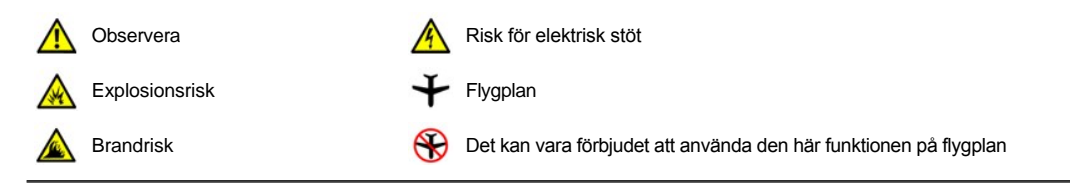

<span id="page-40-2"></span>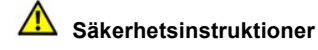

**Allmänna**

- 1 Utför inte underhåll inte datorn på egen hand. Följ alltid installationsanvisningarna noggrant.
- <sup>l</sup> Om du använder en förlängningssladd med nätadaptern kontrollerar du att det totala amperevärdet (A) på de produkter som är anslutna till förlängningssladden inte överstiger förlängningssladdens amperevärde.

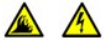

<sup>l</sup> För inte in objekt i luftventilerna eller andra öppningar i datorn. Om du gör det kan datorn börja brinna eller avge en elektrisk stöt på grund av kortslutning.

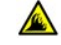

- <sup>l</sup> Placera nätadaptern på en ventilerad plats, exempelvis på ett skrivbord eller på golvet, när du använder den för att starta datorn eller ladda batteriet. Täck inte över nätadaptern med papper eller andra föremål som kan förhindra kylningen. Använd inte nätadaptern när datorn är placerad i en bärväska.
- <sup>l</sup> Arbeta inte med din bärbara dator i knät under någon längre tid. Datorn kan bli varm om den används länge. Du kan få hudirritationer eller till och med brännskador.

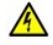

<sup>l</sup> Använd inte datorn i våtutrymmen, t ex i närheten av ett badkar, en diskbänk, en simbassäng eller i en fuktig källare.

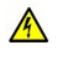

<sup>l</sup> Om datorn innehåller ett inbyggt modem eller extramodem (PC-kort), tar du bort modemkabeln vid åskväder, så undviker du den lilla risken att få en elektrisk stöt vid ett åsknedslag via telefonledningen.

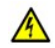

<sup>l</sup> Du undviker risken att råka ut för en elektrisk stöt genom att inte ansluta eller koppla bort kablar eller utföra underhåll eller omkonfiguration under åskväder. Använd bara datorn vid åskväder om alla kablar har tagits bort och datorn drivs med batteri.

- <sup>l</sup> Om datorn innehåller ett inbyggt modem ska kabeln som används med modemet tillverkas med minimala trådstorleken 26 AWG (American wire gauge) och en FCC-kompatibel modulär RJ-11-kontakt.
- <sup>l</sup> PC-kort kan bli mycket varma vid normal användning. Var försiktig när du tar bort PC-kort efter lång användning.
- <sup>l</sup> Bryt strömmen till datorn innan du rengör den. Rengör datorn med en mjuk trasa som fuktats med vatten. Använd inte flytande rengöringsmedel eller medel som innehåller aerosol. De kan innehålla lättantändliga ämnen.

## **Ström (Säkerhetsinstruktioner, fortsättning)**

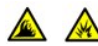

- <sup>l</sup> Använd endast nätadaptern från Dell som är godkänd att användas med den här datorn. Användning av en annan nätadapter kan orsaka brand eller explosion.
- <sup>l</sup> Innan du ansluter datorn till ett eluttag kontrollerar du att nätadapterns spänning och frekvens överensstämmer med den tillgängliga strömkällan.
- <sup>l</sup> Du bryter strömmen till datorn genom att stänga av datorn, ta bort batteripaketet och ta bort nätadaptern från eluttaget.

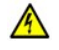

<sup>l</sup> Du undviker elektriska stötar genom att ansluta nätadaptern och strömkablar för kringutrustning till korrekt jordade strömkällor. De här kablarna kan förses med jordanslutning genom att de utrustas med trestiftskontakter. Använd inte adapterkontakter och ta inte bort jordningsstiftet från en kabelkontakt. Använd rätt typ av förlängningskabel, en tvåstifts eller trestifts, som passar nätadapterns strömsladd.

1 Se till att det inte ligger föremål på nätadapterns strömkabel och att kabeln har placerats så att ingen riskerar att snubbla eller kliva på den.

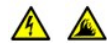

<sup>l</sup> Om du använder en kontaktdosa med flera uttag måste du vara försiktig när du ansluter nätadapterns strömkabel till kontaktdosan. I vissa kontaktdosor kan kontakten anslutas på fel sätt. Felaktig anslutning av kontakten kan orsaka irreparabla skador på datorn samt risk för elektriska stötar och/eller brand. Se till att jordningsstiftet på kabelkontakten förs in i motsvarande jordningskontakt på kontaktdosan.

## **Batteri (Säkerhetsinstrutioner, fortsättning)**

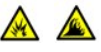

Æ

- <sup>l</sup> Använd endast batterimoduler från Dell som är godkända att användas med den här datorn. Andra typer av batterimoduler kan öka risken för brand eller explosion.
- <sup>l</sup> Förvara inte batterier i fickan, väskan eller någon annan behållare där metallföremål (exempelvis bilnycklar eller gem) kan kortsluta batterikontakterna. Det kraftiga strömflödet som detta kan ge upphov till kan orsaka mycket höga temperaturer och resultera i skador på batterierna eller orsaka brand eller brännskador.
- <sup>l</sup> Batteriet utgör en brandrisk om du hanterar det på fel sätt. Ta inte isär det. Hantera skadade eller läckande batteripaket mycket försiktigt. Om batteriet är skadat kan det läcka elektrolyt som kan ge personskador.
- <sup>l</sup> Förvara batteriet oåtkomligt för barn.

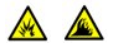

<sup>l</sup> Förvara inte datorn eller batteripaketet nära värmekällor som t ex element, öppna spisar, spisar, värmeapparater eller annan värmealstrande utrustning. Om battericellerna värms upp till mycket höga temperaturer kan de explodera eller läcka gas, vilket kan orsaka brand.

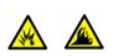

<sup>l</sup> Släng inte datorbatteriet i en eld eller tillsammans med vanligt hushållsavtall. Battericellerna kan explodera. Släng uttjänta batterier enligt tillverkarens anvisningar eller följ anvisningarna där du bor. Släng ett uttjänt eller skadat batteri snarast.

# **Resa med flyg (Säkerhetsinstruktioner, fortsättning)**

När du är ombord på ett flygplan kan användningen av Dell™-datorn omfattas av särskilda statliga flygbestämmelser och/eller flygbolagens egna bestämmelser. Sådana bestämmelser kan exempelvis förbjuda användning av en personlig elektronisk anordning, PED (Personal electronic device) som kan utsända högfrekventa signaler eller andra elektromagnetiska signaler ombord på flygplan.

- 
- ¡ Om din bärbara Dell-dator är utrustad med Dell TrueMobile™ eller någon annan trådlös kommunikationsanordning stänger du av anordningen innan du går ombord på flygplanet och följer alla anvisningar från flygbolagspersonalen för sådana anordningar.
- ¡ Dessutom kan användning av en PED, t ex en bärbar dator, vara förbjudet i flygplanet under vissa kritiska faser av flygningen, t ex vid start och landning. Vissa flygbolag kan definiera kritisk flygfas som den tid då flygplanet befinner sig under 3 050 m. Följ flygbolagets anvisningar om när en PED är tillåten.

#### <span id="page-42-2"></span>**EMC-instruktioner**

- <sup>l</sup> Genom att använda avskärmade kablar säkerställer du att rätt EMC-klassificering bibehålls för den avsedda miljön. Du kan erhålla en kabel för parallellskrivare från Dell. Om du vill kan du beställa en kabel från Dell på webbplatsen **[http://www.dell.com](http://www.dell.com/)**.
- <sup>l</sup> Statisk elektricitet kan skada elektroniska komponenter i datorn. Om du vill förhindra det bör du jorda dig på något sätt innan du rör vid datorns elektroniska komponenter, t ex en minnesmodul. Du gör det genom att röra vid någon omålad metallyta på datorns I/O-panel.

#### <span id="page-42-0"></span>**När du använder datorn**

Följ nedanstående anvisningar så undviker du att skada datorn.

- <sup>l</sup> När du ska arbeta placerar du datorn på en plan yta.
- <sup>l</sup> Vid resor bör du inte checka in datorn som bagage. Du kan skicka datorn genom röntgensäkerhetsmaskinen men *aldrig* skicka den genom en metalldetektor. Om datorn kontrolleras manuellt bör du se till att ha ett laddat batteri tillgängligt om du måste starta datorn.
- <sup>l</sup> När du reser med hårddiskenheten borttagen från datorn bör du slå in den i ett icke-ledande material, som tyg eller papper. Om hårddiskenheten inte är installerad i datorn när du checkar in bör du vara beredd att installera enheten i datorn. Du kan skicka hårddiskenheten genom röntgensäkerhetsmaskinen men *aldrig* genom en metalldetektor.
- <sup>l</sup> När du reser ska du inte placera datorn i det övre bagagefacket där den kan glida runt. Tappa inte datorn och utsätt den inte för stötar.
- <sup>l</sup> Skydda datorn, batteriet och hårddiskenheten från sådant som smuts, damm, livsmedel, vätska, extrema temperaturer och överexponering för sollius.
- <sup>l</sup> När du flyttar datorn mellan miljöer med mycket stora temperaturskillnader och/eller fuktförhållanden kan kondens bildas på eller i datorn. Du undviker skador på datorn genom att tillåta tillräckligt med tid för att fukten ska dunsta innan du använder datorn.
	- **OBS! När du tranporterar datorn från låga temperatur till varmare förhållanden eller från höga temperatur till kyligare förhållanden bör du låta datorn anpassas till rumstemperaturen innan du slår på strömmen.**
- $_1$  När du tar bort en kabel drar du i kontakten eller den räfflade öglan, inte i själva kabeln. När du drar ut kontakten bör du hålla den rakt, så att du inte böjer kontaktstiften. Se till att båda kontakterna sitter åt rätt håll innan du ansluter dem.
- <sup>l</sup> Hantera komponenter försiktigt. Håll alltid en komponent, t ex en minnesmodul i kanterna, aldrig i stiften.
- <sup>l</sup> Om du tar bort en minnesmodul från moderkortet eller kopplar bort en yttre enhet från datorn väntar du 5 sekunder efter det att du har stängt av datorn innan du tar bort minnesmodulen eller kopplar bort enheten, för att undvika skador på moderkortet.
- <sup>l</sup> Rengör datorns bildskärm med en mjuk, ren trasa och vanligt fönsterputs som inte innehåller vax eller slipmedel. Fukta trasan med puts och dra trasan i en riktning uppifrån och ner. Om det är fett eller annan smuts på bildskärmen använder du isopropylalkohol istället för fönsterputs.
- 1 Om datorn blir våt eller är skadad följer du anvisningarna i "[Söka efter lösningar](file:///C:/data/systems/latc800/sw/ug/solution.htm)." Om datom fortfarande inte fungerar som den ska när du har följt dessa instruktioner [kontaktar du Dell](file:///C:/data/systems/latc800/sw/ug/contact.htm).

<span id="page-42-1"></span>**Ergonomiskt riktig datoranvändning**

**VARNING! Arbete vid tangentbordet utan uppehåll under en längre tid och/eller felaktig arm- och handställning kan ge upphov till skador.**

## **VARNING! Arbete vid bildskärmen utan uppehåll under en längre tid kan överanstränga ögonen.**

Ur komfort- och effektivitetssynpunkt bör du följa dessa ergonomiska riktlinjer i ditt arbete med datorn:

- 1 Arbeta alltid med datorn placerad rakt framför dig.
- <sup>l</sup> Minimera bildskärmsreflexer genom att justera bildskärmens lutning, kontrast och/eller ljusstyrka samt det omgivande ljuset (t ex taklampor, skrivbordslampor samt närliggande fönsters gardiner och persienner).
- <sup>l</sup> Om du använder en extern bildskärm placerar du bildskärmen på ett lämpligt avstånd (vanligen 50 till 60 cm från ögonen). Se till att bildskärmen är i eller strax under ögonhöjd när du sitter rakt framför den.
- 1 Använd en stol med ett bra ryggstöd.
- <sup>l</sup> Prova ut en sittställning som gör att du bekvämt kan använda tangentbordet, pekplattan, styrspaken eller en extern mus.
- <sup>l</sup> Använd alltid handledsstödet när du skriver på tangentbordet eller använder pekplattan eller styrspaken. Se till att det alltid finns tillräckligt med utrymme för att vila händerna när du använder en extern mus.
- 1 Använd en sittställning som innebär att du inte behöver spänna armarna.
- <sup>l</sup> Sitt med fötterna stadigt placerade på golvet och vinkla stolen så att låren är placerade vågrätt i förhållande till golvet.
- 1 Se till att tyngdpunkten ligger på fötterna och inte på stolens framkant när du sitter. Om det behövs ställer du in rätt sittställning genom att justera stolens höjd eller använder ett fotstöd.
- <sup>l</sup> Variera arbetsaktiviteterna. Försök organisera arbetet så att du inte behöver skriva utan avbrott under långa tidsperioder. Gör då och då uppehåll i skrivandet och gör andra saker med båda händerna.

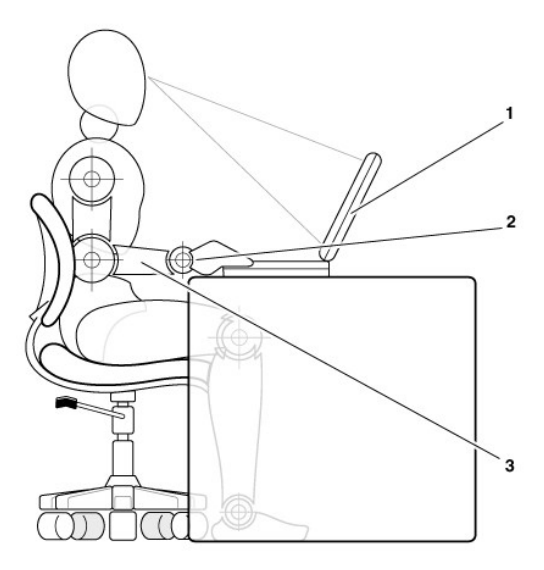

- **1** Datorn placerad rakt framför användaren
- **2** Avslappnade och raka handleder
- **3** Armarna i skrivbordsnivå

## <span id="page-43-0"></span>**När du tar bort eller installerar minnesmoduler**

Innan du tar bort eller installerar minnesmoduler ska du utföra följande åtgärder i den ordning som anges.

**OBS! Öppna inte datorn förutom för att installera minnesmoduler.**

**OBS! När du ska koppla bort en extern enhet eller ta bort en minnesmodul från datorn väntar du 5 sekunder efter att datorn har stängts av för att undvika att skada moderkortet.**

1. Stäng av datorn och alla anslutna enheter.

- <span id="page-44-1"></span>2. Koppla ur datorn och alla anslutna enheter från nätuttagen så minimeras risken för personskador och stötar. Dra också ur alla kablar för telefon och telekommunikation.
- 3. Ta ut huvudbatteriet ur batterifacket och, om nödvändigt, det andra batteriet ur alternativfacket.
- 4. Avlägsna statisk elektricitet från dig själv genom att röra vid någon omålad metallyta på I/O-panelen baktill på datorn.

Medan du arbetar inuti datorn bör du regelbundet röra vid I/O-panelen för att ta bort eventuell statisk elektricitet som kan skada komponenterna i datorn.

## <span id="page-44-0"></span>**Skydd mot elektrostatisk urladdning:**

Statisk elektricitet kan skada elektroniska komponenter i datorn. Om du vill förhindra det bör du jorda dig på något sätt innan du rör vid datorns elektroniska komponenter, t ex en minnesmodul. Du gör det genom att vidröra någon omålad metallyta på datorns I/O-panel.

När du fortsätter arbeta inuti datorn bör du med jämna mellanrum röra vid en I/O-port så att eventuella statiska laddningar i kroppen tas bort.

Du kan också förhindra skador uppkomna av elektrostatiska urladdningar på följande sätt:

- <sup>l</sup> När du packar upp en känslig komponent ur kartongen behåller du det antistatiska förpackningsmaterialet runt komponenten tills du är redo att installera den. Innan du tar bort det antistatiska materialet måste du ta bort eventuell statisk elektricitet från kroppen.
- <sup>l</sup> När du transporterar en känslig komponent placerar du den först i en antistatisk behållare eller förpackning.
- <sup>l</sup> Hantera alla känsliga komponenter i miljöer där det inte förekommer någon statisk elektricitet. Om det går ska du använda antistatiska golvoch bordsmattor.

Följande meddelanden kan förekomma i detta dokument som påminnelser:

**OBS! Se "Skydd mot elektrostatisk urladdning" i säkerhetsinstruktionerna längst fram i användarhandboken.**

## **Spara på batterier: Användarhandbok för Dell™ Latitude™ C800**

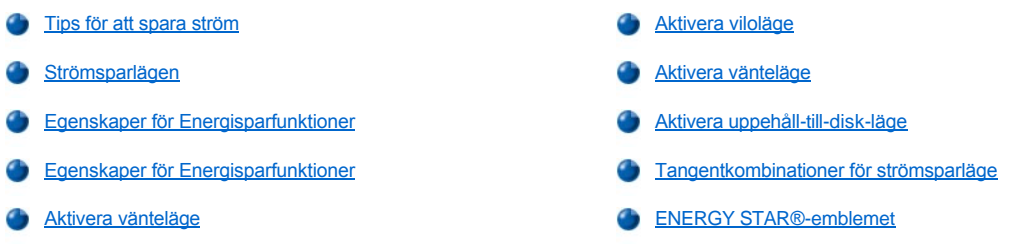

## <span id="page-45-0"></span>**Tips för att spara ström**

- 1 I Microsoft® Windows® 2000 och Windows Me använder du [vänteläge](#page-45-2) eller [viloläge](#page-46-1) för att minska strömförbrukningen eller stänga av datorn när den inte används.
- 1 I Windows NT® använder du [vänteläge](#page-46-2) eller uppehåll[-till-disk-](#page-46-3)läge (S2D) för att minska strömförbrukningen eller stänga av datorn när den inte används.
- 1 Anslut datorns [nätadapter](file:///C:/data/systems/latc800/sw/ug/acbatt.htm#connecting_the_ac_adapter).
- <sup>l</sup> Anpassa egenskaperna för strömsparfunktioner på något av följande sätt:
	- o Använd datorn med enbart standardinställningarna aktiverade.
	- ¡ Använd datorn med alla funktioner inaktiverade eller inställda på **Av**.
	- o Använd datorn med samtliga inställningar på minimi- eller maximivärden.

Vanligtvis gäller att ju lägre värden du anger för varje funktion, desto längre varar det laddade batteriet, men om du å andra sidan anger höga värden optimerar du prestandan.

Följande faktorer påverkar livslängden för battterier:

- <sup>l</sup> Typ av skärm och mikroprocessor
- 1 Använda flyttbara lagringsmoduler
- 1 Antal och typ av PC-kort
- 1 Antal och typ av externa enheter
- 1 Typer av programvara
- 1 Kapaciteten för de minnesmoduler som finns installerade (ju högre kapacitet, desto mer ström används)
- 1 Använda infraröd sensor (IR-sensor)

## <span id="page-45-1"></span>**Strömsparlägen**

Använd [vänteläge](#page-45-2) eller [viloläge](#page-46-1) i Windows 2000 och Windows Me.

Använd [vänteläge](#page-46-2) eller uppehåll[-till-disk-](#page-46-3)läge i Windows NT.

## <span id="page-45-2"></span>**Vänteläge**

I vänteläge stängs skärmen av, hårddisken inaktiveras och andra interna enheter stängs av så att datorn använder mindre batterikraft. När datorn växlar från vänteläge till att börja arbeta återgår den till de inställningar som var aktiverade innan den gick över i vänteläge.

**OBS! Informationen sparas till RAM-minnet (Random Access Memory), inte till hårddiskenheten, innan datorn växlar över till vänteläge. Om datorn växlar över till vänteläge när den körs på batterier kan informationen försvinna från RAM-minnet om batteriet laddas ur fullständigt.**

Mer information om vänteläge finns i:

**[Egenskaper för Energisparfunktioner](#page-46-0)** 

- 1 [Aktivera vänteläge](#page-47-2)
- 1 Dokumentationen till operativsystemet

## <span id="page-46-1"></span>**Viloläge**

I viloläge kopieras all systeminformation till hårddiskenheten och sedan stängs all ström till datorn av. När du återupptar arbetet med dator är alla program och dokument, som var öppna innan du aktiverade viloläge, fortfarande öppna.

#### **OBS! Du kan inte ta bort enheter eller frigöra datorn från dockningsstationen när den är i viloläge.**

Datorn försätts i viloläge om batterinivån sjunker under den kritiska nivån eller om du har ställt in strömbrytaren, tangentkombinationen för [strömsparläget, <Fn> + <Esc>, eller tangenten för strömsparläge så att de aktiverar viloläget i dialogrutan](#page-46-0) **Egenskaper för Energisparfunktioner.**

Tryck på strömbrytaren när du vill fortsätta att använda datorn igen. Det kan ta en liten stund innan datorn har återgått till normalläget.

**TIPS!** Vissa PC-[kort fungerar inte när du växlar över från viloläge. Om du får problem med detta](file:///C:/data/systems/latc800/sw/ug/using.htm#pc_cards) kan du ta ur och *sedan sätta i kortet.*

Försätt datorn i viloläge om du inte ska använda den för en längre tid. I viloläge bevaras konfigurationsinformationen i NVRAM-minnet (Non Volatile Random Access Memory).

Mer information om viloläge finns i:

- 1 [Egenskaper för Energisparfunktioner](#page-46-0)
- <sup>l</sup> [Aktivera viloläge](#page-47-0)
- 1 Dokumentationen till operativsystemet

#### <span id="page-46-2"></span>**Vänteläge**

I vänteläge stängs mikroprocessorns klocka, den inbyggda skärmen, hårddisken, lagringsenheter som CD-ROM-enheten, bildskärmsporten för den externa bildskärmen, externt tangentbord (om sådant är anslutet), parallellporten, den seriella porten, pekplattan (Touchpad) och diskettenheten av.

När datorn är i viloläge lyser inte strömindikatorn.

*TIPS! Om det finns något lösenord visas en dialogruta där du ombeds skriva in lösenordet. Om du inte skriver något lösenord inom två minuter återgår systemet till viloläge.*

Information om hur du aktiverar vänteläget finns i [Aktivera vänteläge](#page-48-0).

## <span id="page-46-3"></span>**Uppehåll-till-disk-läge**

I S2D-läge kopieras all systeminformation till en speciell plats på hårddisken (S2D-partitionen) och sedan stängs all ström till datorn av. När du datorn växlar från vänteläge till att börja arbeta återgår den till de inställningar som var aktiverade innan den gick över i uppehåll-till-disk-läge. Om batterierna håller på att ta slut kan du använda uppehåll-till-disk-läget för att bevara information som då sparas till hårddisken.

Försätt datorn i uppehåll-till-disk-läge (S2D) om du inte ska använda datorn för en längre tid. I uppehåll-till-disk-läge bevaras konfigurationsinformationen i NVRAM-minnet (Non Volatile Random Access Memory). I reservbatteriet sparas också konfigurationsinformationen, men det kan vara urladdat efter 40 dagar.

Vissa PC-kort fungerar inte när du växlar över från uppehåll-till-disk-läge. Om du får problem med detta kan du ta ur och sedan sätta i kortet.

*TIPS! Dell skapar en S2D-partition med rätt storlek innan datorn levereras till dig. Använd funktionen Uppehåll till disk för att ta bort filen, öka storleken för filen eller lägga till en S2D-fil om du har tagit bort den. Mer information om hur du ändrar och skapar en S2D-fil finns i filen readme.S2D som finns i mappen Dell Utilities på hårddisken eller på CD:n med drivrutiner och verktyg som levererades med datorn.* 

Information om hur du aktiverar S2D-läge finns i [Aktivera uppehåll](#page-48-1)-till-disk-läge.

#### <span id="page-46-0"></span>**Egenskaper för Energisparfunktioner**

I dialogrutan **Egenskaper för Energisparfunktioner** (i Windows 2000 och Windows Me) kan du ange att datorn ska gå över i vänteläge eller viloläge när du trycker på strömbrytaren, trycker på <Fn> + <Esc> tangenten för strömsparläge eller stänger skärmen.

- 1. Klicka på **Start**, peka på **Inställningar** och klicka på **Kontrollpanelen**. (Om du använder Windows 2000 dubbelklickar du på **Kontrollpanelen**.)
- 2. Dubbelklicka på ikonen **Egenskaper för Energialternativ**.

I dialogrutan **Egenskaper för Energialternativ** finns följande flikar:

<sup>l</sup> **Energischema** – där väljer du en av tre inställningar för energianvändning.

Markera alternativet **Portable/Laptop** (Bärbar) för att spara batterierna när datorn är i vänteläge. Om alternativet **Always On** (Alltid på) är markerat kan livslängden för batteriet vara mycket kortare när det är i vänteläge.

- <sup>l</sup> **Larm** här kan du välja mellan alternativen **Larm för låg energinivå** och **Larm för kritisk energinivå**. Du blir då varnad när batteriet är urladdat till viss procent. När du fick datorn var alternativen **Larm för låg energinivå** och **Larm för kritisk energinivå** inte markerade. Dell rekommenderar att du inte markerar dessa alternativ.
- <sup>l</sup> **Energimätare** är en funktion som visar hur många procent av batterikraften som är kvar när du arbetar med datorn och använder batteri.
- <sup>l</sup> **Avancerat** gör det möjligt att koppla olika funktioner (vänteläge, viloläge, ingen ström) till strömbrytaren och stänga skärmen.
- <sup>l</sup> **Viloläge** gör det möjligt aktivera funktionen Viloläge.

Mer information om **Egenskaper för Energisparfunktioner** finns i dokumentationen till operativsystemet.

## <span id="page-47-1"></span>**Egenskaper för Energisparfunktioner**

För Windows NT tillhandahåller Dell Softex-programvara som är kompatibel med Power Management-styrenheten, vilket gör att du kan försätta datorn i vänteläge och sedan gå ur detta utan att påverka möjligheten att använda dockningsstationen eller mediafacket.

Information om hur du använder Softex-programvara finns i online-hjälpen:

- 1. Dubbelklicka på programikonen för Softex i systemfältet i Aktivitetsfältet i Windows (visas vanligen längst ner till höger på skärmen).
- 2. Klicka på **Hjälp**.

#### <span id="page-47-2"></span>**Aktivera vänteläge**

**OBS! Om det inträffar strömavbrott eller batteriavbrott medan datorn befinner sig i vänteläget, kan det hända att data går förlorade.**

<sup>l</sup> Klicka på **Start** sedan på **Avsluta**, klicka på **Vänteläge** och sedan på **OK**. Det kan ta flera sekunder innan datorn har aktiverats.

eller

<sup>l</sup> Tryck på tangentkombinationen <Fn> + <Esc> för strömsparläge, stäng skärmen eller tryck på strömbrytaren beroende på vilka inställningar du har gjort för **Strömbrytare** i dialogrutan **[Egenskaper för Energisparfunktioner](#page-46-0)**. Tryck på strömbrytaren för att återgå till normalläge. Det kan ta flera sekunder innan datorn har aktiverats.

Om en extern bildskärm är ansluten när du stänger den inbyggda bildskärmen går datorn inte över i vänteläge. Du kan fortfarande använda den externa skärmen.

Om väckarklockan eller modemet i datorn ringer när skärmen är stängd besvaras samtalet och signalen för väckning går fram. När sådan aktivitet upphör återgår datorn till vänteläge efter en minut.

#### <span id="page-47-0"></span>**Aktivera viloläge**

- 1. Aktivera användning av viloläge i dialogrutan **[Egenskaper för Energisparfunktioner](#page-46-0)**.
- 2. Klicka på **Start** sedan på **Avsluta**, klicka på **Viloläge** och sedan på **OK**.

Tryck på strömbrytaren för att återgå till normalläge. Det kan ta flera sekunder innan datorn har aktiverats.

eller

Tryck på tangentkombinationen <Fn> + <Esc> för strömsparläge, stäng skärmen eller tryck på strömbrytaren beroende på vilka inställningar du har gjort för **Strömbrytare** i dialogrutan **[Egenskaper för Energisparfunktioner](#page-46-0)**. Tryck på strömbrytaren för att återgå till normalläge. Det kan ta flera sekunder innan datorn har aktiverats.

Om en extern bildskärm är ansluten när du stänger den inbyggda bildskärmen går datorn inte över i viloläge. Du kan fortfarande använda den externa skärmen.

Om väckarklockan eller modemet i datorn ringer när skärmen är stängd besvaras samtalet och signalen för väckning går fram. När sådan aktivitet upphör återgår datorn till viloläge efter en minut.

**TIPS!** Vissa PC-[kort fungerar inte när du växlar över från viloläge. Om du får problem med detta](file:///C:/data/systems/latc800/sw/ug/using.htm#pc_cards) kan du ta ur och *sedan sätta i kortet.*

## <span id="page-48-0"></span>**Aktivera vänteläge**

- <sup>l</sup> Tryck på <Fn> + <Esc> (eller <Scroll Lock> + <Esc> på ett externt tangentbord om alternativet **External Hot Key** (Snabbtangent på externt tangentbord) är aktiverat i systeminställningarna). Tryck på strömbrytaren för att växla från vänteläge till aktivt läge. Det kan ta flera sekunder innan datorn har aktiverats.
- <sup>l</sup> Stäng skärmen. Om du ställer in alternativet **Display Close** (Stäng den inbyggda skärmen) i systeminställningarna till **Suspend** (Uppehåll till disk) går datorn över i viloläge när du stänger den inbyggda skärmen. Öppna skärmen för att börja arbeta. Det kan ta flera sekunder innan datorn har aktiverats.

Om en extern bildskärm är ansluten när du stänger den inbyggda bildskärmen går datorn inte över i vänteläge. Du kan fortfarande använda den externa skärmen.

Om väckarklockan eller modemet i datorn ringer när skärmen är stängd besvaras samtalet och signalen för väckning går fram. När sådan I/O-aktivitet (input/output) upphör återgår datorn till vänteläge efter en minut.

Om du ställer in alternativet **Display Close** (Stäng den inbyggda skärmen) i systeminställningarna till **Active** (Aktivera) stängs strömmen till skärmen av när den stängs och datorn växlar inte över i viloläge.

När datorn är i viloläge lyser inte strömindikatorn.

## <span id="page-48-1"></span>**Aktivera uppehåll-till-disk-läge**

Tryck på <Fn> + <a> (eller <Scroll Lock> + <a> på ett externt tangentbord om alternativet **External Hot Key** (Snabbtangent på externa tangentbord) är aktiverat i systeminställningarna). Om det är ett franskt tangentbord, trycker du på <Fn> + <q> eller <Scroll Lock> + <q>. Tryck på strömbrytaren för att växla från uppehåll-till-disk-läge till aktivt läge.

Vissa PC-kort fungerar inte när du växlar över från uppehåll-till-disk-läge. Om du får problem med detta kan du ta ur och sedan sätta i kortet.

#### <span id="page-48-2"></span>**Tangentkombinationer för strömsparläge**

I Windows NT använder du följande tangentkombinationer för olika åtgärder.

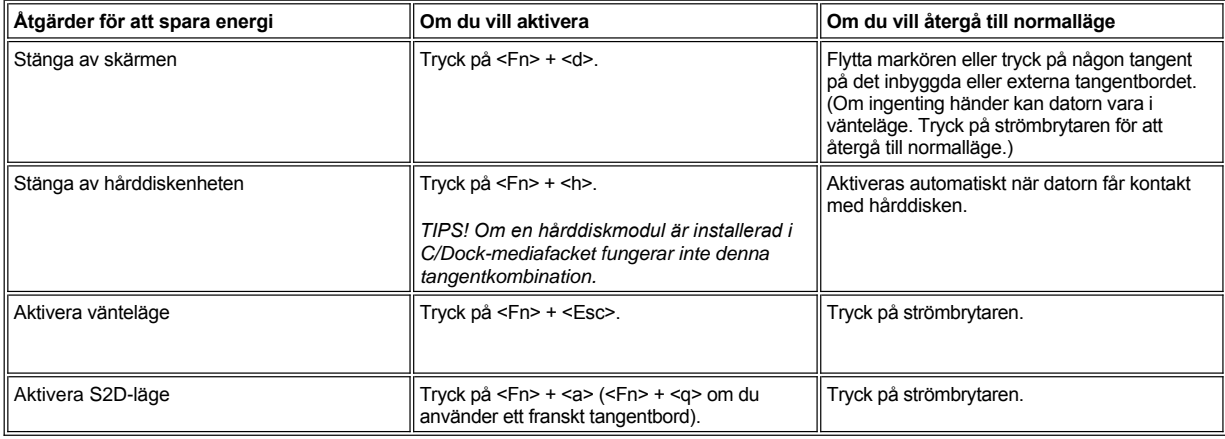

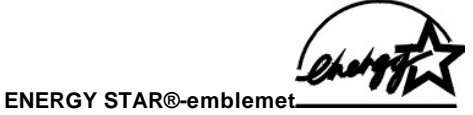

<span id="page-48-3"></span>EPA:s datorprogram ENERGY STAR® är ett gemensamt program som EPA och datortillverkare skapat tillsammans för att minska miljöförstöringen genom att använda energieffektiva produkter. EPA beräknar att ENERGY STAR-® produkter kan spara motsvarande två miljarder dollar per år i elkostnader.

## **Regleringsinformation: Användarhandbok för Dell™ Latitude™ C800**

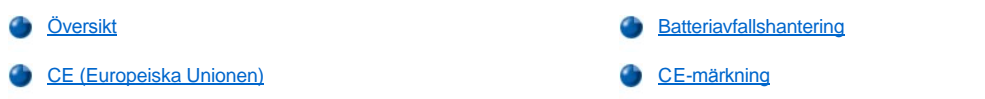

## <span id="page-49-0"></span>**Översikt**

EMI (Electromagnetic Interference) är alla signaler eller all strålning som strålar i fritt utrymme eller som leds längs ström- eller signalledningar och som stör funktionerna hos radionavigering eller andra säkerhetstjänster eller som allvarligt försämrar, förhindrar eller upprepade gånger avbryter en licensierad radiokommunikationstjänst. Radiokommunikationstjänster inkluderar men är inte begränsade till kommersiella AM/FMutsändningar, TV, mobilradiotjänster, radar, flygtrafikkontroller, personsökare och PCS (Personal Communication Services). Dessa licensierade tjänster, tillsammans med oavsiktliga strålningsenheter, t ex digitala enheter, inklusive datorsystem, bidrar till den elektromagnetiska miljön.

EMC (Electromagnetic Compatibility) är förmågan hos elektronisk utrustning att fungera korrekt tillsammans i en elektronisk miljö. Även om det här datorsystemet har utformats och är kompatibelt med regleringsgränsvärdena för EMI, lämnas inga garantier för att störningar inte kan uppstå vid en viss installation. Om den här utrustningen skapar störningar hos radiokommunikationstjänster, vilket kan kontrolleras genom att utrustningen slås på och av, rekommenderas du att försöka avhjälpa störningarna med en eller flera av följande åtgärder:

- 1 Ändra mottagarantennens riktning.
- <sup>l</sup> Flytta datorn i förhållande till mottagaren.
- 1 Flytta bort datorn från mottagaren.
- <sup>l</sup> Koppla in datorn i ett annat uttag, så att datorn och mottagaren har olika strömkretsar.

Du kan kontakta teknisk support hos Dell eller en kunnig radio/tv-tekniker för ytterligare förslag på åtgärder. Informationen i *FCC Interference Handbook, 1986* kan också vara användbar. Den är tillgänglig från U.S. Government Printing Office, Washington, DC 20402, Stock No. 004-000- 00450-7 eller på World Wide Web på **http://www.fcc.gov/cib/Publications/tvibook.html**.

Dells datorer är utformade, testade och klassificerade för sina tilltänkta elektromagnetiska miljöer. Med dessa elektromagnetiska miljöklassificeringar menas vanligen följande definitioner:

- <sup>l</sup> Klass A är för kontors- och industrimiljöer.
- <sup>l</sup> Klass B är normalt för bostadsmiljöer.

ITE (Information Technology Equipment), inklusive kringutrustning, tilläggskort, skrivare, in-/utdataenheter (I/O), bildskärmar och så vidare som är integrerade i eller anslutna till systemet, bör matcha datorsystemets elektromagnetiska miljöklassificering.

**Viktigt om avskärmade signalkablar: Använd endast avskärmade kablar när du ansluter kringutrustning till Dell-enheter för att minska risken för störningar med radiokommunikationstjänster. Genom att använda avskärmade kablar säkerställer du att rätt EMCklassificering bibehålls för den avsedda miljön. Du kan erhålla en kabel för parallellskrivare från Dell. Du kan beställa en kabel från Dell på webbplatsen http://www.dell.com products/dellware/index.htm** .

De flesta Dell-datorer är klassificerade för Klass B-miljöer. Information om hur du kontrollerar den elektromagnetiska klassificeringen för systemet eller enheten finns i följande avsnitt som är specifika för respektive regleringsorganisation. Varje avsnitt innehåller landsspecifik EMC/EMIinformation eller produktsäkerhetsinformation.

## <span id="page-49-1"></span>**CE (Europeiska Unionen)**

Märkningen med symbolen << indikerar att det här Dell-systemet överensstämmer med den europeiska unionens EMC-direktiv och direktiv för lågt voltvärde. Denna märkning innebär att det här Dell-systemet motsvarar följande tekniska standarder:

- 1 EN 55022 "Limits and Methods of Measurement of Radio Interference Characteristics of Information Technology Equipment".
- <sup>l</sup> EN 55024 "Information technology equipment Immunity characteristics Limits and methods of measurement".
- 1 EN 61000-3-2 "Electromagnetic compatibility (EMC) Part 3: Limits Section 2: Limits for harmonic current emissions (Equipment input current up to and including 16 A per phase)."
- 1 EN 61000-3-3 "Electromagnetic compatibility (EMC) Part 3: Limits Section 3: Limitation of voltage fluctuations and flicker in low-voltage supply systems for equipment with rated current up to and including 16 A."
- 1 EN 60950 "Safety of Information Technology Equipment"
- *TIPS! Emissionskraven i EN 55022 har två klassificeringar:*
- 1 Klass A är för kontor och annan kommersiell användning.
- <sup>l</sup> Klass B är för vanliga bostadsområden.

Den här Dell-enheten är klassificerad för användning i vanlig Klass B-bostadsmiljö.

En "konformitetsdeklaration" i enlighet med de föregående direktiven och standarderna har gjorts och är arkiverad hos Dell Computer Corporation Products Europe BV, Limerick, Irland.

# <span id="page-50-0"></span>**Batteriavfallshantering**

Till datorn används ett litiumjon-batteripaket eller ett batteripaket med nickelmetallhydrid (NiMH). Information om hur du byter ut litiumjonbatteriet i datorn finns i [Byta batteriet i batterifacket](file:///C:/data/systems/latc800/sw/ug/acbatt.htm#replacing_battery_in_the_battery_bay). Knappbatteriet är ett batteri med lång livslängd och det är mycket möjligt att du aldrig kommer att byta det. Om du behöver byta det måste detta göras av behörig servicetekniker.

Släng inte batterierna med hushållsavfallet. Kontakta den lokala avfallshanteringsmyndigheten för att få en adress till närmaste batteriavfallshanteringsplats.

## <span id="page-50-1"></span>**CE-märkning**

Den här enheten uppfyller kraven i Europadirektivet 1999/5/EC.

## <span id="page-51-2"></span>**Ta bort och byta ut delar: Användarhandbok för Dell™ Latitude™ C800**

- **[Förbereda för att arbeta inuti datorn](#page-51-0)**
- [Byta ut en primär hårddiskenhet](#page-51-1)
- [Ta bort och installera minnesmoduler](#page-52-0)

## <span id="page-51-0"></span>**Förbereda för att arbeta inuti datorn**

*TIPS! Om det behövs skriver du ut anvisningarna innan du fortsätter.*

Innan du börjar arbeta med datorn ska du göra följande.

## **OBS! Om du inte följer instruktionerna kan du förstöra datorn.**

- 1. Spara allt pågående arbete och stäng alla öppna program.
- 2. Stäng av datorn och alla anslutna enheter.
	- *TIPS! Kontrollera att datorn är avstängd och inte i viloläge. Om du inte kan stänga av datorn via operativsystemet trycker du på strömbrytaren tills datorn stängs av.*
- 3. Om datorn är dockad ska du ta bort den från dockningsstationen.

Koppla ur datorn och alla anslutna enheter från eluttagen, så minimeras risken för personskador och stötar. Dra också ur alla kablar för telefon och telekommunikation.

#### **OBS! För att undvika att skada moderkortet, bör du ta bort strömkabeln, batteriet och det andra batteriet (om det är installerat) innan du utför service på datorn.**

- 4. Ta ur strömkabeln.
- 5. Koppla ur alla externa kablar ur datorn.
- 6. Ta bort alla installerade [PC-kort.](file:///C:/data/systems/latc800/sw/ug/using.htm#removing_pc_cards)

## **OBS! Kontrollera att arbetsytan är ren så att inte datorhöljet skadas.**

- 7. Ta bort alla installerade [batterier.](file:///C:/data/systems/latc800/sw/ug/acbatt.htm)
- 8. Avlägsna statisk elektricitet från dig själv genom att röra vid någon omålad metallyta på I/O-panelen baktill på datorn.

Medan du arbetar inuti datorn bör du regelbundet röra vid I/O-panelen för att ta bort eventuell statisk elektricitet som din kropp kan ha ackumulerat. Statisk elektricitet kan skada komponenter i datorn.

## <span id="page-51-1"></span>**Byta ut en primär hårddiskenhet**

**OBS! Stäng av datorn innan du tar ut hårddisken så riskerar du inte att förlora information. Ta inte ur hårddisken om datorn är i**  vänteläge eller om enhetens indikator  $\Box$  är tänd. I så fall riskerar du att förlora information.

- 1. Utför de åtgärder som beskrivs i [Förbereda för att arbeta inuti datorn](#page-51-0).
- 2. Stäng den inbyggda skärmen och vänd på datorn.
- **AN** VARNING! Den primära hårddisken kan vara varm om det råder extrema förhållanden. Om enheten är varm måste du låta den **svalna innan du byter ut den.**
- 3. Ta ur enheten. Skruva loss skruven som fäster enhetsluckan med en krysskruvmejsel. Spara skruven så att du kan använda den senare.

[När hårddisken inte sitter i datorn måste du skydda enheten mot statisk elektricitet. Mer information finns i](file:///C:/data/systems/latc800/sw/ug/know.htm#protecting_against_electrostatic_discharge) Skydd mot elektrostatisk urladdning.

<span id="page-52-1"></span>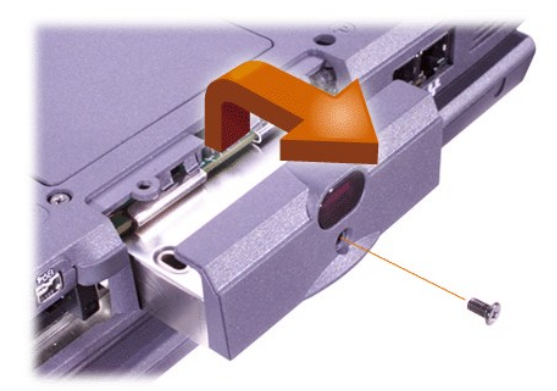

4. Packa upp den nya hårddisken ur sin förpackning.

Spara förpackningen så att den kan användas när du lagrar eller flyttar hårddisken.

**OBS! Om enhetsvaggan inte kan sättas på plats utan problem, drar du ut den och försöker igen. Tvinga inte vaggan på plats. Då kan utrustningen skadas.**

5. Tryck försiktigt in den nya enheten i enhetsfacket tills enhetsluckan sitter i ordentligt i datorhöljet.

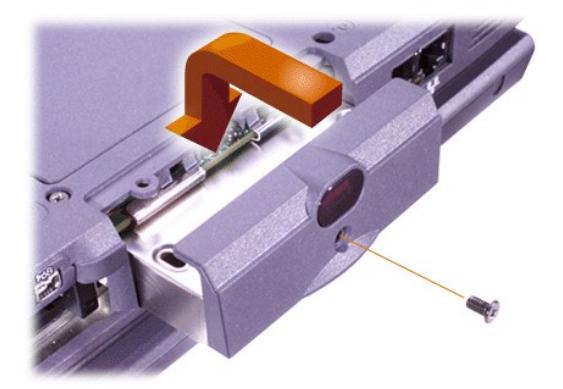

- 6. Tryck ned enhetsluckan tills den kommer på plats med ett klick.
- 7. Sätt tillbaka den skruv du tog bort i steg 3. Var försiktig så att du inte drar åt den för hårt.

Om du har installerat en ny hårddiskenhet följer du anvisningarna som följde med den för att partitionera och formatera enheten logiskt.

**OBS! Hårddiskar är mycket ömtåliga och måste hanteras varsamt så att de inte skadas. Följ nedanstående råd:** 

- <sup>l</sup> **Den primära hårddisken ska vara installerad i en metallvagga för att skydda enheten och förenkla installationen. När du tar ut och installerar hårddiskar ska du arbeta med enhetsvaggan och inte med själva hårddisken.**
- <sup>l</sup> **Tryck aldrig på hårddiskens ovansida.**
- <sup>l</sup> **Undvik att utsätta hårddiskenheten för stötar och liknande.**

<span id="page-52-0"></span>**Ta bort och installera minnesmoduler**

**OBS! Datorn stödjer endast SDRAM-moduler (Synchronous Dynamic Random Access Memory) 100 MHz (megahertz). Den stödjer inte EDO-minnesmoduler (Extended Data Out).** 

**OBS! Installera inte minnesmoduler när datorn är i något strömsparläge, exempelvis vänteläge.** 

**OBS! Ta i någon av de omålade metallytorna på datorns baksida för att avlägsna statisk elektricitet från dig själv. Medan du arbetar inuti datorn bör du regelbundet röra vid någon port för att ta bort eventuell statisk elektricitet som kan skada interna komponenter i datorn.** 

Gör följande om du vill byta eller installera minnesmoduler:

- 1. Utför de åtgärder som beskrivs i [Förbereda för att arbeta inuti datorn](#page-51-0).
- 2. Stäng skärmen och vänd datorn upp och ned.
- 3. Ta bort skruvarna från minnesmodulens hölje (bredvid ikonen med texten "K/M") och lyft av höljet.

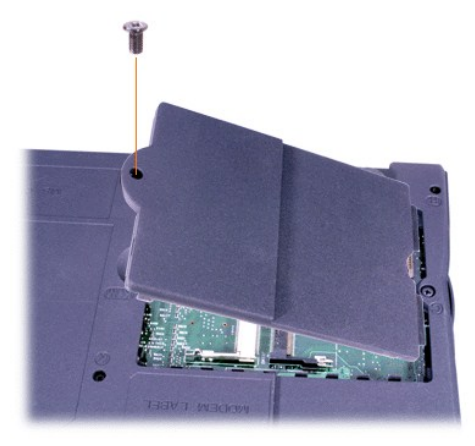

4. Om du ska byta ut en minnesmodul tar du först bort den gamla modulen.

Vik försiktigt undan de två inre metallflikarna vid uttagen för minnet och lyft ut minnesmodulen.

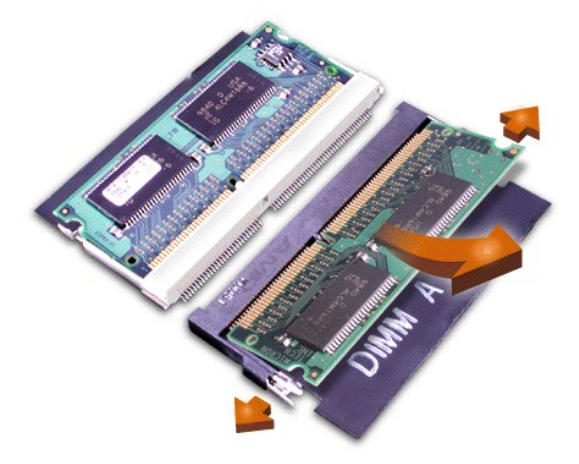

- 5. Jorda dig och packa upp den nya minnesmodulen från uppgraderingspaketet.
- 6. Om du måste installera minnesmoduler i två uttag installerar du först en minnesmodul i uttaget märkt JDIM 1 (DIMM A) *innan* du installerar någon minnesmodul i uttaget märkt JDIM 2 (DIMM B).

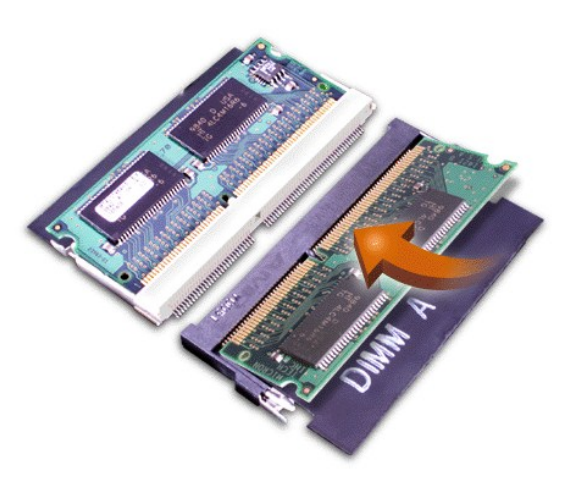

Om du bara har en minnesmodul installerar du den i uttaget JDIM 1 (DIMM A).

Minnesmoduler är *utformade* så att de bara passar in i uttaget på ett sätt. Platserna på moderkortet har skåror så att minnesmodulen bara kan sättas fast ordentligt på ett sätt.

7. Om du inte hör något klickljud när minnesmodulen kommer på plats vid metallflikarna, ska du ta bort minnesmodulen och installera om den.

#### **OBS! Om höljet för minnesmodulen inte passar eller är svårt att stänga när du har installerat minnesmodulen, har du kanske installerat den felaktigt eller på fel plats. Ta bort minnesmodulerna och installera om dem. Försök inte stänga höljet för minnesmodulen med våld. Då kan du skada datorn.**

8. Sätt tillbaka skyddet för minnesmodulerna. Var försiktig så att du inte drar åt skuven för hårt.

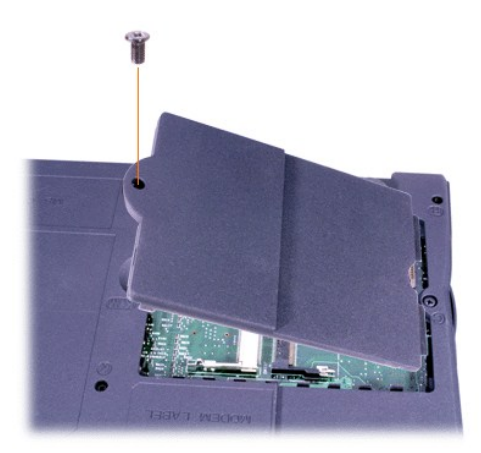

9. Återanslut datorn och kringutrustningen till eluttaget och sätt på dem.

När datorn startar registrerar den att det finns ytterligare minne och systemkonfigurationsinformationen uppdateras automatiskt. Kontrollera att rätt mängd minne räknas upp. Upprepa eventuellt steg 1 till 8 tills allt installerat minne registreras.

## **Lösenord och säkerhet: Användarhandbok för Dell™ Latitude™ C800**

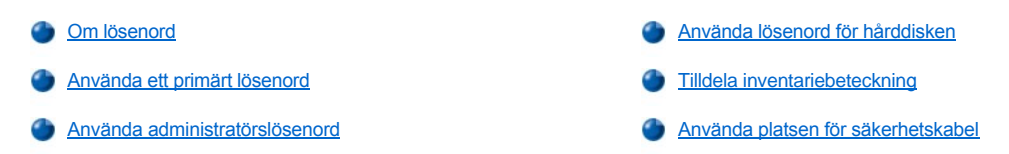

#### <span id="page-55-0"></span>**Om lösenord**

Ett primärt lösenord förhindrar att obehöriga kommer in i datorn när den startas. Ett administratörslösenord kan användas i stället för det primära lösenordet. Ett lösenord för hårddisken förhindrar att obehöriga kommer åt informationen på hårddisken även om hårddisken skulle flyttas till någon annan dator.

*VIKTIGT! Samtliga tre lösenord är inaktiva när du får datorn. Du måste tilldela datorn typ av lösenord om du vill förse den med lösenord. Vissa företag kan tilldela något eller samtliga av de nämnda lösenorden före leverans.* 

*Om du kör Microsoft® Windows NT® ska du använda systeminställningarna för att tilldela samtliga lösenord.*

**OBS! Lösenordsfunktionen skyddar informationen som finns på datorn eller hårddisken. Men systemen är inte idiotsäkra. Om du vill ha ännu högre säkerhet bör du skaffa och använda ytterligare säkerhetsfunktioner, exempelvis krypteringsprogram eller PCkort med krypteringsfunktioner.** 

Om du glömmer något av lösenorden kan du [kontakta Dell](file:///C:/data/systems/latc800/sw/ug/contact.htm). Supportpersonalen på Dell kommer att uppmana dig att bevisa att det är rätt person som ringer. Detta är för din egen säkerhet och för att förhindra obehöriga från att komma in i datorn.

#### <span id="page-55-1"></span>**Använda ett primärt lösenord**

Med ett primärt lösenord hindrar du obehöriga från att komma in i datorn.

När du har tilldelat datorn ett primärt lösenord måste du använda det varje gång du startar datorn. Följande meddelande visas varje gång du sätter på datorn:

Please type in the primary or administrator password and press <Enter> (Skriv in det primära lösenordet eller administratörslösenordet och tryck på Retur)

Skriv lösenordet (maximalt åtta tecken).

*TIPS! Om du inte skriver in något lösenord inom två minuter återgår systemet till det föregående läget.*

Om du har tilldelat datorn ett administratörslösenord kan du använda det i stället för det primära lösenordet. Du blir inte uppmanad att ange just administratörslösenordet.

**OBS! Om du tar bort administratörslösenordet tas det primära lösenordet också bort.** 

#### <span id="page-55-2"></span>**Använda administratörslösenord**

Administratörslösenordet är utformat så att systemadministratörer och servicetekniker i stora företag kan komma åt datorer för att reparera och konfigurera dem. Administratörerna och teknikerna kan tilldela grupper av datorer identiska administratörslösenord när de packas upp och konfigureras. Varje användare kan sedan tilldela datorn ett primärt lösenord.

När du anger ett administratörslösenord blir alternativet **Configure Setup** (Konfigurera inställningar) tillgängligt i [systeminställningarna](file:///C:/data/systems/latc800/sw/ug/setup.htm). Alternativet **Configure Setup** (Konfigurera inställningar) använder du för att begränsa tillgången till systeminställningarna på samma sätt som ett lösenord begränsar tillgången till systemet.

Ett administratörslösenord kan användas i stället för det primära lösenordet. När du blir uppmanad att ange det primära lösenordet kan du alltid ange administratörslösenordet i stället.

*TIPS! Administratörslösenordet ger tillgång till systemet men det ger inte tillgång till hårddiskenheten om den skyddas av ett lösenord.* 

Om du glömmer det primära lösenordet och det inte finns något administratörslösenord eller om det finns både ett primärt lösenord och ett administratörslösenord och du har glömt båda kan du [kontakta Dell](file:///C:/data/systems/latc800/sw/ug/contact.htm).

#### **OBS! Om du tar bort administratörslösenordet tas det primära lösenordet också bort.**

## <span id="page-56-0"></span>**Använda lösenord för hårddisken**

Ett lösenord för hårddiskenheten skyddar informationen på hårddisken så att inte obehöriga kommer åt den. Du kan också tilldela en löstagbar hårddiskenhet (om en sådan används) ett lösenord. Det kan vara samma lösenord eller ett annat än det som används för den primära hårddisken.

*TIPS! Det är bara hårddiskar som är köpta av Dell, och som kan användas i bärbara datorer av typen Latitude C, som kan förses med lösenord.*

När du har tilldelat en hårddisk ett lösenord måste du skriva det varje gång du sätter på datorn och varje gång du återgår till normalläge när datorn när varit i vänteläge.

Om du förser hårddisken med ett lösenord, visas följande meddelande varje gång du sätter på datorn:

Please type in hard-disk drive password and press <Enter>. (Skriv in lösenordet för hårddisken och tryck på Retur)

Skriv lösenordet (maximalt åtta tecken). Tryck på <Esc> om du vill att datorn ska återgå till det föregående läget – vänteläge.

*TIPS! Om du inte skriver in något lösenord inom två minuter återgår systemet till det föregående läget.*

Om du skriver in fel lösenord visas följande meddelande:

```
Invalid password
[Press Enter to retry] (Lösenordet är ogiltigt. Tryck på Retur för att ange lösenordet igen)
```
Om du inte har angett rätt lösenord på tredje försöket försöker datorn starta från någon annan startenhet om alternativet **Boot First Device** (Första startenhet) i [systeminställningarna](file:///C:/data/systems/latc800/sw/ug/setup.htm) tillåter detta. Om alternativet **Boot First Device** (Första startenhet) inte tillåter att datorn startas från någon annan enhet återgår datorn till vänteläge.

*VIKTIGT! Om det primära lösenordet är detsamma som lösenordet för hårddisken och lösenordet för den löstagbara hårddisken blir du bara ombedd att ange det primära lösenordet. Om lösenordet för hårddisken inte är detsamma som det primära lösenordet blir du uppmanad att ange båda lösenorden. Två olika lösenord ger bättre skydd.*

*Administratörslösenordet ger tillgång till systemet men det ger inte tillgång till hårddiskenheten om den skyddas av ett lösenord.* 

## <span id="page-56-1"></span>**Tilldela inventariebeteckning**

Använd funktionen Asset Tag (Inventariebeteckning) för att skriva en inventariebeteckning som du eller företaget tilldelar datorn. Inventarienumret visas inte som standard i systeminställningarna om du inte använder denna funktion för att skriva ett sådant.

Du kan också välja funktionen Asset Tag (Inventariebeteckning) för att skriva en ägarbeteckning som visas när du loggar in på systemet och när du blir uppmanad att ange det primära lösenordet.

## **Visa befintlig inventariebeteckning och befintligt servicenummer**

- 1. Starta datorn från en MS-DOS®-diskett eller en CD.
- 2. Skriv cd c:\Dell\Util och tryck på <Retur>.
- 3. Skriv asset och tryck på< Retur> .

## **Tilldela ett inventarienummer (Asset Tag Number)**

Ett inventarienummer kan ha upp till tio tecken och alla teckenkombinationer är giltiga.

- 1. Starta datorn från en MS-DOS-diskett eller en CD.
- 2. Skriv cd c:\Dell\Util och tryck på <Retur>.
- 3. Skriv asset och blanksteg, följt av numret och tryck på <Retur>.

Skriv exempelvis följande kommandorad och tryck på <Retur>:

asset 1234\$ABCD&

4. När du ombeds att ange inventarienummer, skriver du  $\frac{1}{2}$  och trycker på <Retur>.

Det nya eller ändrade inventarienumret och servicenumret visas.

## **Ta bort ett inventarienummer**

- 1. Starta datorn från en MS-DOS-diskett eller en CD.
- 2. Skriv cd c:\Dell\Util och tryck på <Retur>.
- 3. Skriv asset/d och tryck på< Retur> .

## **Tilldela en ägarbeteckning (Owner Tag)**

En ägarbeteckning kan ha upp till 48 tecken och alla kombinationer av tecken, siffror och blanksteg är giltiga.

- 1. Starta datorn från en MS-DOS-diskett eller en CD.
- 2. Skriv cd c:\Dell\Util och tryck på <Retur>.
- 3. Skriv asset /o och blanksteg, följt av den nya ägarbeteckningen och tryck på <Retur>. Skriv exempelvis följande kommandorad och tryck på <Retur>:

asset /o företag ABC

4. När du ombeds att ange ägarbeteckning, skriver du y och trycker på <Retur>.

Den nya ägarbeteckningen visas.

## **Ta bort en ägarbeteckning**

- 1. Starta datorn från en MS-DOS-diskett eller en CD.
- 2. Skriv cd c:\Dell\Util och tryck på <Retur>.
- 3. Skriv asset /o/d och tryck på< Retur> .
- *TIPS! Av säkerhetsskäl kan du inte ange, ändra eller ta bort en ägarbeteckning om det finns ett primärt lösenord eller ett administratörslösenord.*

Om du vill använda något av följande kommandoradsalternativ öppnar du en MS-DOS®-prompt, skriver asset och ett blanksteg följt av alternativet och trycker sedan på <Retur>.

## **Kommandoradsalternativ för funktionen Asset Tag (Inventariebeteckning)**

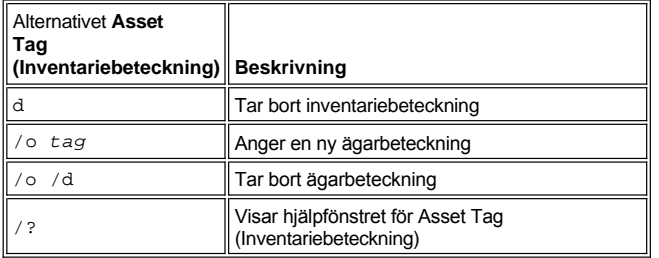

## <span id="page-57-0"></span>**Använda platsen för säkerhetskabel**

För att förhindra att datorn flyttas av obehöriga kan du använda en säkerhetskabel och på så vis låsa fast datorn vid något som inte går att flytta. Datorn är utrustad med två platser för säkerhetskablar placerade på datorns båda sidor.

- 1. Vira kabeln runt något objekt som inte kan flyttas.
- 2. Sätt ett lås i platsen för säkerhetskabeln och lås fast enheten. Det medföljer oftast fullständiga instruktioner för hur du installerar stöldskyddsutrustning när du köper denna.

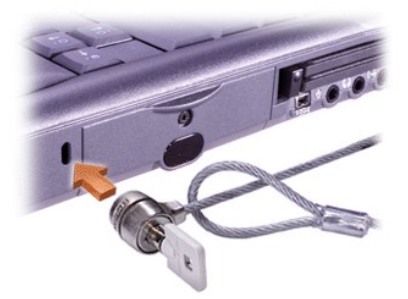

Stöldskyddskablar för bärbara datorer är ofta en tvinnad metallkabel med tillhörande lås och nyckel.

*TIPS! Innan du köper utrustningen bör du kontrollera att den går att använda i platsen för säkerhetskabel i datorn.*

## <span id="page-59-0"></span>**Använda systeminställningarna: Användarhandbok för Dell™ Latitude™ C800**

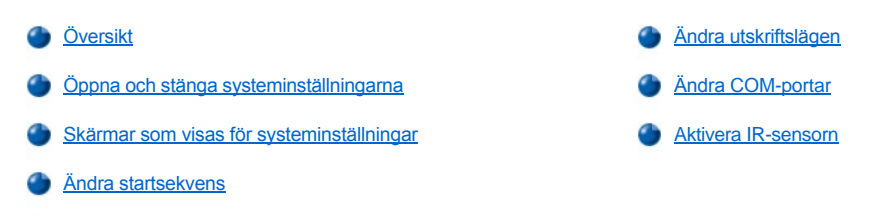

*TIPS! Nedan finns allmän information om hur du använder systeminställningarna. Mer information om alternativ och inställningar finns i* systeminställningarna och på Dells supportwebbsida på adressen **http://support.dell.com**.

## <span id="page-59-1"></span>**Översikt**

*TIPS! I ACPI-operativsystem, som Microsoft® Windows® Me och Windows 2000 konfigureras de flesta systeminställningarna*  automatiskt och åsidosätter de inställningar som redan har gjorts i systeminställningarna. Ett undantag är dock alternativet External *Hot Key (Snabbtangent på externt tangentbord) som du bara kan aktivera eller inaktivera i systeminställningarna. Mer information om hur du konfigurerar funktioner för dessa operativsystem finns i online-hjälpen till Microsoft Windows.*

Du kan använda systeminställningarna på följande sätt:

- <sup>l</sup> För att ställa in eller ändra funktioner som användaren kan välja lösenord eller strömsparfunktioner
- 1 För att få fram information om den aktuella konfigurationen, exempelvis mängden systemminne

När det gäller vissa systeminställningar måste du starta om datorn innan inställningarna börjar gälla. Vissa andra ändringar börjar gälla direkt. Hjälptexten i det övre högra hörnet av systeminställningsskärmarna talar om ifall datorn måste startas om.

När du har installerat datorn bör du gå in i systeminställningarna för att få information om systemkonfigurationen och om vilka inställningar du kan göra. Dell rekommenderar att du skriver ned denna information så att du kan komma åt den vid behov.

## <span id="page-59-2"></span>**Öppna och stänga systeminställningarna**

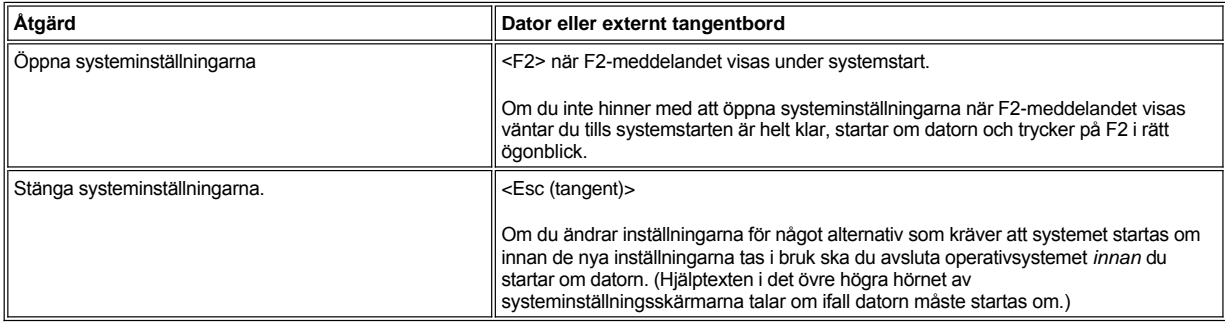

*TIPS! Om systeminställningarna körs när datorn går över i vänteläge stängs systeminställningarna och vänteläget aktiveras.*

#### <span id="page-59-3"></span>**Skärmar som visas för systeminställningar**

I skärmarna som visas för systeminställningarna visas aktuella inställningar och konfigurationsinformation samt valfria inställningar för datorn. Informationen på skärmarna är uppdelade på fem avgränsade områden:

<sup>l</sup> **Rubrik**

Rutan överst på alla skärmar visar sidnummer, systemnamn och versionsnummer för BIOS (Basic Input/Output System).

<sup>l</sup> **Alternativ**

Rutan på vänster halva av skärmarna, 2, 4 och 5 visar vilka alternativ som gäller för den installerade maskinvaran i datorn samt strömsparoch säkerhetsfunktioner.

Fälten bredvid alternativen innehåller inställningar eller värden. Du kan ändra de värden som är ljusa på skärmen. De inställningar och värden som du inte kan ändra (eftersom de bestäms eller beräknas av datorn) är mindre ljusa.

<sup>l</sup> **Hjälp**

Rutan på den övre högra halvan av skärmarna visar hjälpinformation för det alternativ som för närvarande har ett markerat fält.

<sup>l</sup> **Information om datorn**

Rutan i det lägre högra hörnet av skärmarna visar information om datorn.

<sup>l</sup> **Tangentfunktioner**

På raden längst ned på alla skärmar visas tangenter och hur de fungerar för systeminställningarna.

## <span id="page-60-3"></span>**Ändra startsekvens**

Om du vill ändra startsekvens för datorn ändrar du väljer du alternativet **Boot First Device** (Första startenhet), **Boot Second Device** (Andra startenhet) eller **Boot Third Device** (Tredje startenhet) för att ändra enhetsinställningarna.

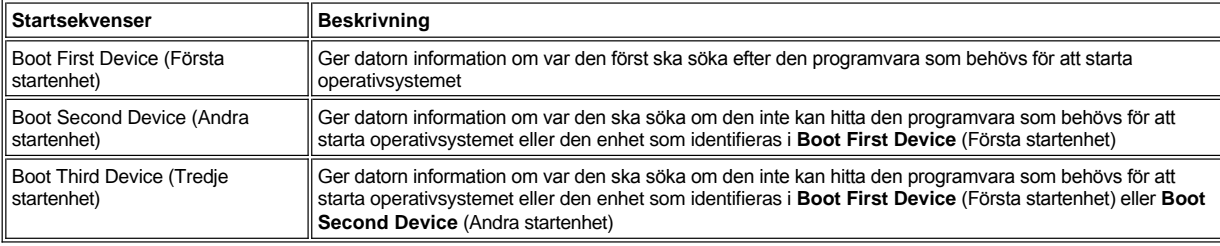

*TIPS! Du kan endast starta från en CD-, CD-RW- eller DVD-enhet som har installerats som en fast optisk enhet. Du kan inte starta från någon av dessa moduler om de har installerats i modulfacket.*

Du måste starta om datorn för att de ändrade alternativen för startsekvens ska börja gälla.

Termen *start* hänvisar till när datorn startar systemet. När du sätter på datorn gör den en "självinmatande programladdning" (bootstraps) genom att ladda in minnet i ett program vilket i sin tur leder till att operativsystemet laddas. *Startsekvensen* ger datorn information om var den ska söka efter den programvara som behövs för att starta operativsystemet.

## <span id="page-60-0"></span>**Ändra utskriftslägen**

Ställ in alternativet **Parallel Mode** (Parallelläge) för den typ av skrivare eller enhet som är ansluten till parallellporten. Mer information om vilket läge du ska använda finns i dokumentationen som följde med enheten.

Om du ställer in alternativet **Parallel Mode** (Parallelläge) till **Disabled** (Inaktiverat) inaktiveras parallellporten och den tillhörande LPT-adressen och dess avbrottsnummer kan användas av någon annan enhet.

## <span id="page-60-1"></span>**Ändra COM-portar**

Använd alternativet **Serial Port** (Seriell port) för att koppla den seriella portens adress till en COM-port eller för att inaktivera den seriella porten med tillhörande COM-adress, vilket gör att dess avbrottsnummer kan användas av någon annan enhet.

## <span id="page-60-2"></span>**Aktivera IR-sensorn**

- 1. Gör en COM-inställning för alternativet **Infrared Data Port** (Infraröd port) (**COM3** rekommenderas).
- 2. Ställ in alternativet **Infrared Mode** (Läge för infrarött) till antingen **Fast IR** (Snabb IR) eller **Slow IR** (Långsam IR).

## <span id="page-61-4"></span><span id="page-61-0"></span>**Söka efter lösningar: Användarhandbok för Dell™ Latitude™ C800**

**Oversikt** [Problem med PC-kort](#page-69-0) **[Återställa filer i ett program som inte svarar](#page-61-2) Problem Max- och Internetanslutning** [Problem med modem-](#page-69-1) fax- och Internetanslutning [Starta om datorn när den inte svarar](#page-61-3) **[Det visas inte någon bild på den inbyggda skärmen](#page-69-2)** [Våt dator](#page-62-0) [Det visas inte någon bild på den externa skärmen](#page-70-0) [Datorn har tappats eller skadats](#page-62-1) **[Det visas inte någon bild på TV:n](#page-71-0)** [Det kommer ingen ström alls](#page-63-0) **Det kommer ingen ström alls** [Problem med ljud och högtalare](#page-72-0) [Det kommer ingen ström när nätadaptern används](#page-63-1) [DualPoint-enhet, pekplatta \(TouchPad\) eller mus](#page-72-1) [Det kommer ingen ström när batterierna används](#page-64-0) (a) [och](#page-72-2) fänds inte **[Alla delar är inte strömförsörjda](#page-64-1)** [Det externa tangentbordet fungerar inte](#page-72-3) **[Problem med diskettenheten](#page-64-2)** Enheter som är anslutna till seriella och/eller parallella portar fungerar inte [Problem med CD-, CD-RW- och DVD-enheter](#page-65-0) [Skrivaren som är ansluten till parallellporten fungerar inte](#page-75-0) **[Problem med hårddisken](#page-66-0)** [Programvarulösningar](#page-75-1) **[Det finns maskinvarukonflikter](#page-67-0) G** [Felaktig storlek på datorns minne](#page-68-0)

## <span id="page-61-1"></span>**Översikt**

*Innan* du kontaktar Dell för att få teknisk hjälp bör du gå igenom följande uppgifter för att få hjälp att lösa problemet:

- 1. Läs säkerhetsinstruktionerna i användarhandboken för *systeminformation* och [Detta bör du veta](file:///C:/data/systems/latc800/sw/ug/know.htm).
- 2. Kör [Dell Diagnostics](file:///C:/data/systems/latc800/sw/ug/diag.htm) för att få hjälp att snabbt lösa problemet.
- 3. Följ anvisningarna för komponenten eller utrustningen som inte fungerar korrekt. Klicka på ett [avsnitt](#page-61-4) överst på denna sida för att få fler instruktioner.
- *TIPS! När du får frågan "Är problemet löst? " när du försöker lösa problemet ska du utföra de åtgärder som orsakade problemet för att se om problemet kvarstår.*

**A** VARNING! Vänta i fem sekunder efter det att du har stängt av datorn innan du kopplar ur någon enhet eller tar bort en **minnesmodul för att förhindra eventuella skador på moderkortet.** 

**OBS! Öppna inte datorn förutom för att installera minnesmoduler.** 

<span id="page-61-3"></span><span id="page-61-2"></span>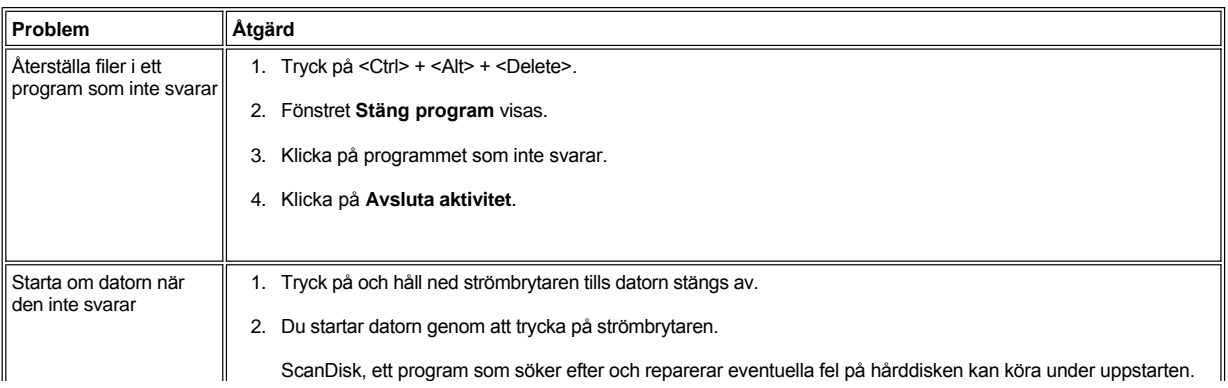

<span id="page-62-1"></span><span id="page-62-0"></span>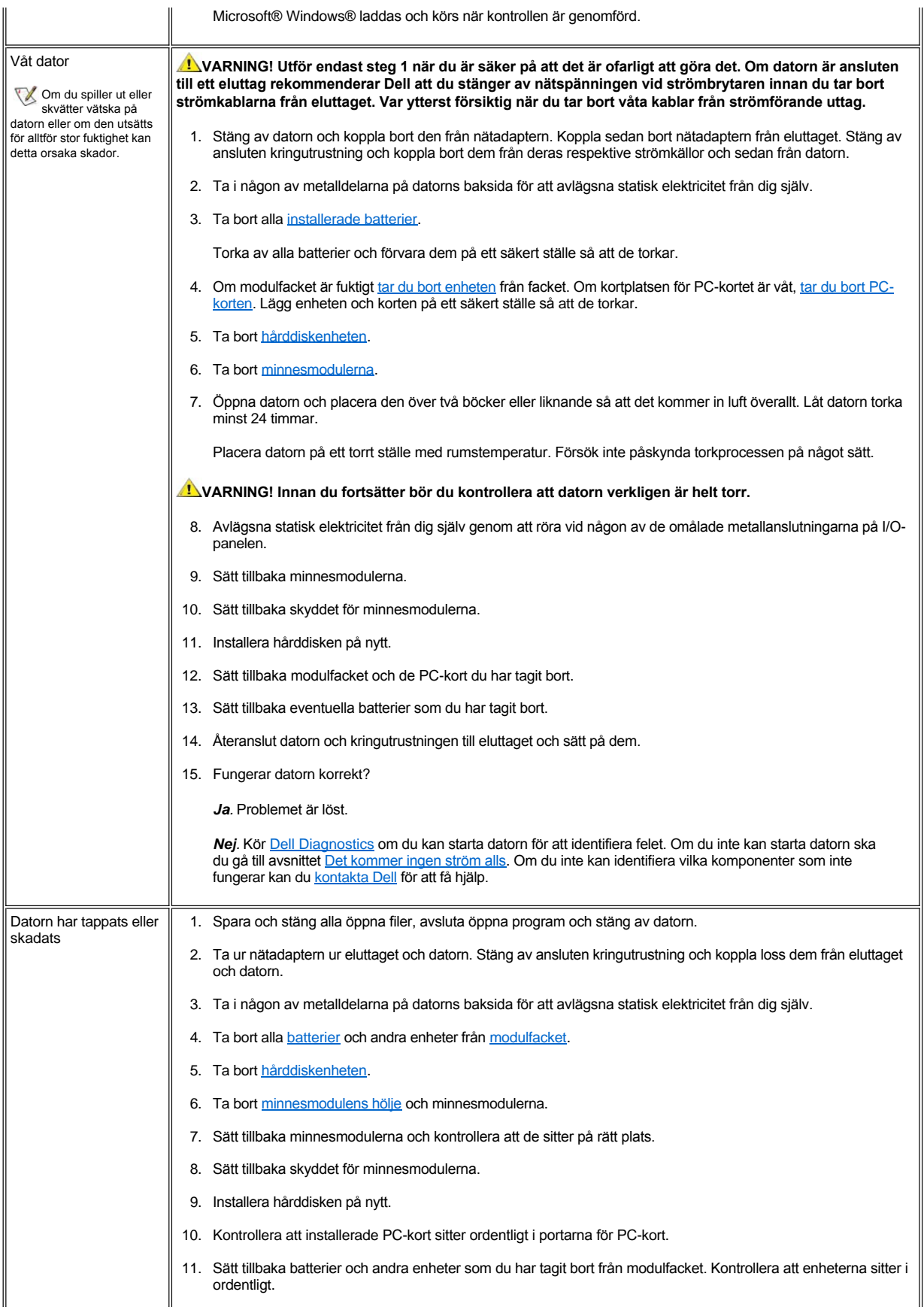

<span id="page-63-1"></span><span id="page-63-0"></span>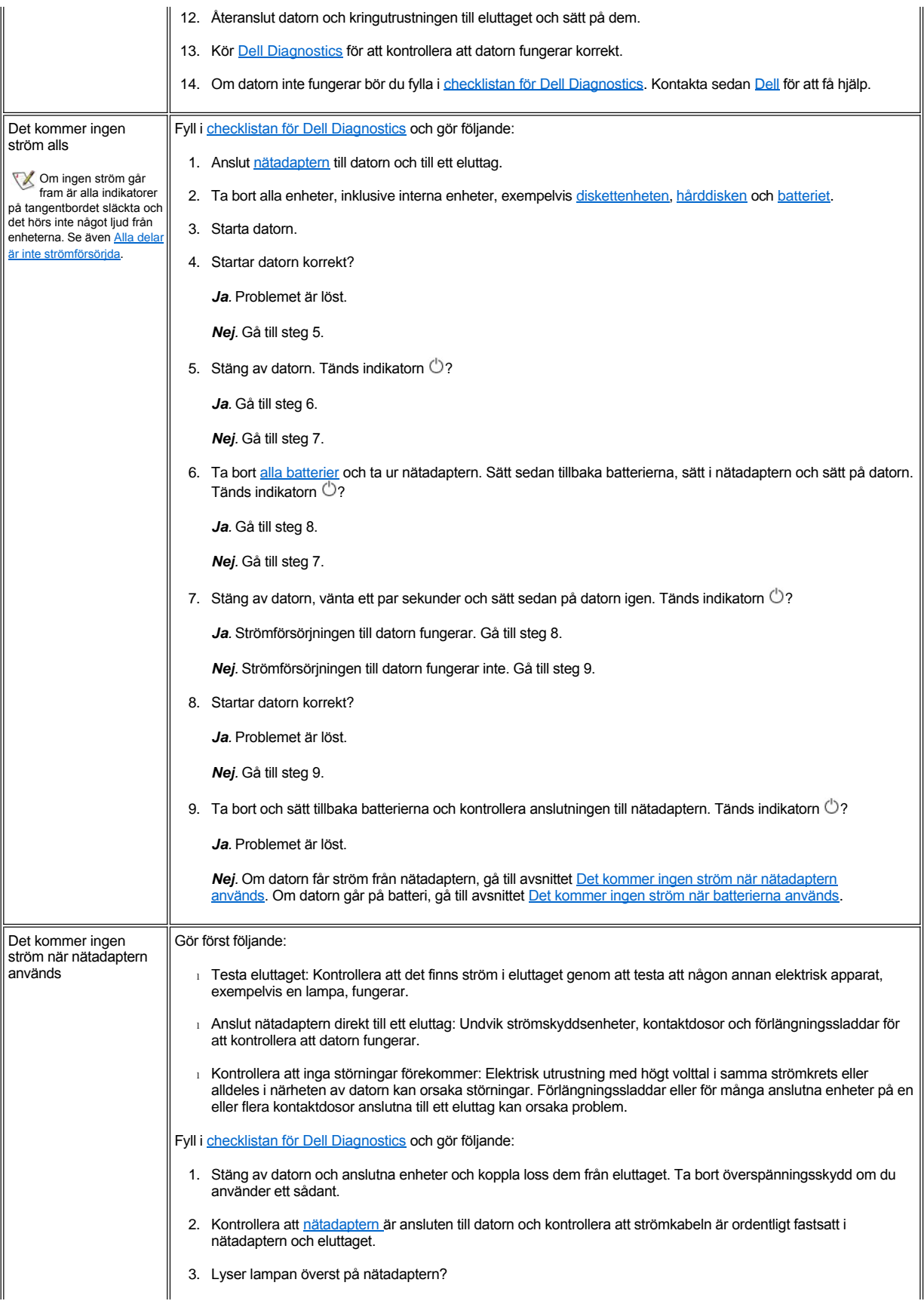

<span id="page-64-2"></span><span id="page-64-1"></span><span id="page-64-0"></span>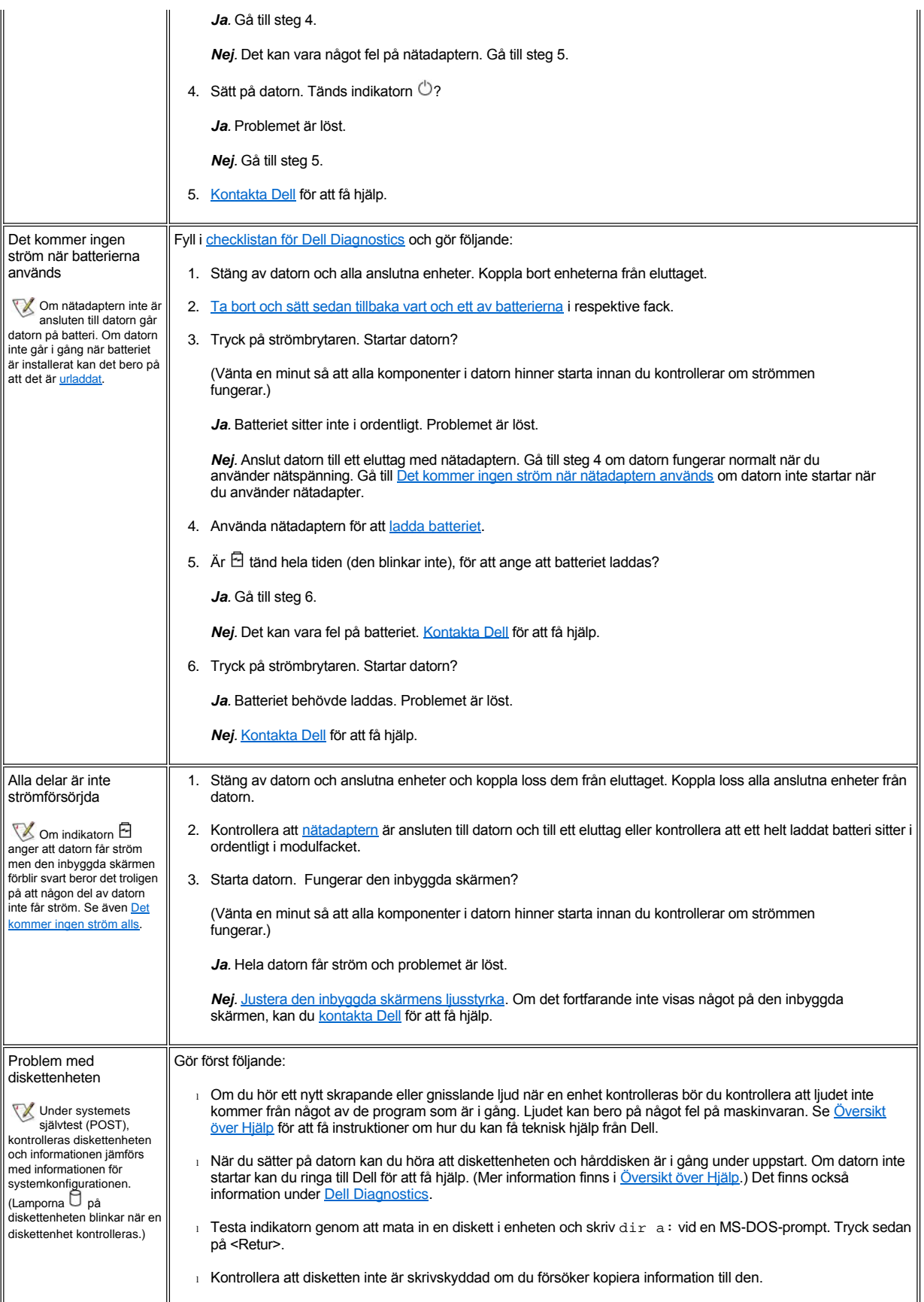

<span id="page-65-0"></span>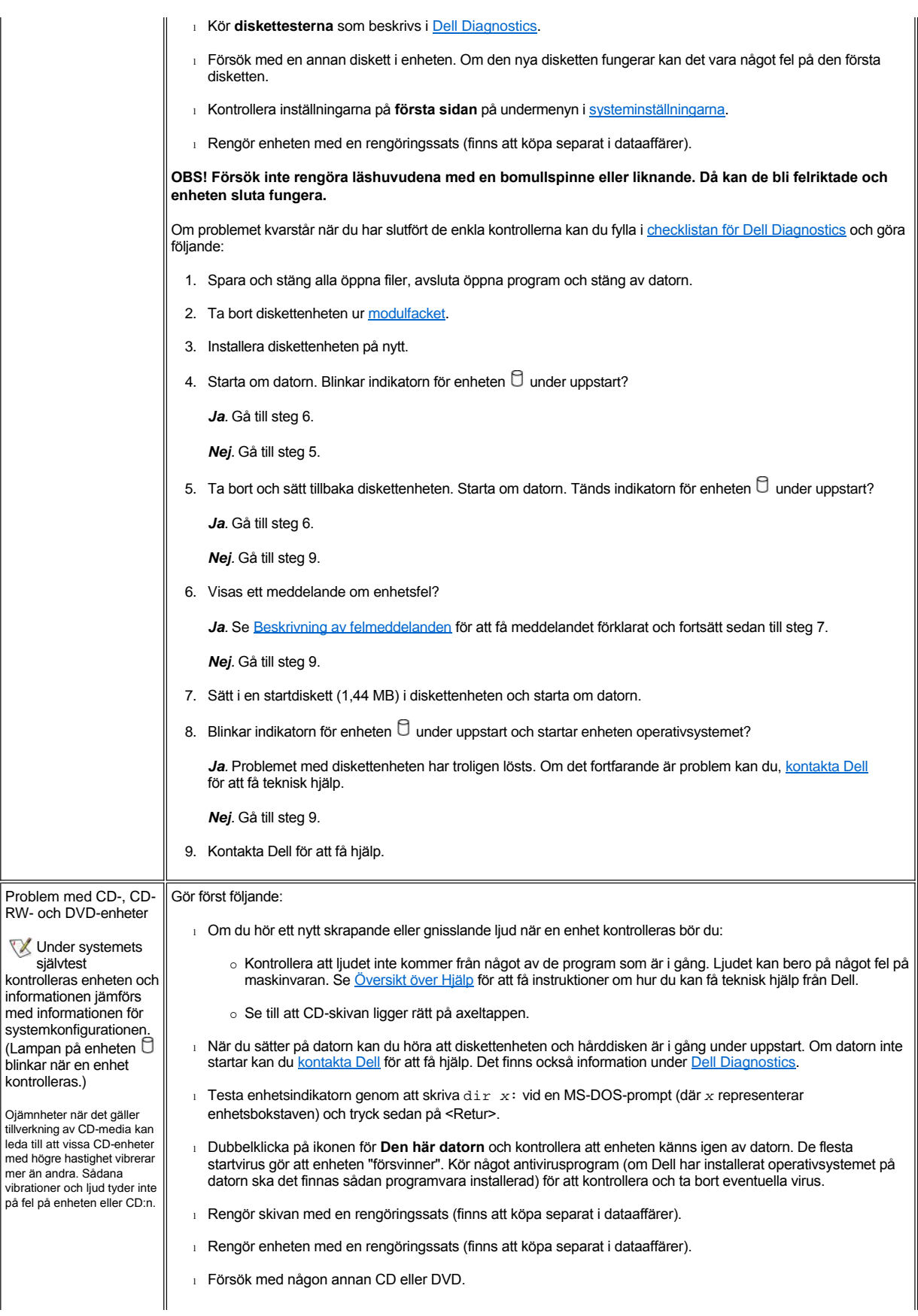

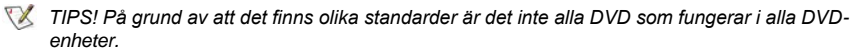

- <sup>l</sup> Kör **IDE-enhetstesten** som beskrivs i ["Dell Diagnostics.](file:///C:/data/systems/latc800/sw/ug/diag.htm)"
- 1 Stäng av datorn och ta bort enheten från modulfacket. Sätt tillbaka enheten och sätt på datorn.

Om CD-, CD-RW- eller DVD-skivan inte matas ut när du trycker på utmatningsknappen eller om du råkar ut för strömavbrott:

- 1. Kontrollera att datorn är avstängd.
- 2. Räta ut ett pappersgem och stick in ena änden i hålet för manuell utmatning på enhetens framsida och tryck tills CD-släden är delvis utmatad.
- 3. Dra ut släden helt.

Om problemet kvarstår när du har slutfört de enkla kontrollerna kan du fylla i [checklistan för Dell Diagnostics](file:///C:/data/systems/latc800/sw/ug/help.htm#diagnostics_checklist) och göra följande:

- 1. Spara och stäng alla öppna filer, avsluta alla öppna program och stäng datorn.
- 2. Om enheten är installerad i modulfacket [tar du bort enheten](file:///C:/data/systems/latc800/sw/ug/using.htm#modular_bay). Om enheten är en fast optisk enhet går du vidare till steg 6.
- 3. Installera enheten på nytt.
- 4. Starta om datorn. Blinkar indikatorn för enheten  $\Box$  under uppstart?

*Ja.* Gå till steg 6.

*Nej.* Gå till steg 5.

5. Ta bort och sätt tillbaka enheten. Starta om datorn. Blinkar indikatorn för enheten  $\Box$  under uppstart?

*Ja.* Gå till steg 6.

*Nej.* Gå till steg 10.

6. Ta ur [hårddiskenheten](file:///C:/data/systems/latc800/sw/ug/r_r.htm#replacing_a_primary_hard_drive) och starta datorn från en start-CD. Tänds indikatorn  $\Box$ ?

*Ja.* Gå till steg 7.

*Nej.* Gå till steg 10.

7. Installera hårddisken på nytt. Gå sedan till **Kontrollpanelen**, dubbelklicka på **System** och klicka på fliken **Enhetshanteraren**. Är rätt drivrutin installerad?

*Ja.* Gå till steg 8.

*Nej.* Ladda drivrutinen och gå tillbaka till steg 1 för att börja om igen. (Använd *ResourceCD* för att ladda den drivrutin du fick med Dell-datorn.)

- 8. Sätt i en startdiskett i enhet A och starta om datorn.
- 9. Skriv *x*: (där *x* representerar enhetsbeteckningen) och tryck på <Retur>. Skriv sedan dir och tryck på <Retur>. Visas innehållet i rotkatalogen för enheten i MS-DOS?

*Ja.* Problemet är löst.

*Nej.* Gå till steg 10.

10. Mata in *ResourceCD* i enheten och starta om datorn. Kör sedan testen för enhetsgruppen **IDE Devices** (IDEenheter). Klarar enheten testen?

*Ja.* [Gå tillbaka till steg 1 och utför samma felsökning igen. Om det fortfarande är problem kan du,](file:///C:/data/systems/latc800/sw/ug/help.htm) kontakta Dell för att få teknisk hjälp.

*Nej.* Gå till steg 11.

11. Kontakta Dell för att få hjälp.

<span id="page-66-0"></span>Problem med hårddisken

Gör först följande:

<span id="page-67-0"></span>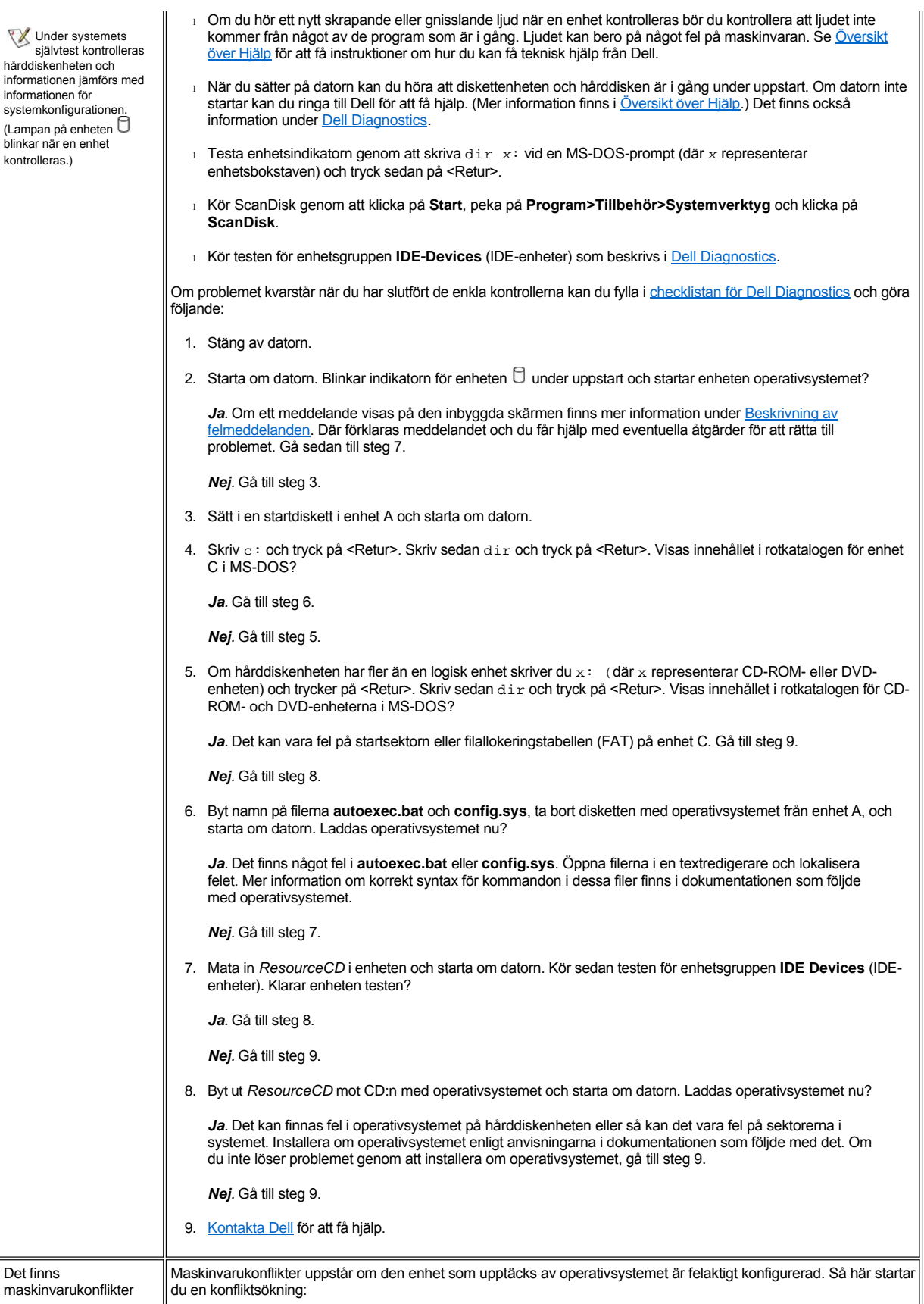

<span id="page-68-0"></span>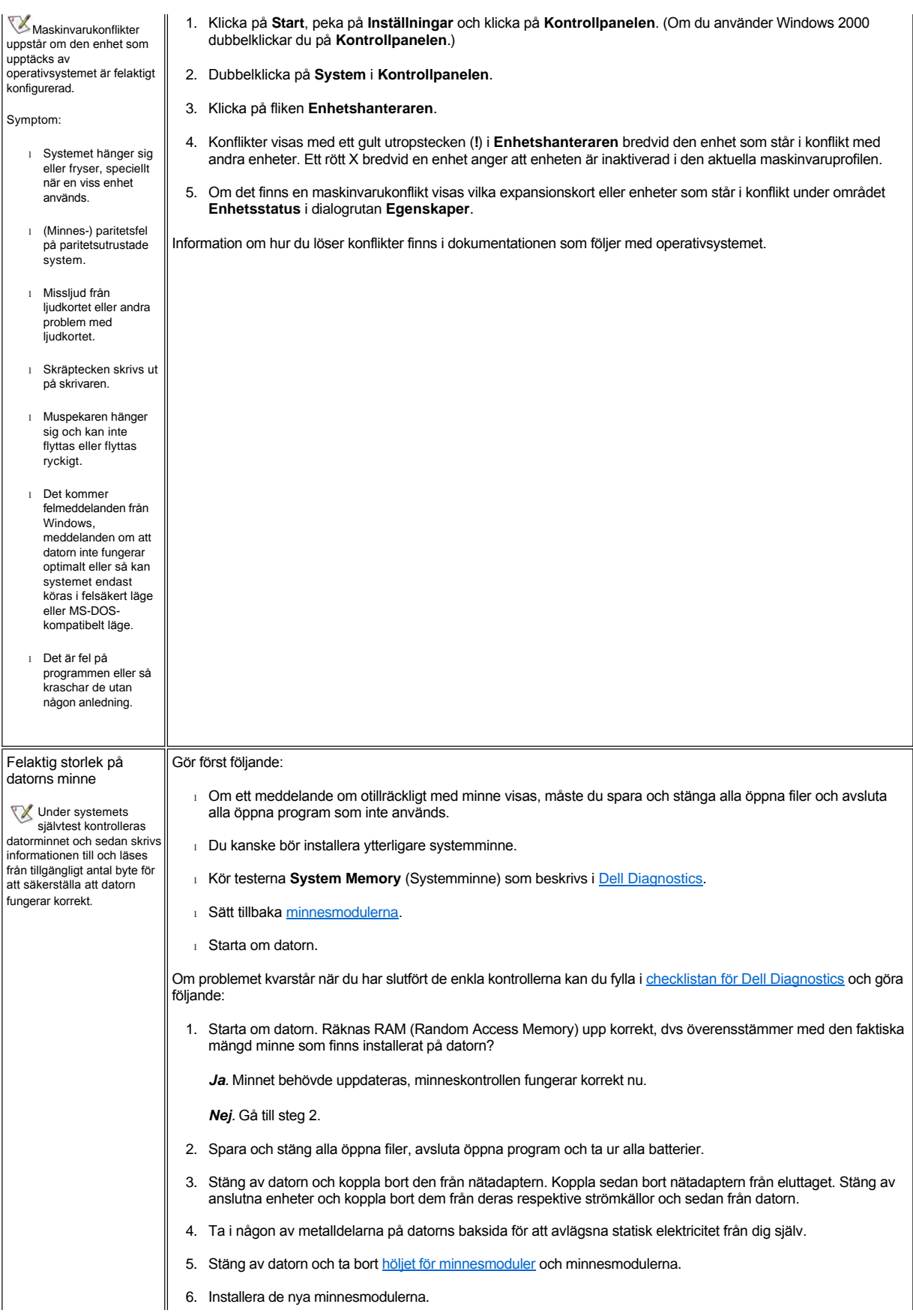

<span id="page-69-2"></span><span id="page-69-1"></span><span id="page-69-0"></span>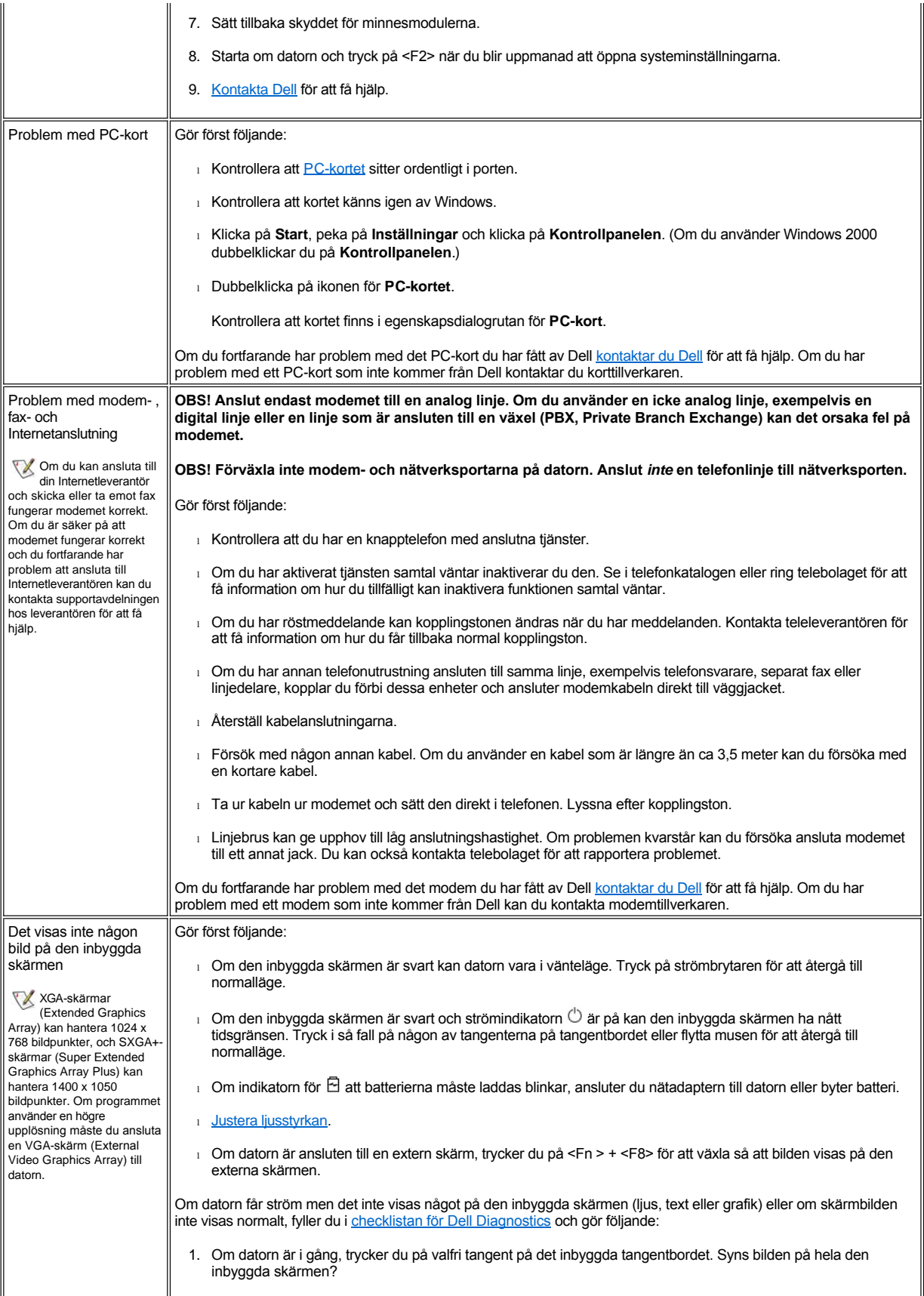

<span id="page-70-0"></span>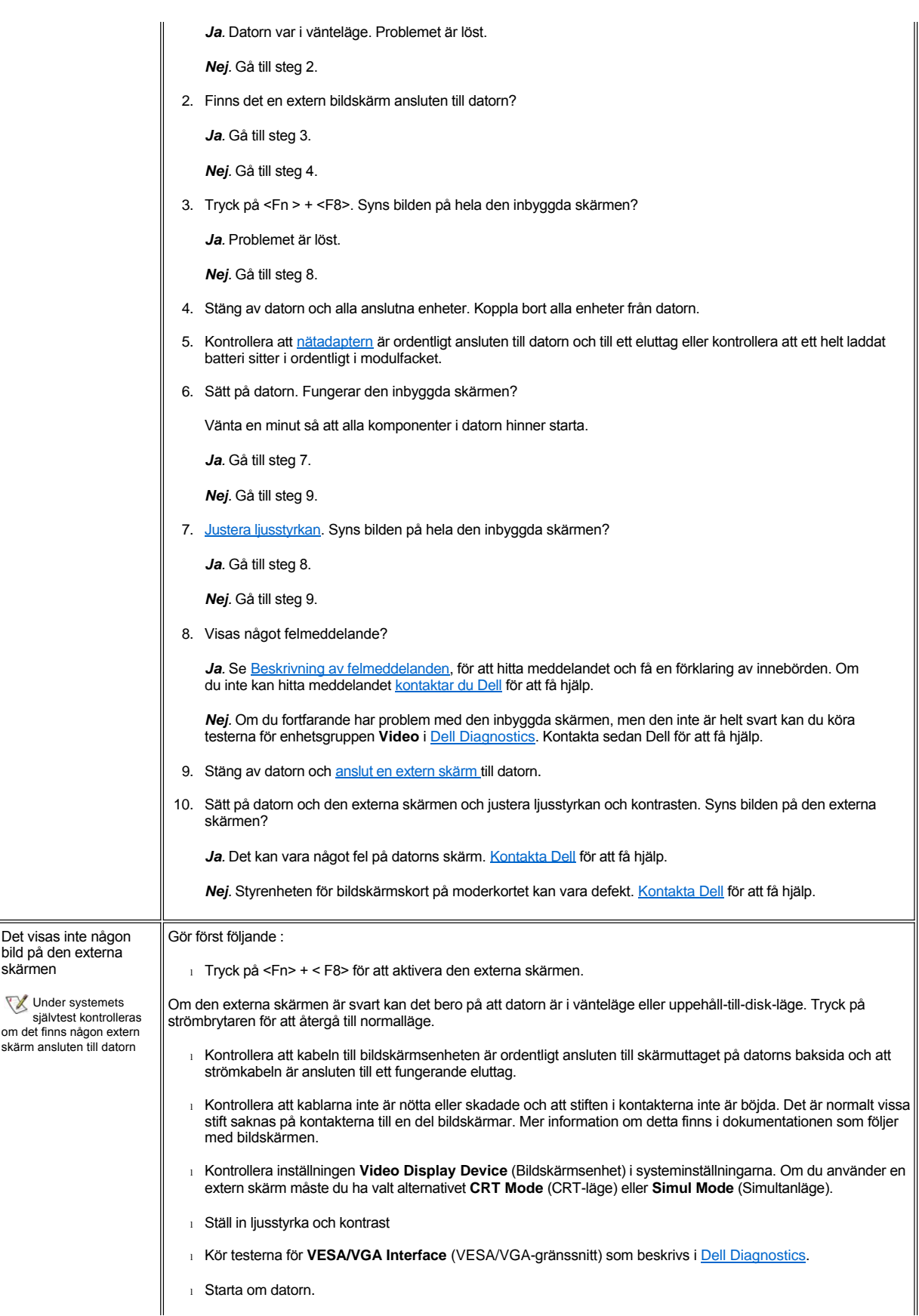

<span id="page-71-0"></span>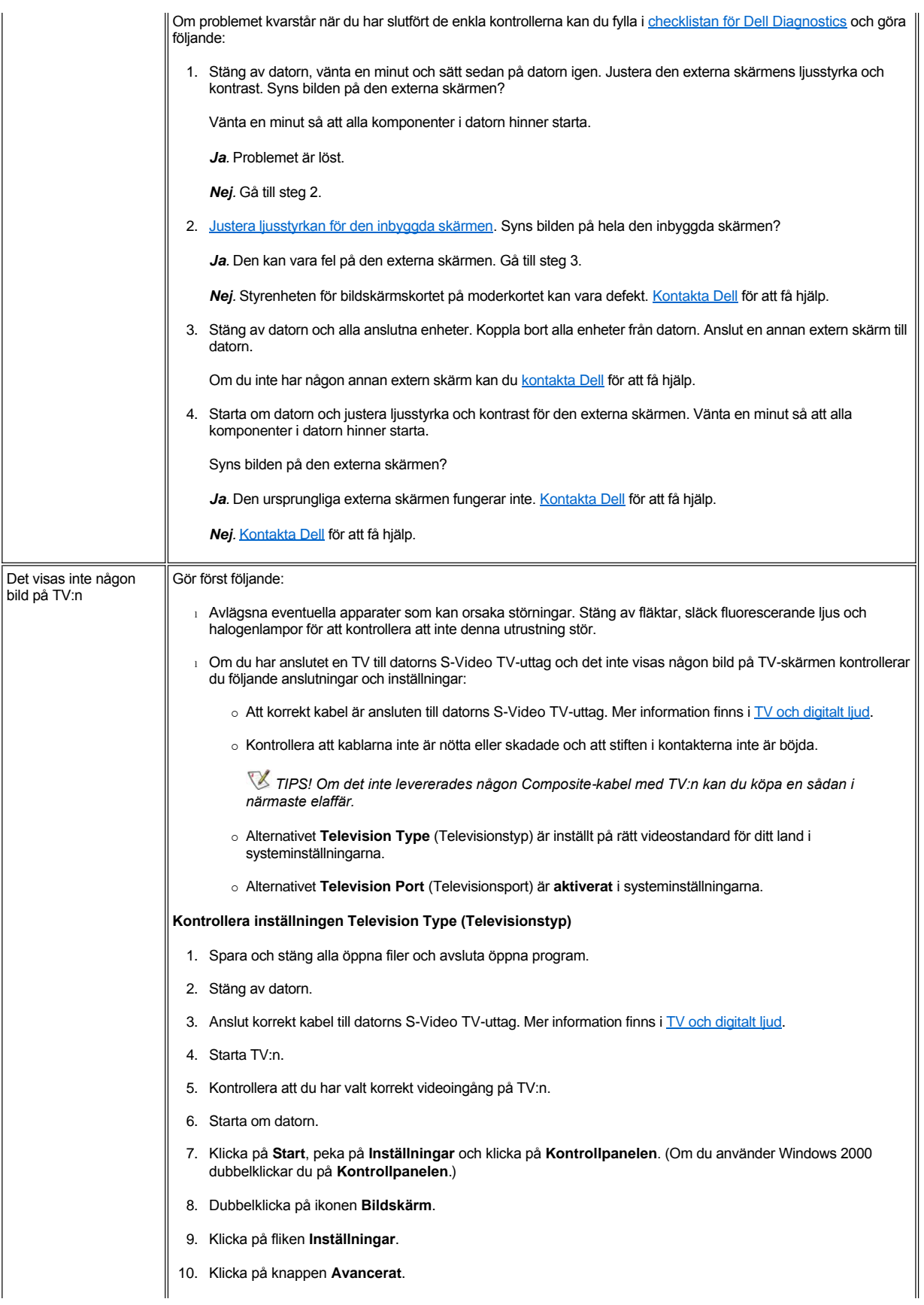
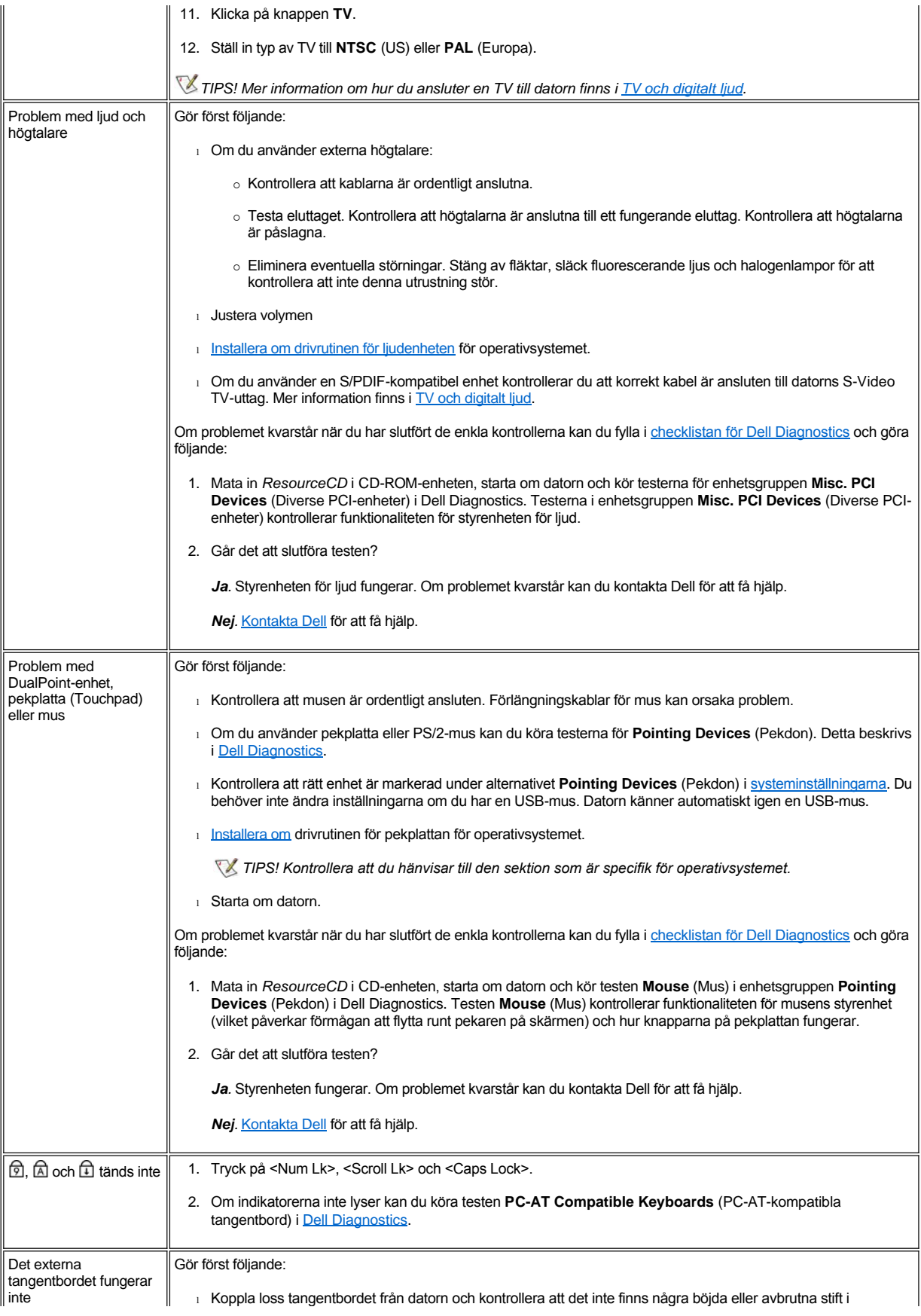

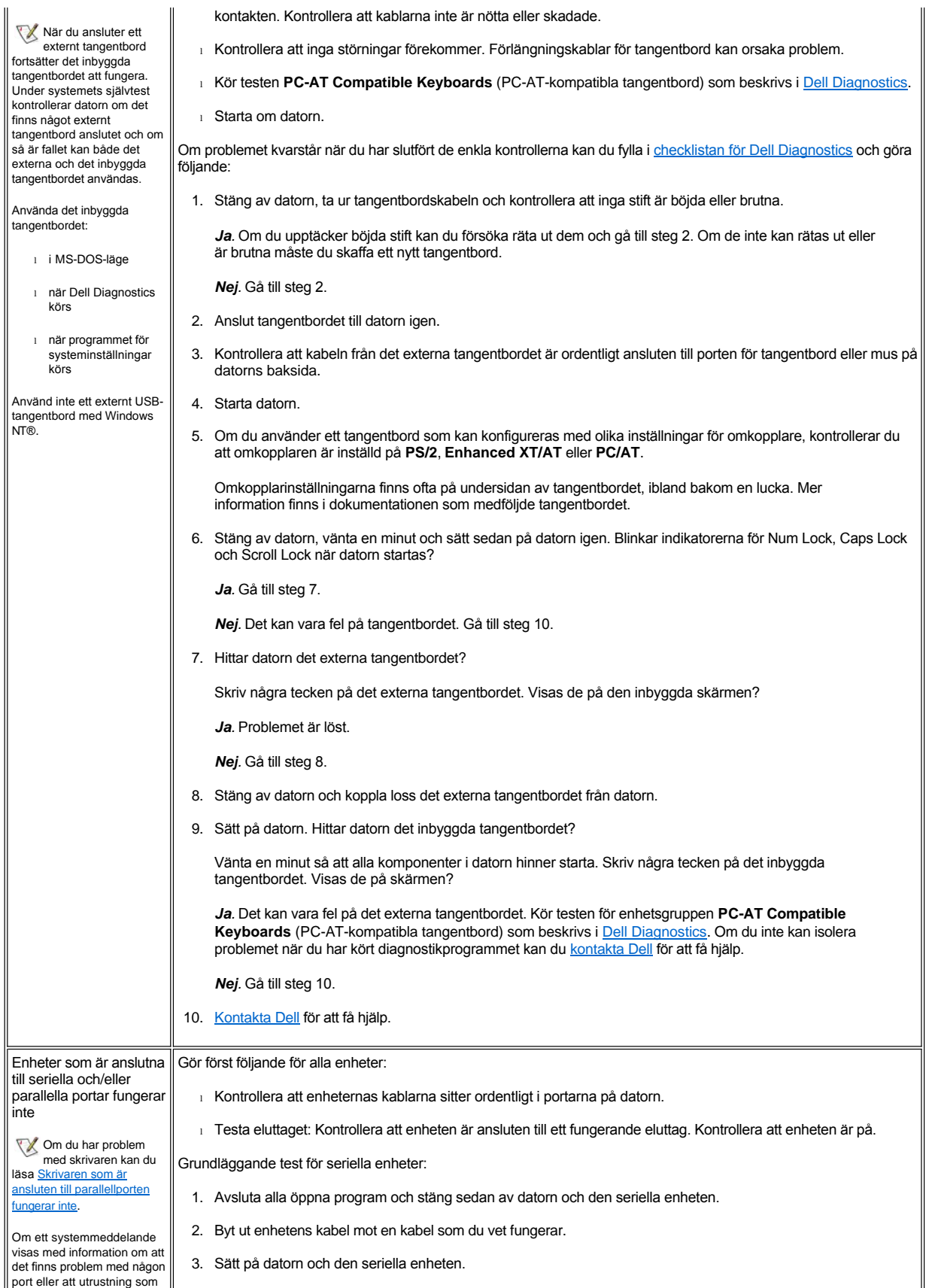

är ansluten till någon port verkar fungera felaktigt eller inte alls, kan något av följande vara orsaken: Anslutningen mellan I/O-porten och enheten fungerar inte <sup>l</sup> Systeminställningarna är felaktiga <sup>l</sup> Felaktiga inställningarna i operativsystemets konfigurationsfiler är felaktiga <sup>l</sup> Kabeln mellan I/Oporten och enheten fungerar inte <sup>l</sup> Det är fel på någon enhet <sup>l</sup> I/O-portlogiken på moderkortet fungerar inte <sup>l</sup> Det finns konflikter mellan inställningar för COM-portarna <sup>l</sup> Det saknas drivrutiner Är problemet löst? Ja. Du kan behöva en ny kabel till enheten. [Kontakta Dell](file:///C:/data/systems/latc800/sw/ug/help.htm) för att få hjälp. *Nej.* Gå till steg 4. 4. Stäng av datorn och den seriella enheten och byt ut enheten mot en enhet du vet fungerar. Om du exempelvis har problem med din seriella mus, kan du byta ut den mot en seriell mus som du vet fungerar. 5. Sätt på datorn och den seriella enheten. Är problemet löst? *Ja.* Du kan behöva en ny enhet. Kontakta Dell för att få hjälp. *Nej.* Kontakta Dell för att få hjälp. Kontrollera datorns seriella eller parallella port: Fyll i [checklistan för Dell Diagnostics](file:///C:/data/systems/latc800/sw/ug/help.htm#diagnostics_checklist) och gör följande: 1. Kontrollera inställningarna för alternativen **Serial Port** (Seriell port) och **Parallell Mode** (Parallelläge) i [systeminställningarna](file:///C:/data/systems/latc800/sw/ug/setup.htm). Är alternativen för kommunikationsporten korrekta för de enheter som är anslutna till datorn? *Ja.* Gå till steg 3. *Nej.* Gå till steg 2. 2. Ändra inställningarna för alternativen **Serial Port** (Seriell port) och **Parallel Mode** (Parallelläge) och starta sedan om systemet. Är problemet löst? *Ja.* Problemet är löst. *Nej.* Gå till steg 3. 3. Kontrollera innehållet i initierings- och startfilerna. (Se [Programvarulösningar](#page-75-1)). Är kommandona för portkonfiguration korrekta? *Ja.* Gå till steg 5. *Nej.* Gå till steg 4. 4. Ändra vissa satser i startfilerna. Om portproblemet är begränsat till något speciellt program finns det mer information om specifika konfigurationskrav i den dokumentation som följer med programvaran. Är problemet löst? *Ja.* Problemet är löst. *Nej.* Gå till steg 5. 5. Mata in *ResourceCD* i CD-enheten, starta om datorn och kör testarna i enhetsgruppen **Serial Ports** (Seriella portar) och/eller testerna i enhetsgruppen **Parallel Ports** (Parallellportar) i [Dell Diagnostics](file:///C:/data/systems/latc800/sw/ug/diag.htm). Testerna i enhetsgrupperna **Serial Ports** (Seriella portar) och **Parallel Ports** (Parallellportar) kontrollerar de grundläggande funktionerna i moderkortets I/O-portlogik. Om en parallell skrivare är ansluten till parallellporten testar enhetsgruppen **Parallel Ports** (Parallellportar) kommunikationen mellan moderkortets I/O-portlogik och skrivaren. Går det att slutföra testen? Ja. Problemet beror på den seriella enheten. Kör testerna för seriella enheter. Om du har slutfört dessa och problemet kvarstår [kontaktar du Dell](file:///C:/data/systems/latc800/sw/ug/help.htm). *Nej.* [Kontakta Dell](file:///C:/data/systems/latc800/sw/ug/help.htm) för att få hjälp.

<span id="page-75-1"></span><span id="page-75-0"></span>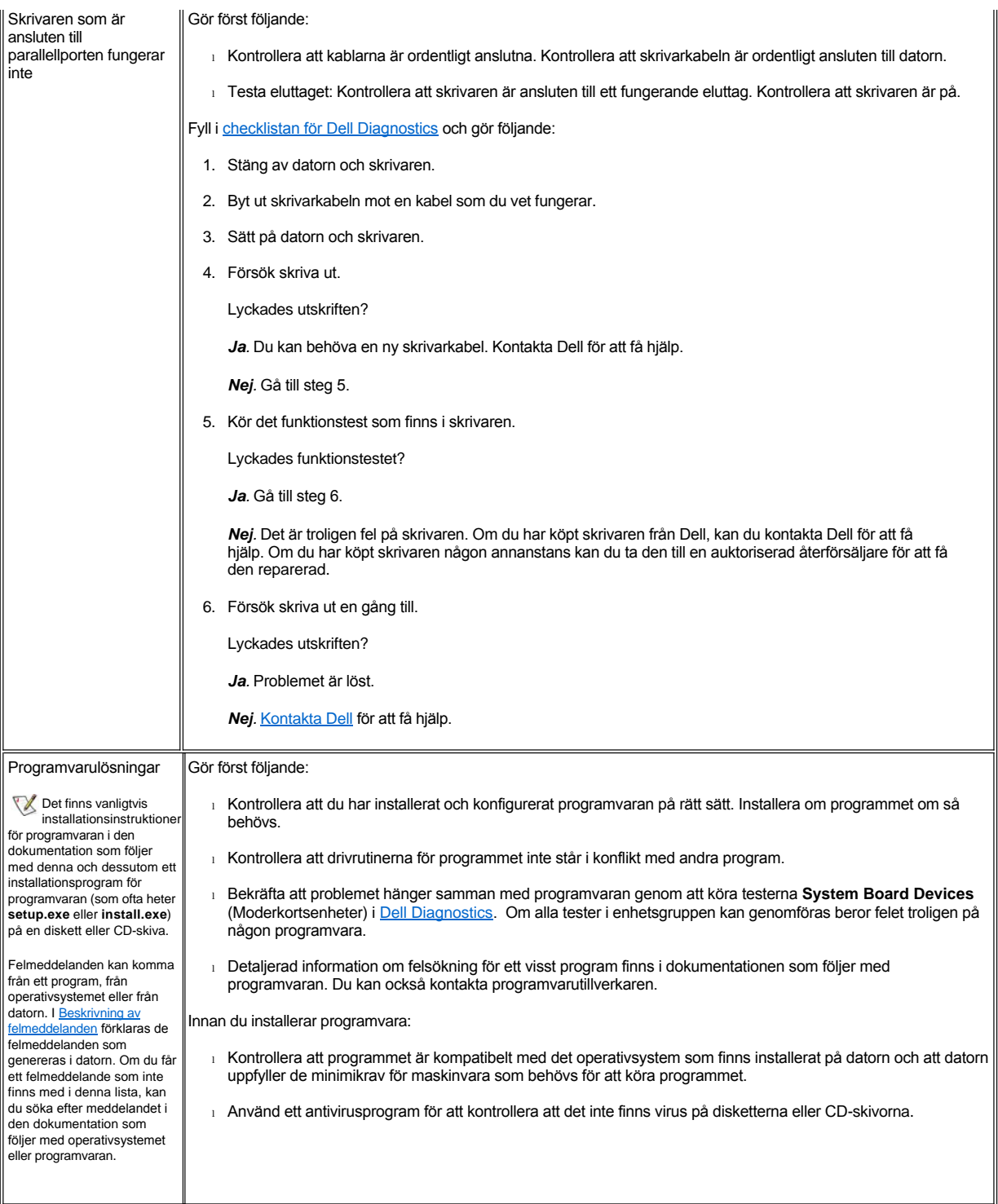

# <span id="page-76-3"></span>**Teknisk information: Användarhandbok för Dell™ Latitude™ C800**

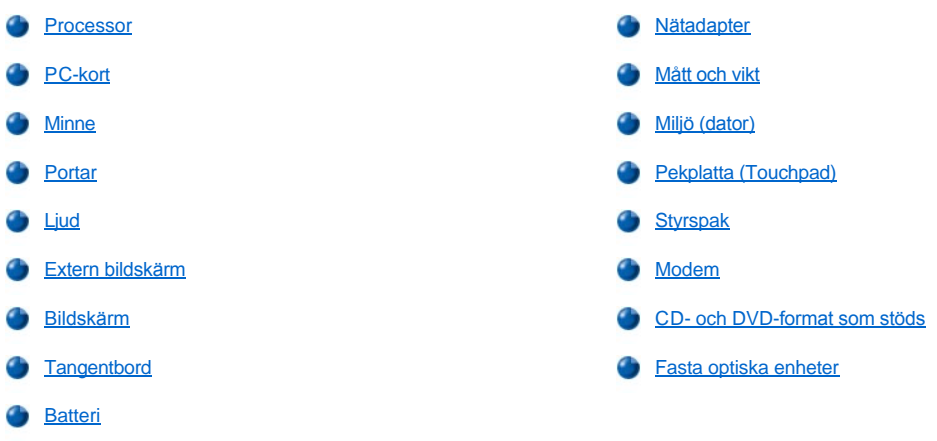

## <span id="page-76-0"></span>**Processor**

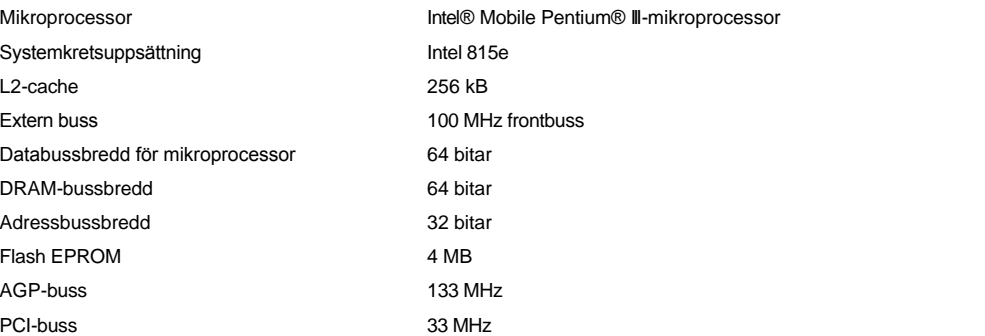

## <span id="page-76-1"></span>**PC-kort**

<span id="page-76-2"></span>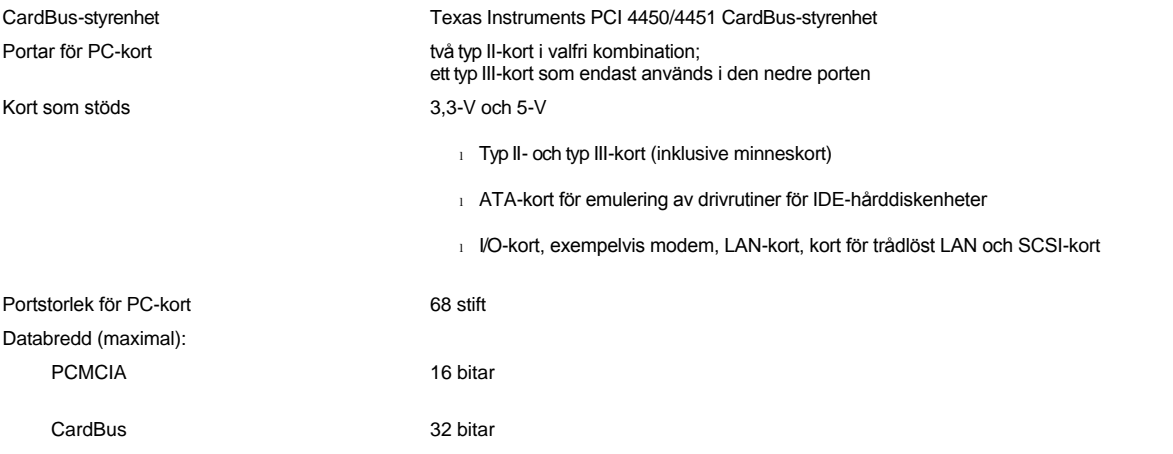

<span id="page-77-3"></span>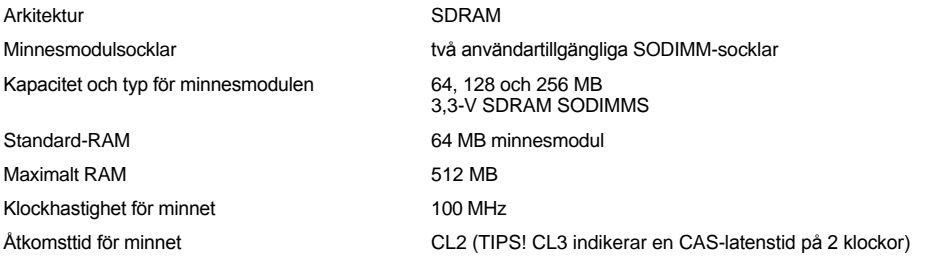

## <span id="page-77-0"></span>**Portar**

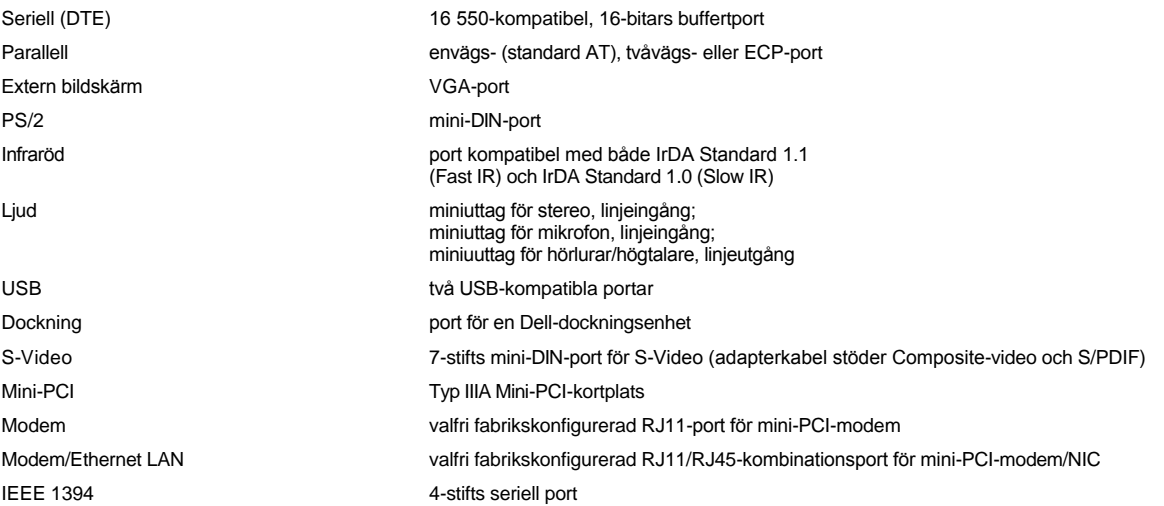

# <span id="page-77-1"></span>**Ljud**

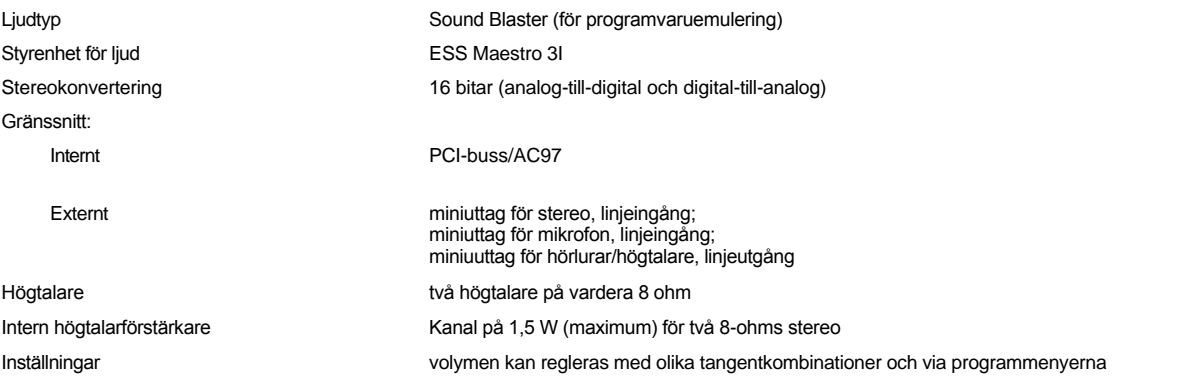

# <span id="page-77-2"></span>**Extern bildskärm**

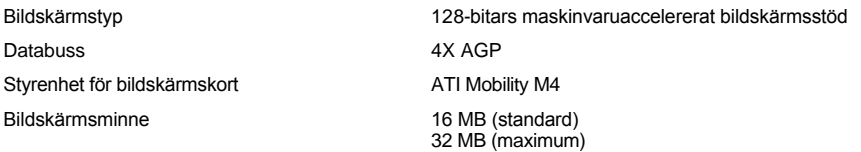

# **Bildskärmsupplösning, färger och uppdateringsintervall**

**Tillgängliga** 

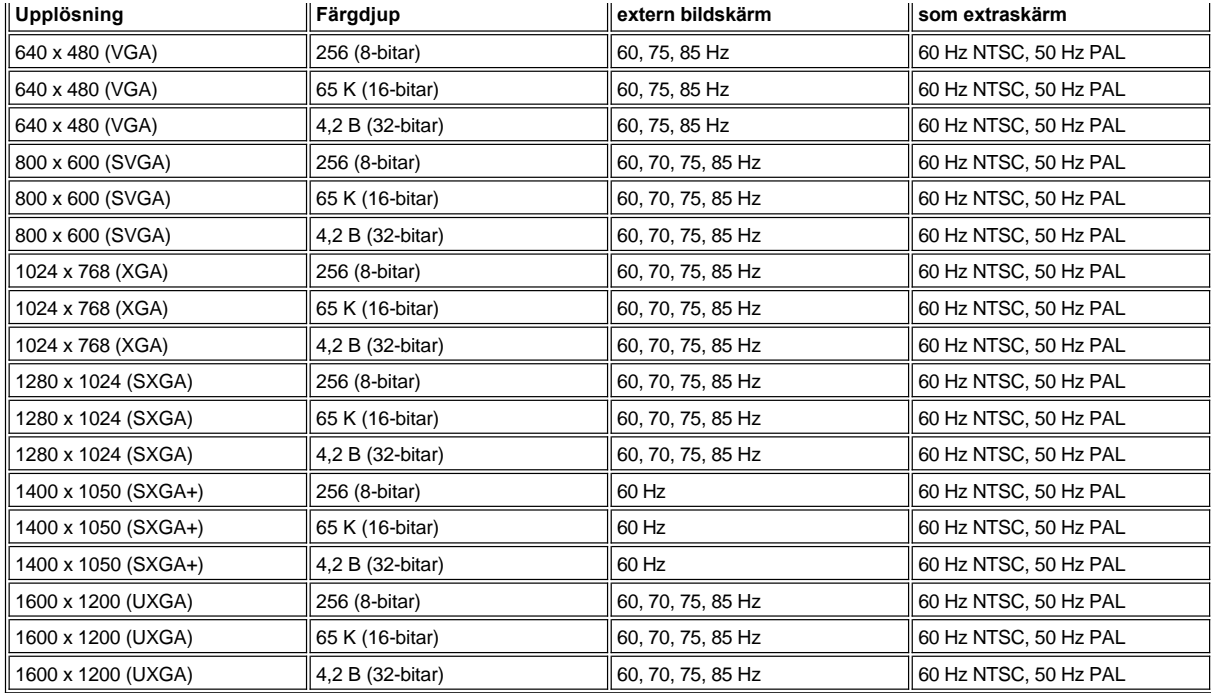

*TIPS! Färgdjupet baseras på 256 färger för 8-bitars bildskärmar, 65 536 färger för 16-bitars bildskärmar och 4 294 296 färger för 32 bitars bildskärmar.*

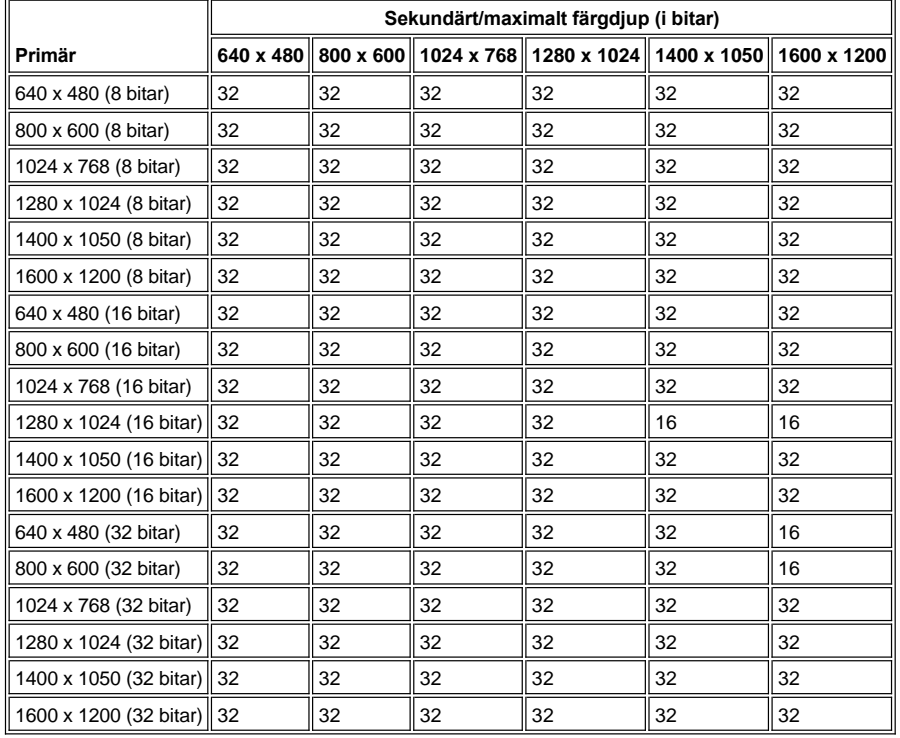

**Bildskärmsupplösning och färgdjup när inte DVD och 3D körs**

# <span id="page-78-0"></span>**Bildskärm**

<span id="page-79-1"></span><span id="page-79-0"></span>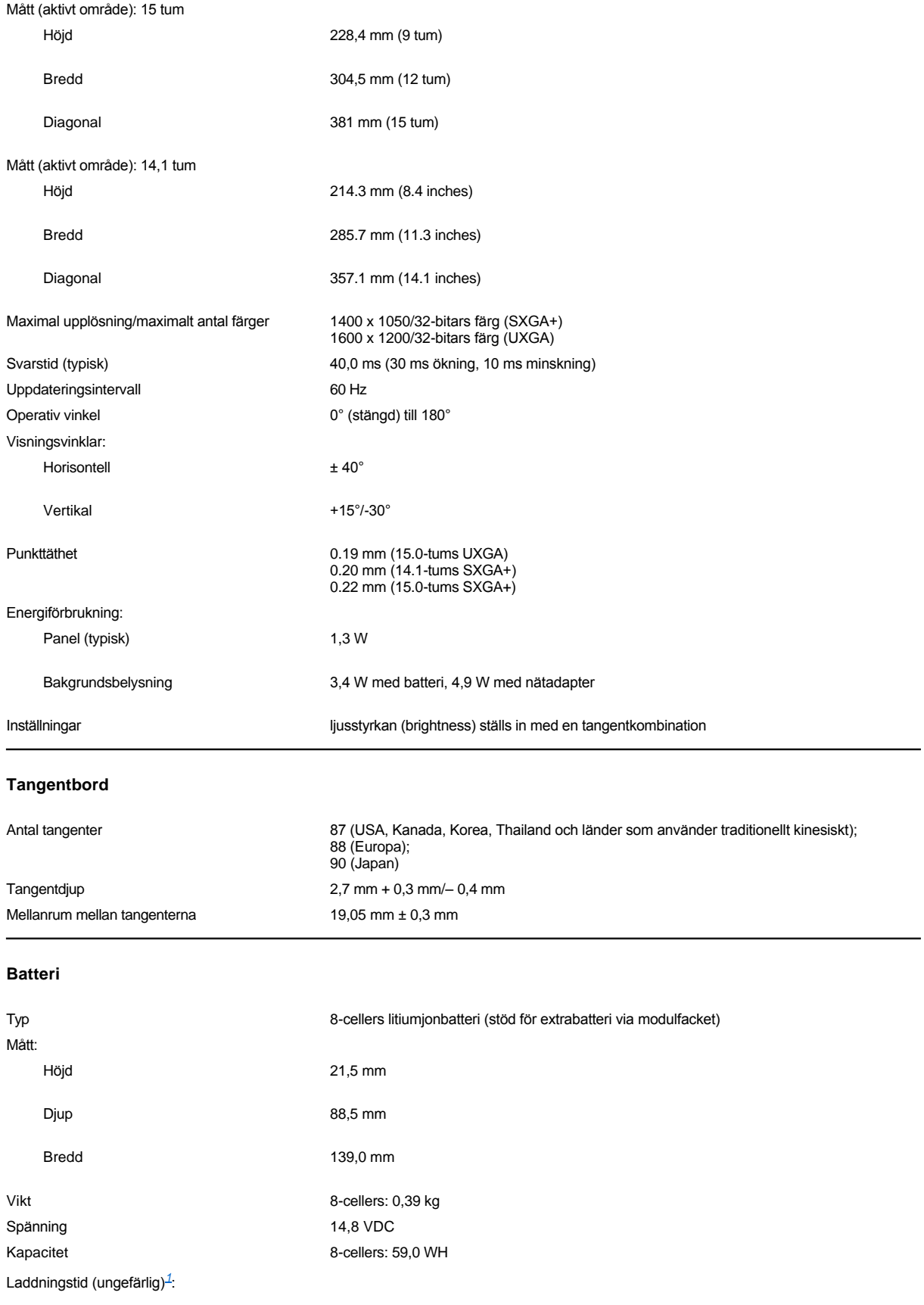

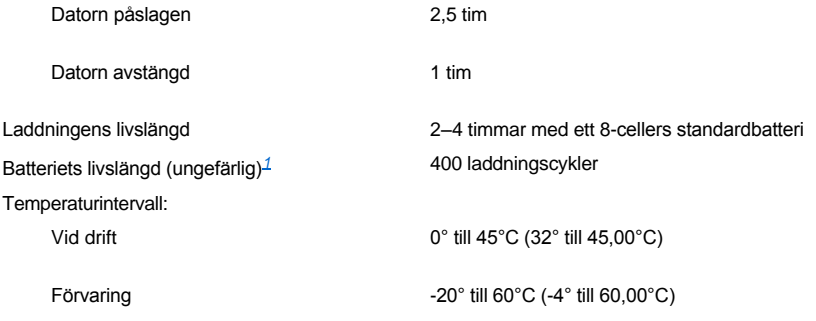

<span id="page-80-3"></span>*<sup>1</sup> Batteriets egenskaper, exempelvis laddningstid och livslängd, varierar beroende på hur datorn och batteriet används.*

# <span id="page-80-0"></span>**Nätadapter**

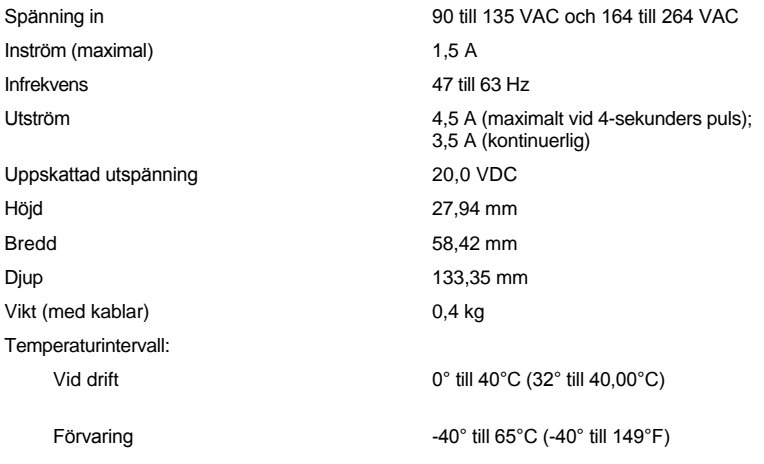

# <span id="page-80-1"></span>**Mått och vikt**

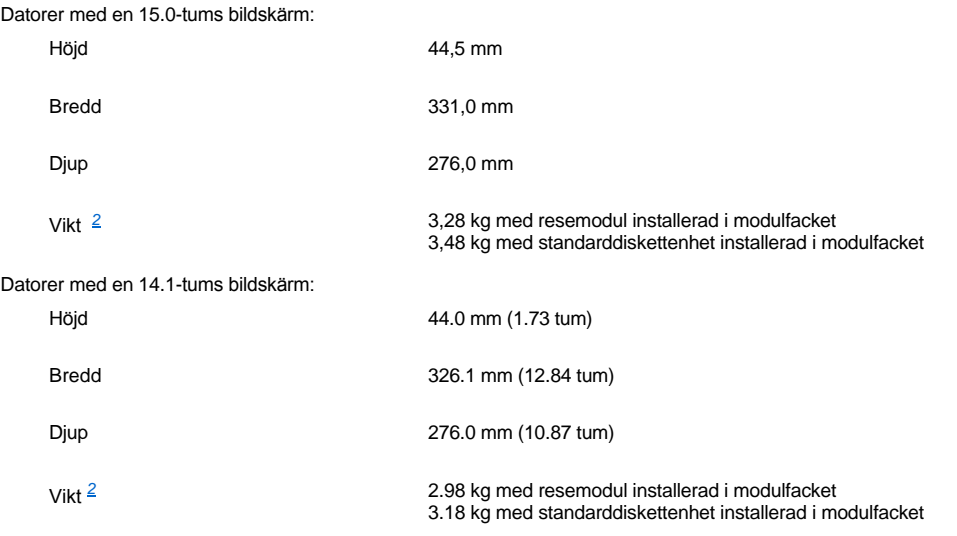

<span id="page-80-4"></span><span id="page-80-2"></span>*<sup>2</sup> Datorns vikt beror på dess konfiguration.* 

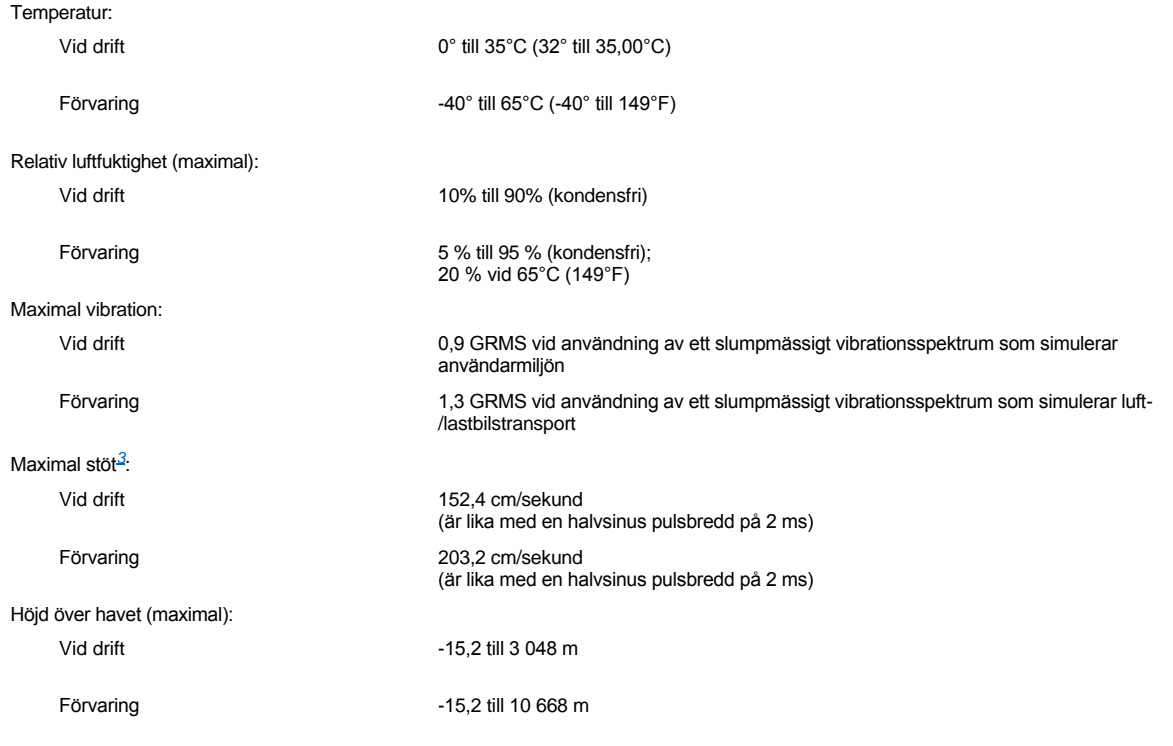

<span id="page-81-2"></span>*<sup>3</sup> Mätt med hårddisken i standardposition.*

# <span id="page-81-0"></span>**Pekplatta (Touchpad)**

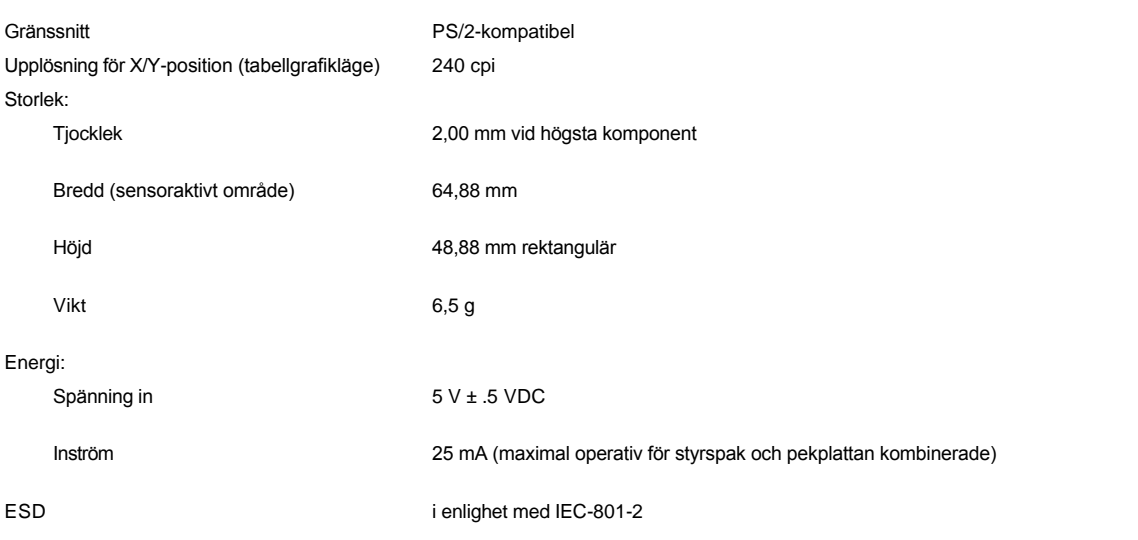

# <span id="page-81-1"></span>**Styrspak**

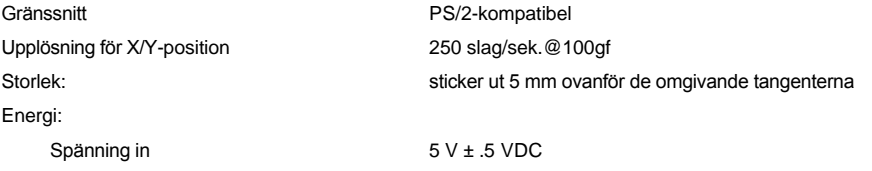

Inström 25 mA (maximal operativ för styrspak och pekplattan kombinerade)

ESD i enlighet med IEC-801-2

## <span id="page-82-0"></span>**Modem**

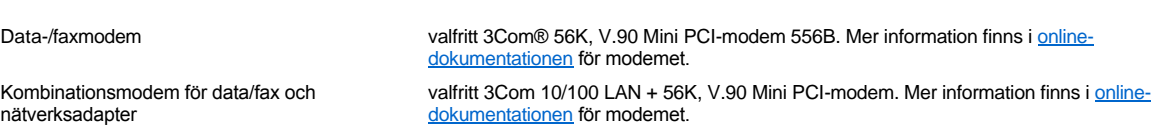

## <span id="page-82-1"></span>**CD- och DVD-format som stöds**

- 1 CD-ROM Red Book ljud-CD (CD-DA)
- <sup>l</sup> CD-ROM Yellow Book mode-1 och mode-2 data-CD
- 1 CD-ROM XA (mode-2 form 1 och form 2; utan Adaptive Differential Pulse Code Modulation [ADPCM])
- <sup>l</sup> CD-I (mode-2 form 1 och form 2)
- <sup>l</sup> CD-I-kompatibel
- <sup>l</sup> CD-brygga
- 1 Foto-CD, skrivbara CD-skivor (CD-R) (en- och flersessions)
- <sup>l</sup> Video-CD
- <sup>l</sup> CD-ReWritable (CD-RW) (endast CD-RW-enheten kan skriva till den här typen av skiva; CD-ROM-enheten och DVD-enheten kan läsa men inte skriva till CD-RW-skivor)
- <sup>l</sup> DVD-5 (DVD-enheten stöder DVD-5-formatet)

# <span id="page-82-2"></span>**Fasta optiska enheter**

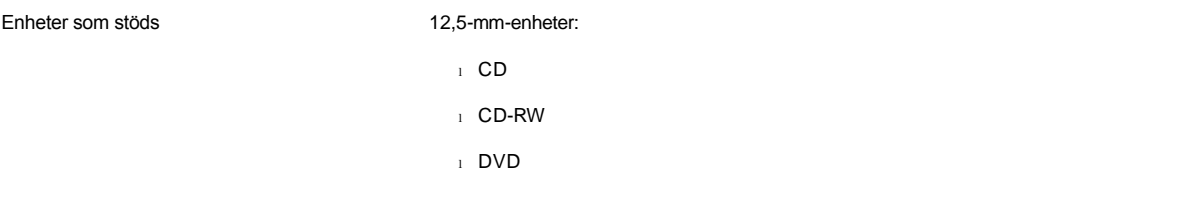

# **Resa med datorn: Användarhandbok för Dell™ Latitude™ C800**

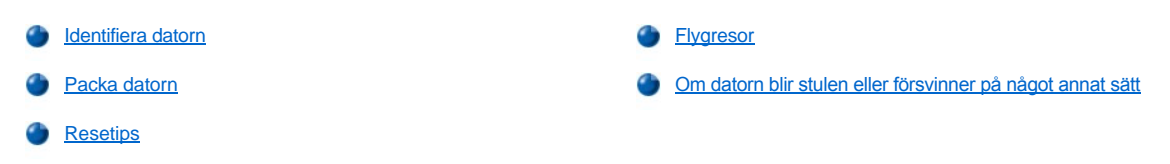

#### <span id="page-83-0"></span>**Identifiera datorn**

- <sup>l</sup> Fäst en namnetikett eller ett visitkort på datorn eller märk den med ett unikt identitetsnummer (till exempel ditt körkortsnummer) med hjälp av en märkpenna eller stämpel. En sådan märkning kan underlätta att identifiera en stulen eller borttappad dator.
- 1 Skriv ner servicenumret och förvara lappen åtskild från datorn och datorväskan på en säker plats. Om din dator försvinner eller blir stulen kan du ange den här koden när du rapporterar förlusten till polisen och Dell.
- <sup>l</sup> Använd ett ordbehandlingsprogram (exempelvis Anteckningar i Microsoft® Windows®) för att skapa en fil som du döper till **if\_found**  (om\_datorn\_hittas) och sparar i rotkatalogen. Skriv in ditt namn, din adress och ditt telefonnummer i filen.
- <sup>l</sup> Kontakta ditt kreditkortsföretag och fråga om du kan beställa kodade ID-etiketter som du kan märka dina ägodelar med utan att behöva avslöja namn, adress eller telefonnummer.

#### <span id="page-83-1"></span>**Packa datorn**

- <sup>l</sup> Ta bort alla externa enheter som är anslutna till datorn och förvara dem på en säker plats. Ta bort alla kablar som är anslutna till de PC-kort som finns installerade (du behöver inte ta bort själva PC-korten).
- <sup>l</sup> För att göra datorn så lätt som möjligt avlägsnar du lagringsenheten (om en sådan har installerats) från modulfacket och installerar resemodulen.
- <sup>l</sup> För att batteriet ska räcka så länge som möjligt bör du se till att huvudbatteriet och alla eventuella reservbatterier som du tänker ta med dig är helt uppladdade.
- 1 Stäng av datorn eller försätt den i [viloläge](file:///C:/data/systems/latc800/sw/ug/power.htm#activating_hibernate_mode).
- 1 Koppla ur nätadaptern.

#### **OBS! När bildskärmen är stängd kan den skadas om du har placerat föremål på tangentbordet.**

- 1 Ta bort alla föremål, som gem, pennor och papper, från tangentbordet och stäng bildskärmen.
- <sup>l</sup> Ett säkert sätt att förvara datorn är att använda Dells datorväska (tillbehör).
- 1 Undvik att packa datorn med vissa artiklar, exempelvis rakkrämer, parfymer och mat.
- <sup>l</sup> Skydda datorn, batteriet och hårddiskenheten från yttre faror, exempelvis extrema temperaturer, överexponering i solen samt smuts, damm och olika vätskor.
- 1 Packa datorn så att den inte glider omkring i kofferten i bilen eller på en hatthylla.

**OBS! Checka inte in datorn som bagage**.

## <span id="page-83-2"></span>**Resetips**

**OBS! Använd inte CD-, DVD- eller CD-RW-enheten under själva resan. Det kan hända att dataflödet avbryts till och från dessa enheter och hårddisken eller diskettenheten.**

- 1 Ändra eventuellt [energisparfunktionerna](file:///C:/data/systems/latc800/sw/ug/power.htm) för att förlänga batteriets livslängd.
- <sup>l</sup> Om du reser utomlands bör du ta med dig ett ägarbevis eller, om datorn tillhör företaget, ett tillstånd som visar att du har rätt att använda den. Det påskyndar tullkontrollen. Tag reda på tullreglerna för de länder som du ska besöka och kontrollera om du behöver ta med dig ett internationellt *tulldokument* om du reser till många olika länder. Ett internationellt tulldokument som förenklar tillfälliga importer till andra länder.
- 1 Ta reda på vilka eluttag som används i länderna och ta med lämpliga adaptrar.

<sup>l</sup> Kontakta ditt kreditkortsföretag och försäkringsbolag och ta reda på om de erbjuder ersättning vid förlust av bärbara datorer på resa. Många företag hjälper dig att lösa olika typer av problem, exempelvis att snabbt hitta 3,5-tumsdisketter eller tillhandahålla en direktuppringd telefonlinje för din modemanslutning.

## <span id="page-84-0"></span>**Flygresor**

1 Se till att ha ett laddat batteri tillgängligt om du blir uppmanad att starta datorn.

#### **OBS! Gå inte igenom en metalldetektor med datorn.**

- 1 Låt säkerhetspersonalen på flygplatsen kontrollera din dator manuellt. Om du går igenom en metalldetektor med datorn kan du förlora information. Om du blir tvungen att ta med datorn genom en metalldetektor tar du först bort hårddisken.
- <sup>l</sup> Om du behöver använda datorn ombord på flygplanet bör du i förväg ta reda på om det är tillåtet. Vissa flygbolag tillåter inte användning av elektronisk utrustning under flygning. Samtliga flygbolag förbjuder användning av elektronisk utrustning vid start och landning.

## <span id="page-84-1"></span>**Om datorn blir stulen eller försvinner på något annat sätt**

- <sup>l</sup> Kontakta polisen och rapportera förlusten eller stölden. Bifoga supportkoden i samband med att du lämnar en beskrivning av datorn. Begär att få reda på anmälningens nummer och anteckna både det och telefonnumret till polismyndigheten. Be om möjligt att få namnet på den polis som ska utreda ärendet.
- *TIPS! Om du vet var du blev av med datorn ringer du till polisen i det området. I annat fall ringer du till din lokala polisstation.*
	- <sup>l</sup> Om datorn tillhör ett företag kontaktar du den säkerhetsansvarige på företaget.
	- <sup>l</sup> Meddela även förlusten eller stölden till kundtjänstavdelningen hos Dell. Ange datorns supportkod, polisens registreringsnummer samt telefonnumret till den polismyndighet du varit i kontakt med. Om du känner till det uppger du även namnet på den polis som ska utreda ärendet.

Dells supporttekniker registrerar din anmälan och markerar att datorn är försvunnen eller stulen. Om någon ringer Dell för att få teknisk support och uppger din supportkod, identifieras datorn automatiskt. Teknikern försöker då att få telefonnumret och adressen till den person som ringer. Den polisstation där du gjorde din anmälan kontaktas.

# **Använda datorn: Användarhandbok för Dell™ Latitude™ C800**

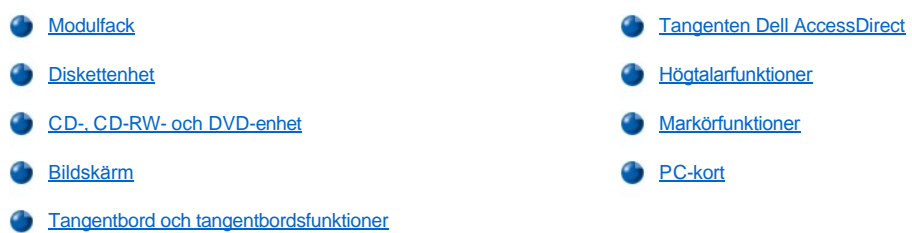

**VARNING! Arbeta inte med din bärbara dator i knät eller liknande under någon längre period. Datorn kan bli varm om den används länge. Du kan få hudirritationer eller till och med brännskador.** 

## <span id="page-85-0"></span>**Modulfack**

Datorn levereras med en [diskettenhet](#page-87-0) installerad i modulfacket. Om du vill installera en annan enhet i modulfacket tar du först bort diskettenheten (se [Byta ut enheter medan datorn är avstängd](#page-85-1) eller [Byta ut enheter medan datorn är påslagen](#page-86-0)).

**OBS! Enheter som inte är installerade i datorn bör hanteras varsamt. Utsätt inte enheterna för tryck och lägg inte tunga föremål ovanpå dem. Lägg enheterna i ett resefodral som skyddar dem från damm och väta. Förvara dem på en säker plats.**

Du kan installera följande moduler i modulfacket:

- 1 [Extrabatteri](file:///C:/data/systems/latc800/sw/ug/acbatt.htm#installing_a_second_battery)
- <sup>l</sup> Diskettenhet
- <sup>l</sup> CD-enhet
- <sup>l</sup> DVD-enhet
- <sup>l</sup> CD-RW-enhet
- <sup>l</sup> Superdisk-enhet
- <sup>l</sup> Zip-enhet
- <sup>l</sup> Extra hårddiskenhet

Om du vill göra datorn så lätt som möjligt installerar du resemodulen i modulfacket.

## <span id="page-85-1"></span>**Byta enheter medan datorn är avstängd**

**OBS! Om datorn är dockad frigör du den innan du installerar eller tar bort en enhet. Information om hur du frigör en dockad dator finns i dokumentationen för dockningsenheten.** 

- 1. Om datorn är dockad frigör du den.
- 2. Stäng den inbyggda skärmen och vänd på datorn.
- 3. Ta ur enheten.

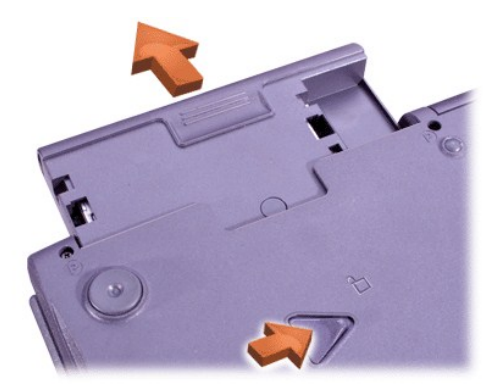

4. För in den nya enheten och tryck tills det hörs ett klickljud.

### <span id="page-86-0"></span>**Byta ut enheter medan datorn är påslagen**

**OBS! Om datorn är dockad frigör du den innan du installerar eller tar bort en enhet. Information om hur du frigör en dockad dator finns i dokumentationen för dockningsenheten.** 

## *I Microsoft® Windows® Me*

- 1. Högerklicka på ikonen i Aktivitetsfältet i Windows.
- 2. Klicka på **Remove/Swap** (Ta bort/byt).
- 3. Stäng den inbyggda skärmen och vänd på datorn.
- 4. Ta ur enheten.

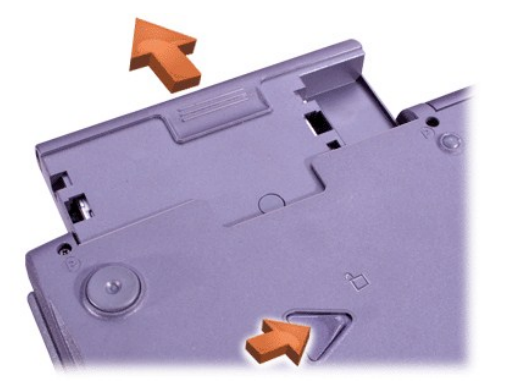

- 5. För in den nya enheten och tryck tills det hörs ett klickljud.
- 6. Klicka på **OK**. Klicka på **OK** en gång till för att stänga BayManager-fönstret.
- 7. Tryck på strömbrytaren för att använda datorn som vanligt.

Information om BayManager finns i direkthjälpen:

- 1. Dubbelklicka på ikonen i Aktivitetsfältet i Windows.
- 2. Klicka på **Hjälp**.

## *I Microsoft Windows 2000*

- 1. Dubbelklicka på ikonen **icht** i Aktivitetsfältet i Windows.
- 2. Markera den enhet som du vill mata ut och klicka på **Stoppa**.
- 3. Klicka på **OK** för att förbereda enheten och aktivera vänteläget.
- 4. Stäng den inbyggda skärmen och vänd på datorn.
- 5. Ta ur enheten.

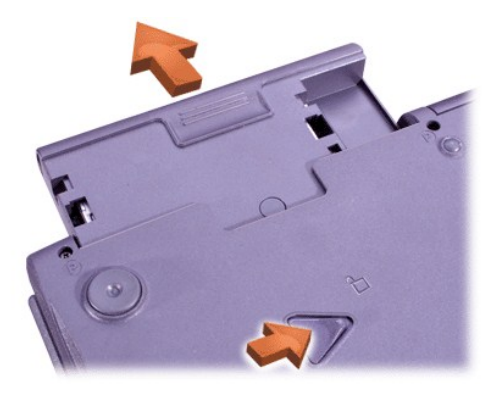

- 6. För in den nya enheten och tryck tills det hörs ett klickljud.
- 7. Tryck på strömbrytaren om du vill återgå till normalläge från vänteläge.
- 8. Om datorn är lösenordsskyddad skriver du ditt lösenord.
- 9. När Windows startar och identifierar enheten klickar du på **Stäng**.

## <span id="page-87-0"></span>**Diskettenhet**

Så här använder du diskettenheten:

- 1. Sätt in en 3,5-tums diskett i enheten (etiketten ska vara vänd uppåt och metallhöljet ska peka framåt).
- 2. För in disketten i enheten tills utmatningsknappen sticker ut en bit utanför disketten.

## **OBS! Res aldrig med en diskett i diskettenheten. Utmatningsknappen kan gå sönder och enheten skadas.**

Så här tar du bort en diskett ur enheten:

- 1. Tryck på utmatningsknappen för att frigöra disketten.
- 2. Ta ut disketten ur enheten.

[Information om hur du tar bort enheten eller använder en annan enhet i modulfacket finns i Byta ut enheter medan datorn är avstängd](#page-86-0) eller Byta ut enheter medan datorn är påslagen.

**OBS! Enheter som inte är installerade i datorn bör hanteras varsamt. Utsätt inte enheterna för tryck och lägg inte tunga föremål ovanpå dem. Lägg enheterna i ett resefodral som skyddar dem från damm och väta. Förvara dem på en säker plats.**

## **Vårda disketter**

- 1 Använd aldrig skadade disketter.
- 1 Förvara inte disketter i närheten av magnetkällor.

# <span id="page-87-1"></span>**CD-, CD-RW- och DVD-enhet**

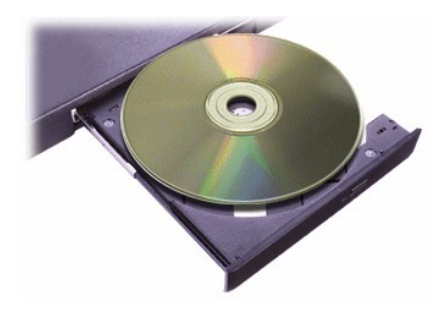

Datorn levereras med en CD-, CD-RW- eller DVD-enhet installerad som en fast optisk enhet. Information om vilka CD-, CD-RW- och DVD-format som stöds finns i avsnittet [Teknisk information.](file:///C:/data/systems/latc800/sw/ug/specs.htm)

## **OBS! Flytta inte datorn samtidigt som du använder enheten.**

## **OBS! Använd alltid tryckluft när du ska rengöra linsen i enheten. Rör aldrig linsen.**

#### **Spela upp en skiva**

- 1. Tryck på utmatningsknappen.
- 2. Dra ut kassetten.
- 3. Lägg skivan mitt i kassetten med etiketten uppåt.

#### **OBS! Om skivan inte ligger rätt kan enheten eller skivan skadas.**

- 4. Sätt fast skivan på axeln.
- 5. För tillbaka CD-kasetten in i enheten.

Funktionen för automatisk uppspelning kan störa datorns energisparfunktioner. Om Dell installerade operativsystemet är funktionen för automatisk uppspelning redan inaktiverad. Om du installerar om operativsystemet eller om du har installerat det själv från början, kontrollerar du att funktionen för automatisk uppspelning är inaktiverad innan du använder enheten. Se [Spara på batterier](file:///C:/data/systems/latc800/sw/ug/power.htm).

Information om hur du ändrar alternativet **Meddelande om diskinmatning** finns i användarhandboken för operativsystemet.

#### **Vårda skivor**

- 1 Använd aldrig en skadad eller sned skiva.
- 1 Håll alltid i skivans kanter. Rör inte skivans yta.
- <sup>l</sup> Använd en ren och torr trasa för att avlägsna damm, smuts och fingeravtryck från skivan. Börja rengöra från skivans mitt och gå sedan utåt kanterna.
- 1 Använd aldrig lösningsmedel, exempelvis bensen, skivrengöringsmedel eller antistatisk spray.
- 1 Skriv inte på skivans yta.
- 1 Lagra skivorna i fodralen på en sval och torr plats. Extrema temperaturer kan skada skivorna.
- 1 Böj inte eller tappa skivor.
- 1 Lägg aldrig tunga föremål ovanpå en skiva.

### <span id="page-88-0"></span>**Bildskärm**

När datorn körs på batteriet bör du skruva ner ljusstyrkan så lågt det går utan att läsbarheten på skärmen allvarligt försämras. Du kan spara på batteriet genom att använda den lägsta nivån för ljusstyrka.

#### **Ställa in ljusstyrkan**

*TIPS! På ett externt tangentbord trycker du på <Scroll Lock> och använder tangentkombinationerna i följande tabell om alternativet*  **External Hot Key** (Snabbtangent på externt tangentbord) är aktiverat i **[systeminställningarna](file:///C:/data/systems/latc800/sw/ug/setup.htm)**.

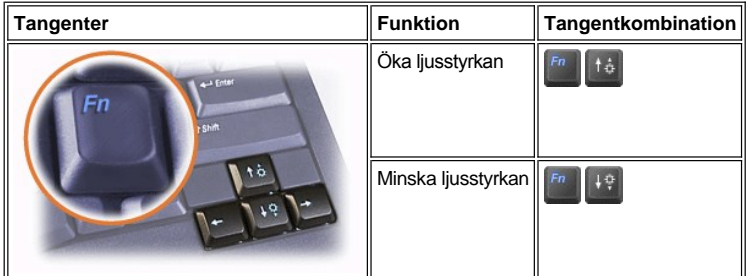

#### **Ställa in skärmläge**

Tryck på för att aktivera den andra skärmen i nedanstående tangentsekvens: datorskärmen, den inbyggda skärmen och en extern skärmbild samtidigt, eller en extern skärmbild.

#### **Anpassa bildskärmsupplösningen**

- 1. Klicka på **Start**, peka på **Inställningar** och klicka på **Kontrollpanelen**. (Om du använder Windows 2000 dubbelklickar du på **Kontrollpanelen**.)
- 2. Dubbelklicka på ikonen för **Bildskärm** i **Kontrollpanelen**.
- 3. I fönstret **Bildskärmsegenskaper** klickar du på fliken **Inställningar** och ställer in upplösningen genom att dra reglaget i rutan **Skrivbordsstorlek**. I rutan **Färger** väljer du hur många färger som ska visas på menyn. Mer information finns i dokumentationen för operativsystemet.

Om du väljer en upplösning eller en färgpalett som är högre än vad som stöds av skärmen, justeras inställningarna automatiskt till närmast möjliga inställning.

#### **Bildskärmsdrivrutiner och upplösning**

Med hjälp av de drivrutiner som installerades av Dell och operativsystemet kan du anpassa upplösningen och antalet färger som visas på skärmen. Mer information om upplösningen finns i [Teknisk information](file:///C:/data/systems/latc800/sw/ug/specs.htm#video).

*TIPS! De drivrutiner för bildskärmen som installerades av Dell är utformade för att ge datorn högsta möjliga prestanda. Dell rekommenderar att du endast använder dessa drivrutiner tillsammans med det operativsystem som installerades på fabriken.*

Om bildskärmsupplösningen är högre än vad som stöds av skärmen byter datorn till *panoreringsläge*. I panoreringsläge visas inte hela skärmbilden. Exempelvis kanske inte Aktivitetsfältet visas längst ned på skrivordet som vanligt. Om du vill visa resten av skärmen använder du pekplattan eller styrspaken för att flytta upp och ned och till höger och vänster.

**OBS! Du kan skada skärmen genom att välja ett uppdateringsintervall som inte stöds av skärmen. Innan du justerar uppdateringsintervallet för en extern skärm bör du läsa användarhandboken för den aktuella skärmen.** 

Om du väljer en kombination av färg och upplösning som inte stöds av datorn, väljs automatiskt den närmaste kombination som stöds.

*TIPS! Färgdjupet är baserat på 256 färger för 8-bitars, 65 536 färger för 16-bitars och 4 294 967 296 färger för 32-bitars bildskärmar.* 

#### **Tvåskärmsläge**

Om du använder Windows Me kan du använda en extern skärm som tillägg till datorskärmen. Mer informations finns i Använda en extern bildskärm i tvåskärmsläge.

## <span id="page-89-0"></span>**Tangentbord och tangentbordsfunktioner**

Med tangentkombinationerna kan du:

- 1 Använda det [inbäddade numeriska tangentbordet](#page-89-1).
- 1 Aktivera [energispar](#page-90-2)lägen.
- 1 Ställa in **[bildskärmsi](#page-88-0)nställningarna.**
- <sup>l</sup> Ställa in tangenten [Dell AccessDirect™](#page-90-0).
- 1 Justera [högtalar](#page-90-1)volymen.
- *TIPS! På ett externt tangentbord trycker du på <Scroll Lock> och lämplig tangent om alternativet External Hot Key (Snabbtangent på externt tangentbord) är aktiverat i [systeminställningarna](file:///C:/data/systems/latc800/sw/ug/setup.htm).*

#### <span id="page-89-1"></span>**Det numeriska tangentbordet**

Det numeriska tangentbordet har vissa tangenter gemensamma med datorns tangentbord. De gemensamma siffrorna och symbolerna visas till höger om tangenterna. När du aktiverar det numeriska tangentbordet tänds **D**-indikatorn.

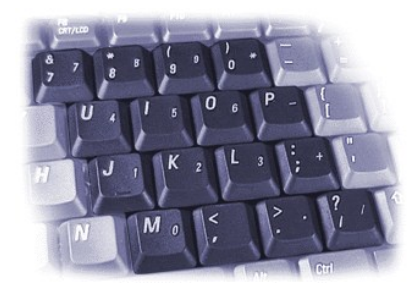

## **Tangentkombinationer för det numeriska tangentbordet**

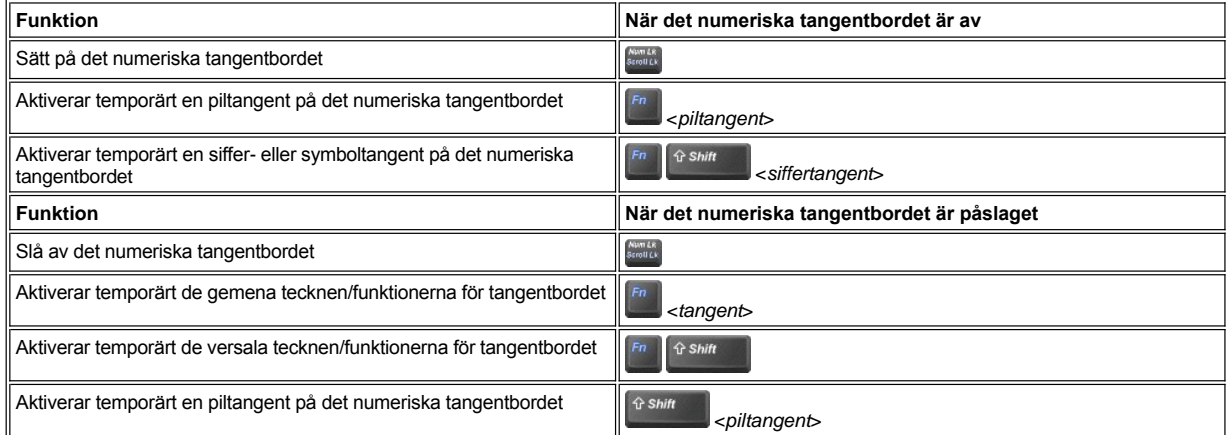

## <span id="page-90-2"></span>**Tangentkombination för strömsparläge**

Tryck på **Final strömstare strömsparegenskaper om du har konfigurerat strömsparfunktionerna. Se [Spara på batterier](file:///C:/data/systems/latc800/sw/ug/power.htm).** 

# <span id="page-90-0"></span>**Tangenten Dell AccessDirect**

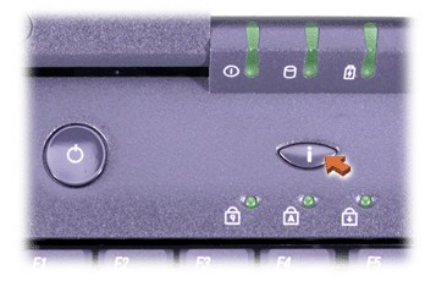

Med tangenten Dell Access Direct får du snabbt tillgång till ett program som du ofta använder, exempelvis Microsoft Internet Explorer.

*TIPS! Om du använder ett externt tangentbord inaktiveras tangenten AccessDirect.*

Information om hur du använder tangenten AccessDirect och hur du visar och ändrar tangenttilldelning finns i hjälpen för AccessDirect:

- 1. Öppna programmet Dell AccessDirect på något av följande sätt:
	- <sup>l</sup> Dubbelklicka på ikonen för AccessDirect i systemfältet i Aktivitetsfältet i Windows (visas vanligen längst ner till höger på skärmen).
	- <sup>l</sup> Klicka på **Start**, peka på **Inställningar** och klicka sedan på **Kontrollpanelen**. (Om du använder Windows 2000 dubbelklickar du på **Kontrollpanelen**.) I **Kontrollpanelen** dubbelklickar du på ikonen för **Tangentbord** och klickar sedan på fliken **AccessDirect**.
- 2. Klicka på **Hjälp**.

## <span id="page-90-1"></span>**Högtalarfunktioner**

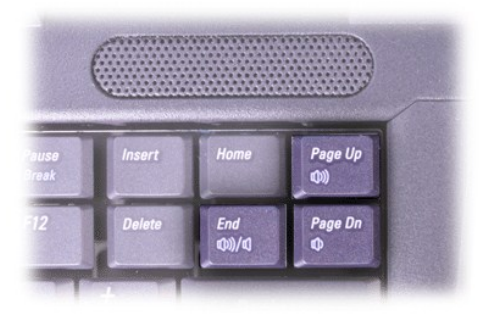

 $X$ *TIPS! På ett externt tangentbord trycker du på <Scroll Lock> och lämplig tangent om alternativet External Hot Key (Snabbtangent på externt tangentbord) är aktiverat i [systeminställningarna](file:///C:/data/systems/latc800/sw/ug/setup.htm).*

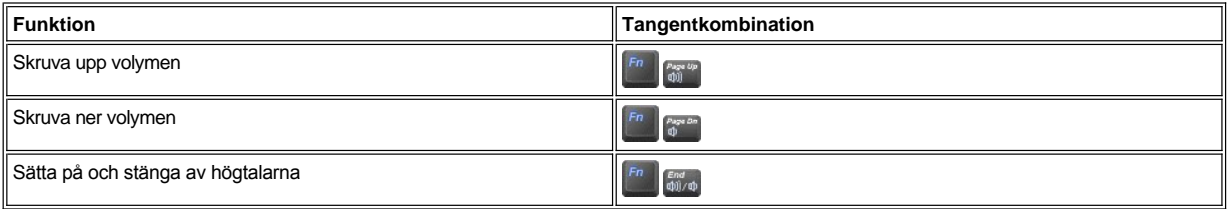

## <span id="page-91-0"></span>**Markörfunktioner**

Din dator är utrustad med det inbyggda DualPoint-pekdonet som innefattar två pekdon som kan användas för de sedvanliga musfunktionerna: [pekplattan \(touch pad\)](#page-91-1) och [styrspaken](#page-91-2). Du kan välja att använda antingen pekplattan eller styrspaken, eller båda två samtidigt.

Med programvaran för DualPoint-enheten kan du justera inställningarna, exempelvis känslighet, rörelse och dra-och-släpp-funktioner för pekplattan och styrspaken.

*TIPS! Om alternativet Pointing Device (Pekdon) i [systeminställningarna](file:///C:/data/systems/latc800/sw/ug/setup.htm) har inställningen Touch Pad-PS/2 Mouse (Pekplatta för PS/2-mus) kan du använda både DualPoint-enheten och en [extern mus](file:///C:/data/systems/latc800/sw/ug/connect.htm#mouse_keyboard).* 

## <span id="page-91-1"></span>**Använda pekplattan**

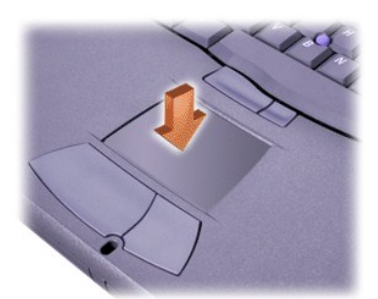

Pekplattan har två knappar som finns nedanför plattan. Knapparna motsvarar höger och vänster knapp på musen.

- 1 Om du vill flytta markören drar du lätt med fingret över den jämna sensorytan.
- <sup>l</sup> Om du vill markera ett objekt slår du lätt på pekplattan med fingret eller trycker på vänster knapp på pekplattan med tummen.
- <sup>l</sup> Om du vill markera och flytta (eller dra) ett objekt, pekar du på objektet med markören och slår lätt två gånger i snabb följd på pekplattan med fingret. Andra gången du slår på pekplattan låter du fingret dröja kvar och flyttar det markerade objektet genom att dra med fingret över ytan.
- <sup>l</sup> Om du vill dubbelklicka på ett objekt pekar du på objektet med markören och slår lätt på pekplattan eller pekplattans vänstra knapp två gånger.

#### <span id="page-91-2"></span>**Använda styrspaken**

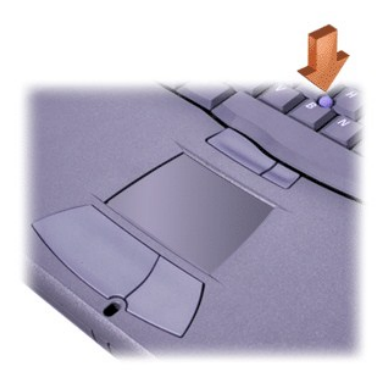

De två styrspaksknapparna som finns mellan pekplattan och blankstegstangenten motsvarar vänster och höger musknapp.

- <sup>l</sup> Om du vill flytta markören trycker du på styrspaken med pekfingret. Tryck nedåt eller uppåt för att flytta markören uppåt eller nedåt på datorskärmen. Tryck åt höger eller vänster för att flytta markören till höger eller vänster.
- <sup>l</sup> Om du vill markera ett objekt slår du en gång lätt på styrspaken eller trycker med tummen på den vänstra knappen på styrspaken.
- <sup>l</sup> Om du vill markera och flytta (eller dra) ett objekt, pekar du på objektet med markören. Tryck sedan på och håll ner den vänstra knappen på styrspaken. Håll kvar tummen på knappen och flytta det markerade objektet genom att föra styrspaken i önskad riktning.
- <sup>l</sup> Om du vill dubbelklicka på ett objekt pekar du med markören på objektet och slår lätt två gånger på den vänstra styrspaksknappen eller på själva styrspaken. Styrspaken fungerar på likartat sätt som pekplattan på så sätt att du kan använda knappar för de sedvanliga musfunktionerna, eller själva pekdonet.

#### **Anpassa det inbyggda DualPoint-pekdonet**

- 1. Klicka på **Start,** peka på **Inställningar** och klicka på **Kontrollpanelen** . (Om du använder Windows 2000 dubbelklickar du på **Kontrollpanelen**.)
- 2. Dubbelklicka på ikonen för **Mus** och klicka på fliken **Touch** (Peka) i fönstret **Egenskaper för Mus**.
- 3. På menyn väljer du antingen pekplattan eller pekaren (styrspaken) och klickar på **Verkställ**.
- 4. Klicka på **OK** för att spara inställningarna och stänga fönstret.

Du kan också högerklicka på ikonen för pekplattan i Aktivitetsfältet och klicka på **Touch Pad Properties** (Egenskaper för pekplatta) för att öppna fönstret **Egenskaper för Mus**.

Klicka i rutan **Disable this Device** (Inaktivera denna enhet) för att inaktivera inställningarna för pekplattan eller styrspaken. Om datorn är dockad med en mus, inaktiveras inställningarna för pekplattan och styrspaken automatiskt.

#### **Byta styrspakslock**

Datorn är utrustad med ett extralock för styrspaken. Du kan behöva byta styrspakslock om det blir slitet efter lång användning.

1. Ta bort locket från styrspaken.

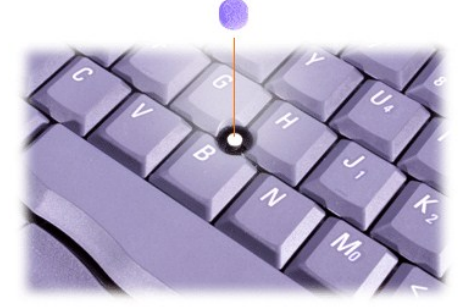

- 2. Placera locket över den fyrkantiga styrspaken och tryck det försiktigt på plats.
- 3. Testa styrspaken för att försäkra dig om att locket sitter ordentligt.

## <span id="page-93-0"></span>**PC-kort**

Information om vilka PC-kort som stöds finns i [Teknisk information](file:///C:/data/systems/latc800/sw/ug/specs.htm).

*VIKTIGT! Ett PC-kort är inte en startenhet. Korttypen anger hur tjockt ett kort är, inte dess funktionalitet.*

*Datorn känner igen de flesta I/O-kort och laddar automatiskt den drivrutin som är associerad med det aktuella kortet.*

**OBS! Ett förlängt kort (Extended Card) är en längre version av ett vanligt PC-kort. som passar till och fungerar i din dator. Tänk på följande när du använder ett förlängt kort:**

- <sup>l</sup> **Se till att inget stöter emot den exponerade änden av kortet. Det kan skada moderkortet.**
- <sup>l</sup> **Ta alltid bort kortet innan du packar ner datorn i bärväskan.**
- <sup>l</sup> **Försök att installera ett förlängt kort i den övre PC-porten för att ge plats åt ett extra PC-kort.**

#### <span id="page-93-1"></span>**Ta bort PC-kort och tomma kort**

**OBS! Använd konfigurationsverktyget för PC-kort i Aktivitetsfältet när du ska välja och inaktivera ett kort innan du tar bort det. Om du inte inaktiverar kortet med konfigurationsverktyget kan du förlora information i aktiva program.**

- 1. Inaktivera PC-kortet med hjälp av konfigurationsverktyget för PC-kort i Aktivitetsfältet.
- 2. Tryck på utmatningsknappen.
	- *TIPS! En prick på utmatningsknappen talar om för dig om knappen är för den övre eller den nedre PC-kortplatsen.*

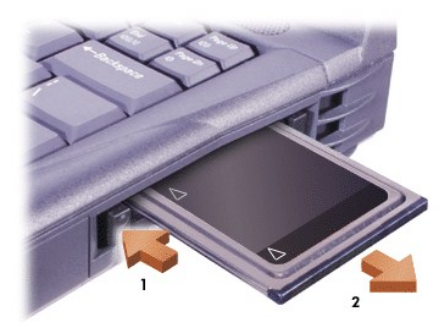

3. Ta försiktigt ut kortet.

Spara det tomma kortet så att du kan använda det när du inte har något PC-kort installerat. Det tomma kortet skyddar PC-uttaget från damm och andra partiklar.

## **Installera PC-kort**

Du behöver inte stänga av datorn eller upphäva ett vänteläge för att installera ett PC-kort.

- 1. Om det finns ett [tomt kort installerat tar du bort det](#page-93-1) från platsen för PC-kort.
- 2. Sätt in kortet och tryck tills det sitter på plats.

Om du är osäker på kortets orientering läser du den dokumentation som följde med kortet.

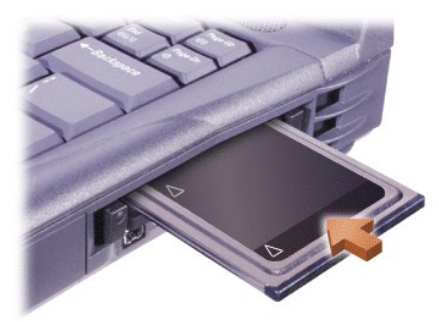

3. Försök inte att föra in kortet med våld. Kontrollera att kortet är vänt på rätt håll och försök igen.

# **Konfigurera PC-kort**

Konfigurationsverktyget för PC-kort innehåller följande funktioner:

- <sup>l</sup> Talar om för dig när ett PC-kort är installerat och hur det är konfigurerat
- 1 Laddar automatiskt rätt drivrutin om den finns på hårddisken
- $\pm$  Uppmanar dig att installera drivrutiner om de inte finns på hårddisken

# **Garanti och returpolicy: Användarhandbok för Dell™ Latitude™ C800**

- [Treårig begränsad garanti \(endast USA\)](#page-95-0) [Returpolicy \(endast USA och Kanada\)](#page-97-0)
- 
- 
- [Treårig begränsad garanti \(endast Kanada](#page-96-0)) **Ettårig slutanvändargaranti från tillverkaren (endast** Latinamerika och Karibien)

#### <span id="page-95-0"></span>**Treårig begränsad garanti (endast USA)**

Dell tillverkar sina maskinvaruprodukter av delar och komponenter som är nya eller som kan jämställas med nya i enlighet med gällande praxis inom industrin. Dell garanterar att de maskinvaruprodukter som tillverkas inte är behäftade med materialfel eller utförandefel. Garantiperioden är, som beskrivs i texten nedan, tre år från fakturadatumet.

Skada som uppkommer vid leverans av produkterna omfattas av den begränsade garantin. För övrigt täcker inte garantin skador som har uppkommit genom extern påverkan, exempelvis olyckor, skadegörelse, felanvändning, problem med strömförsörjningen, service som inte är godkänd av Dell, användning som inte följer de instruktioner som medföljer produkten, underlåtenhet att vidta förebyggande underhåll och fel som orsakas av användning av delar och komponenter som inte tillhandahållits av Dell.

Den begränsade garantin omfattar inte artiklar som tillhör en eller flera av nedanstående kategorier: programvara; externa enheter (utom angivna undantag); tillbehör eller delar som läggs till ett Dell-system efter det att systemet har levererats av Dell; tillbehör eller delar som läggs till ett Dellsystem via Dells systemintegrationsavdelning; tillbehör eller delar som inte installeras i Dell-fabriken; och DellWare-produkter. Bildskärmar, tangentbord och möss med Dells varumärke eller som finns med i Dells standardprislista omfattas av den begränsade garantin; alla andra bildskärmar, tangentbord och möss (inklusive sådana som säljs via DellWare-programmet) omfattas inte av garantin. Batterier för bärbara datorer ingår endast under det första året av den begränsade garantin.

#### **Täckning det första året**

Under garantins första år, med början från fakturadatumet, reparerar och ersätter Dell de produkter som omfattas av garantin och som skickas tillbaka till Dell. Om du vill åberopa garantiservice ringer du till Dells tekniska support innan garantiperiodens slut. Avsnittet [Kontakta Dell](file:///C:/data/systems/latc800/sw/ug/contact.htm) innehåller en lista med telefonnummer som du kan ringa när du behöver hjälp. Om garantiservice bedöms som nödvändig, utfärdar Dell ett returneringsnummer (authorization number). Du skickar sedan tillbaka produkterna till Dell i den förpackning de levererades i (eller motsvarande) och betalar för och försäkrar försändelsen. Om du inte försäkrar försändelsen måste du vara beredd att stå för risken att produkten skadas eller kommer bort. Dell skickar tillbaka den reparerade eller utbytta produkten fraktfritt om du finns på en adress i Kanada. Andra leveranser betalas av mottagaren vid avhämtning av försändelsen.

*TIPS! Innan du skickar en produkt till Dell bör du säkerhetskopiera information på hårddiskenheten och de andra lagringsenheter som är installerade. Avlägsna flyttbar media, exempelvis disketter, CD-skivor och PC-kort. Dell påtar sig inget ansvar för eventuell förlust av data eller programvara.*

Dell äger alla delar som tas bort från reparerade produkter. Dell använder nya och reparerade delar som är tillverkade av olika leverantörer vid garantireparationer och konstruktion av utbytesprodukter. Garantiperioden förlängs inte för produkter som Dell reparerar eller byter ut.

#### **Täckning under det andra och tredje året**

Under det andra och tredje året av den begränsade garantin tillhandahåller Dell, på en utbytesbasis och i enlighet med den policy för utbyte som gäller vid det aktuella datumet, ersättningsdelar för de av Dells maskinvaruprodukter som omfattas av garantin och som behöver bytas ut. Du måste i förväg rapportera alla maskinvarufel till Dells tekniska support för att Dell ska godkänna att en del byts ut och att ersättningsdelen skickas till dig. Dell skickar delarna (fraktfritt) om du finns på en adress i Kanada. Andra leveranser betalas av mottagaren vid avhämtning av försändelsen. Dell inkluderar en förbetald fraktcontainer tillsammans med varje ersatt del. Denna fraktcontainer använder du när du skickar tillbaka den ersatta delen till Dell. Ersättningsdelarna är nya eller reparerade delar. Dell kan använda ersättningsdelar från olika leverantörer. Garantiperioden för en ersättningsdel är återstoden av den begränsade garantiperioden.

Du måste betala Dell för utbytesdelen om du inte skickar tillbaka den ersatta delen. Hur du skickar tillbaka utbytesdelar och din skyldighet att betala för dessa delar om du inte skickar de ersatta delarna till Dell, regleras i den policy för utbyte av delar som gäller vid det aktuella datumet.

Du är själv helt och fullt ansvarig för program och data. Dell är inte skyldiga att råda dig eller påminna dig om säkerhetskopiering och andra procedurer.

#### **Allmänna villkor**

DENNA BEGRÄNSADE GARANTI GER DIG SPECIFIKA LAGSTADGADE RÄTTIGHETER. DU KAN ÄVEN HA ANDRA RÄTTIGHETER BEROENDE PÅ STAT (ELLER RÄTTSKIPNINGSOMRÅDE). DELLS ANSVAR FÖR FEL OCH DEFEKTER I MASKINVARAN BEGRÄNSAS TILL REPARATION OCH UTBYTE I ENLIGHET MED VAD SOM FASTSLÅS I DETTA DOKUMENT. ALLA UTTRYCKLIGA OCH UNDERFÖRSTÅDDA GARANTIER FÖR PRODUKTEN, INKLUSIVE MEN INTE BEGRÄNSAT TILL, EVENTUELLA INDIREKTA GARANTIER OCH VILLKOR FÖR ANVÄNDBARHETEN OCH LÄMPLIGHETEN FÖR ETT VISS SYFTE, ÄR BEGRÄNSADE TILL DEN GARANTIPERIOD SOM ANGES OVAN OCH INGA GARANTIER, UTTRYCKLIGA ELLER UNDERFÖRSTÅDDA, GÄLLER EFTER DENNA PERIOD.

VISSA STATER (ELLER RÄTTSKIPNINGSOMRÅDEN) TILLÅTER INTE NÅGRA BEGRÄNSNINGAR I LÄNGDEN FÖR EN INDIREKT GARANTI, SÅ DEN BESKRIVNA BEGRÄNSNINGEN KANSKE INTE GÄLLER FÖR DIG.

DELL PÅTAR SIG INGET ANSVAR UTÖVER DE ÅTGÄRDER SOM BESKRIVS I DETTA DOKUMENT. INTE HELLER PÅTAR SIG DELL NÅGOT ANSVAR FÖR OAVSIKTLIGA SKADOR ELLER FÖLJDSKADOR, INKLUSIVE OCH UTAN NÅGON BEGRÄNSNING, ANSVAR FÖR PRODUKTER SOM INTE KAN ANVÄNDAS ELLER FÖR ATT DATA ELLER PROGRAMVARA GÅR FÖRLORAD.

VISSA STATER (ELLER RÄTTSKIPNINGSOMRÅDEN) TILLÅTER INGA UNDANTAG ELLER BEGRÄNSNINGAR VAD GÄLLER OAVSIKTLIGA SKADOR ELLER FÖLJDSKADOR, SÅ FÖREGÅENDE UNDANTAG ELLER BEGRÄNSNING KANSKE INTE GÄLLER FÖR DIG.

Dessa villkor gäller endast för Dells treåriga begränsade garanti. Villkoren för andra servicekontrakt som du omfattas av anges på fakturorna eller beskrivs i de separata servicekontrakt som du har fått.

Om Dell väljer att byta ut ett system eller en komponent, görs detta i enlighet med den policy för utbyte av delar som gäller vid det aktuella datumet. I de fall där Dell utfärdar ett returneringsnummer (authorization number) måste produkterna vara Dell tillhanda för reparation innan garantiperioden löper ut för att reparationerna ska täckas av den begränsade garantin.

*TIPS! Om du väljer något av de tillgängliga garanti- och servicealternativen i stället för den treåriga begränsade garanti som beskrevs i föregående textavsnitt, anges de alternativ som du väljer på fakturan.*

## <span id="page-96-0"></span>**Treårig begränsad garanti (endast Kanada)**

Dell tillverkar sina maskinvaruprodukter av delar och komponenter som är nya eller som kan jämställas med nya i enlighet med gällande praxis inom industrin. Dell garanterar att de maskinvaruprodukter som tillverkas inte är behäftade med materialfel eller utförandefel. Garantiperioden är, som beskrivs nedan, tre år från fakturadatumet.

Skada som uppkommer vid leverans av produkterna omfattas av den begränsade garantin. För övrigt täcker inte garantin skador som har uppkommit genom extern påverkan, exempelvis olyckor, skadegörelse, felanvändning, problem med strömförsörjningen, service som inte är godkänd av Dell, användning som inte följer de instruktioner som medföljer produkten, underlåtenhet att vidta förebyggande underhåll och fel som orsakas av användning av delar och komponenter som inte tillhandahållits av Dell.

Den begränsade garantin omfattar inte artiklar som tillhör en eller flera av nedanstående kategorier: programvara; externa enheter (utom angivna undantag); tillbehör eller delar som läggs till ett Dell-system efter det att systemet har levererats av Dell; tillbehör eller delar som läggs till ett Dellsystem via Dells systemintegrationsavdelning; tillbehör eller delar som inte installeras i Dell-fabriken; och DellWare-produkter. Bildskärmar, tangentbord och möss med Dells varumärke eller som finns med i Dells standardprislista omfattas av den begränsade garantin; alla andra bildskärmar, tangentbord och möss (inklusive sådana som säljs via DellWare-programmet) omfattas inte av garantin. Batterier för bärbara datorer ingår endast under det första året av den begränsade garantin.

### **Täckning det första året**

Under garantins första år, med början från fakturadatumet, reparerar och ersätter Dell de produkter som omfattas av den begränsade garantin och som skickas till Dell. Om du vill åberopa garantiservice ringer du till Dells tekniska support innan garantiperiodens slut. Avsnittet Kontakta Del innehåller en lista med telefonnummer som du kan ringa när du behöver hjälp. Om garantiservice bedöms som nödvändig, utfärdar Dell ett returneringsnummer (authorization number). Du skickar sedan tillbaka produkterna till Dell i den förpackning de levererades i (eller motsvarande) och betalar för och försäkrar försändelsen. Om du inte försäkrar försändelsen måste du vara beredd att stå för risken att produkten skadas eller kommer bort. Dell skickar tillbaka den reparerade eller utbytta produkten fraktfritt om du finns på en adress i Kanada. Andra leveranser betalas av mottagaren vid avhämtning av försändelsen.

*TIPS! Innan du skickar en produkt till Dell bör du säkerhetskopiera information på hårddiskenheten och de andra lagringsenheter som är installerade. Avlägsna flyttbar media, exempelvis disketter, CD-skivor och PC-kort. Dell påtar sig inget ansvar för eventuell förlust av data eller programvara.*

Dell äger alla delar som tas bort från reparerade produkter. Dell använder nya och reparerade delar som är tillverkade av olika leverantörer vid garantireparationer och konstruktion av utbytesprodukter. Garantiperioden förlängs inte för produkter som Dell reparerar eller byter ut.

## **Täckning under det andra och tredje året**

Under det andra och tredje året av den begränsade garantin tillhandahåller Dell, på utbytesbasis och i enlighet med den policy för utbyte som gäller vid det aktuella datumet, ersättningsdelar för de av Dells maskinvaruprodukter som omfattas av garantin när en del behöver bytas ut. Du måste i förväg rapportera alla maskinvarufel till Dells tekniska support för att Dell ska godkänna att en del byts ut och att ersättningsdelen skickas till dig. Dell skickar tillbaka delarna (fraktfritt) om du finns på en adress i Kanada. Andra leveranser betalas av mottagaren vid avhämtning av försändelsen. Dell inkluderar en förbetald fraktcontainer tillsammans med varje ersatt del. Denna fraktcontainer använder du när du skickar tillbaka den ersatta delen till Dell. Ersättningsdelarna är nya eller reparerade delar. Dell kan använda ersättningsdelar från olika leverantörer. Garantiperioden för en ersättningsdel är återstoden av den begränsade garantiperioden.

Du betalar Dell för en utbytesdel om den ersatta delen inte returneras till Dell. Hur du returnerar ersättningsdelar, och din skyldighet att betala för utbytesdelar om du inte skickar de ersatta delarna till Dell, regleras av den policy för byte av delar som gäller vid det aktuella datumet.

Du är själv helt och fullt ansvarig för program och data. Dell är inte skyldigt att råda dig eller påminna dig om säkerhetskopiering och andra procedurer.

#### **Allmänna villkor**

DELL GER INGA UTTRYCKLIGA GARANTIER ELLER STÄLLER NÅGRA VILLKOR UTÖVER VAD SOM ANGES I DETTA DOKUMENT. DELL FRÅNSÄGER SIG ALLA ANDRA GARANTIER OCH VILLKOR, UTTRYCKLIGA ELLER UNDERFÖRSTÅDDA, INKLUSIVE OCH UTAN NÅGON BEGRÄNSNING, GARANTIER OCH VILLKOR FÖR PRODUKTENS ANVÄNDBARHET FÖR ETT VISST ÄNDAMÅL. VISSA STATER (ELLER RÄTTSKIPNINGSOMRÅDEN) TILLÅTER INGA BEGRÄNSNINGAR I INDIREKTA GARANTIER ELLER VILLKOR, SÅ DENNA BEGRÄNSNING KANSKE INTE GÄLLER FÖR DIG.

DELLS ANSVAR FÖR FEL OCH DEFEKTER I MASKINVARAN BEGRÄNSAS TILL REPARATION OCH UTBYTE I ENLIGHET MED VAD SOM

FASTSLÅS I DETTA DOKUMENT. DESSA GARANTIER GER DIG VISSA LAGSTADGADE RÄTTIGHETER. DU KAN ÄVEN HA ANDRA RÄTTIGHETER BEROENDE PÅ STAT (ELLER RÄTTSKIPNINGSOMRÅDE).

DELL PÅTAR SIG INGET ANSVAR UTÖVER DE ÅTGÄRDER SOM BESKRIVS I DETTA DOKUMENT. INTE HELLER PÅTAR SIG DELL NÅGOT ANSVAR FÖR OAVSIKTLIGA SKADOR ELLER FÖLJDSKADOR, INKLUSIVE OCH UTAN NÅGON BEGRÄNSNING, ANSVAR FÖR PRODUKTER SOM INTE KAN ANVÄNDAS ELLER FÖR ATT DATA ELLER PROGRAMVARA GÅR FÖRLORAD.

VISSA STATER (ELLER RÄTTSKIPNINGSOMRÅDEN) TILLÅTER INGA UNDANTAG ELLER BEGRÄNSNINGAR VAD GÄLLER OAVSIKTLIGA SKADOR ELLER FÖLJDSKADOR, SÅ FÖREGÅENDE UNDANTAG ELLER BEGRÄNSNING KANSKE INTE GÄLLER FÖR DIG.

Dessa villkor gäller endast för Dells treåriga begränsade garanti. Villkoren för de andra servicekontrakt som du omfattas av finns att läsa på de fakturor eller servicekontrakt som du har fått.

Om Dell går med på att byta ut ett system eller en komponent, görs detta i enlighet med den policy för byte av delar som gäller vid det aktuella datumet. I de fall där Dell utfärdar ett returneringsnummer (authorization number) måste dessa produkter vara Dell tillhanda innan garantiperioden löper ut för att reparationerna ska omfattas av garantin.

*TIPS! Om du väljer något av de tillgängliga garanti- och servicealternativen i stället för den treåriga begränsade garanti som beskrevs i föregående textavsnitt, anges de alternativ som du väljer på fakturan.*

## <span id="page-97-0"></span>**Returpolicy (endast USA och Kanada)**

Om du är slutanvändare och har köpt en ny produkt direkt från Dell, får du tillbaka dina pengar eller ett tillgodohavande om du returnerar den nya produkten till Dell inom 30 dagar från fakturadatumet. Om du är slutanvändare och har köpt en reparerad eller vidgjord produkt direkt från Dell, får du tillbaka dina pengar eller ett tillgodohavande om du returnerar produkten till Dell inom 21 dagar från fakturadatumet. I båda fallen inkluderar inte återbetalningen eller tillgodohavandet de eventuella fraktavgifter eller administrativa avgifter som finns med på fakturan. För företag som har köpt produkter och har ett skriftligt avtal med Dell, kan avtalet innehålla andra villkor för retur av produkter än vad som beskrivs i denna policy.

Innan du kan returnera en produkt ringer du till Dells kundtjänst och får ett krediteringsnummer (Credit Return Authorization Number). Avsnittet [Kontakta Dell](file:///C:/data/systems/latc800/sw/ug/contact.htm) innehåller en lista med telefonnummer som du kan ringa när du behöver hjälp. För att kunna expediera återbetalningen eller krediteringen förväntar sig Dell att produkterna returneras i den förpackning de levererades i inom fem dagar från det datum då Dell utfärdade krediteringsnumret (Credit Return Authorization Number). Du måste även betala eventuella leveranskostnader i förväg och försäkra leveransen, eller vara beredd att stå för risken att produkterna kommer bort eller skadas. Du kan endast få tillbaka köpesumman eller få ett tillgodohavande om de förpackningar som innehåller disketter eller CD-skivor är obrutna. Återsända produkter ska vara i samma skick som nya och alla handböcker, disketter, CD-skivor, elkablar och andra artiklar som ingår i produkten ska skickas tillbaka med den. Om en kund vill returnera, för återbetalning eller tillgodohavande, programvara eller operativsystem som har installerats av Dell, måste hela systemet returneras tillsammans med eventuell media och dokumentation som fanns med i ursprungsleveransen. I annat fall kan ingen återbetalning ske eller tillgodohavande utfärdas.

Returpolicyn gäller inte för DellWare-produkter som i stället kan returneras under DellWares returpolicy. Reparerade delar som har köpts via Dells reservdelsförsäljning i Kanada kan inte returneras.

## <span id="page-97-1"></span>**Ettårig slutanvändargaranti från tillverkaren (endast Latinamerika och Karibien)**

#### **Garanti**

Dell garanterar slutanvändaren i överensstämmelse med följande villkor, att maskinvara med Dells varumärke som köps av slutanvändaren från ett Dell-företag eller en auktoriserad distributör i Latinamerika och Karibien, inte är behäftad med defekter i materialet, utförandet eller designen som påverkar den normala användningen under en period av ett år från datumet för det initiala köpet. De produkter som förorsakar klagomål kommer att repareras eller ersättas på Dells bekostnad. Dell äger alla delar som tas bort från reparerade produkter. Dell använder nya och reparerade delar som är tillverkade av olika leverantörer vid garantireparationer och konstruktion av ersättningsprodukter.

#### **Undantag**

Denna garanti gäller inte för fel som är orsakade av: felaktig eller ofullständig installation, användning eller underhåll; åtgärder eller modifieringar av ej godkänd tredje part eller av slutanvändaren själv; ofrivillig eller medveten åverkan; eller normalt slitage.

#### **Göra anspråk på garantin**

Garantianspråk i Latinamerika eller Karibien görs genom att inköpsstället kontaktas innan garantiperiodens utgång. Slutanvändaren ska producera bevis på köpet där även namn och adress på säljaren, inköpsdatumet, modell och serienummer, kundens namn och adress framgår samt information om symptom och konfiguration vid tidpunkten för det uppkomna felet, inklusive använd kringutrustning och programvara. I annat fall kan Dell avslå garantianspråket. Efter diagnostisering av ett garantifel ordnar och betalar Dell för frakt och försäkring från och till Dells reparations- och utbytescenter. Slutanvändaren ser till att den defekta produkten finns tillgänglig för avhämtning och är förpackad i den förpackning den levererades i eller en likvärdig förpackning tillsammans med den information som angavs ovan och det returneringsnummer som slutanvändaren fick av Dell.

#### **Begränsningar och lagstadgade rättigheter**

Dell utfärdar inga andra säkerheter, garantier eller liknande, än vad som tidigare har angivits i detta dokument, och denna garanti är överordnad alla andra garantier, i den utsträckning som medges av lagen. Om ingen tillämplig lagstiftning finns är denna garanti slutanvändarens enda anspråk på Dell eller något av Dells dotterbolag. Varken Dell eller något av Dells dotterbolag är ansvariga för eventuella förluster eller förlorade kontrakt, eller någon annan indirekt förlust eller påföljd som har uppkommit genom slarv, kontraktsbrott, eller dylikt.

**Denna garanti begränsar eller påverkar inte användarens lagstadgade rättigheter och/eller de eventuella rättigheter som är ett resultat av andra kontrakt som slutanvändaren har slutit med Dell och/eller någon säljare.**

**Dell World Trade LP** One Dell Way, Round Rock, TX 78682, USA

**Dell Computadores do Brasil Ltda (CNPJ No. 72.381.189/0001-10)/ Dell Commercial do Brasil Ltda (CNPJ No. 03 405 822/0001-40)** Avenida Industrial Belgraf, 400 92990-000 - Eldorado do Sul – RS - Brasil

**Dell Computer de Chile Ltda** Coyancura 2283, Piso 3- Of.302, Providencia, Santiago - Chile

**Dell Computer de Colombia Corporation** Carrera 7 #115-33 Oficina 603 Bogota, Colombia

**Dell Computer de Mexico SA de CV** Rio Lerma #302- 4 Piso Col. Cuauhtemoc, Mexico, D.F. 06500